# **BIONLINE**

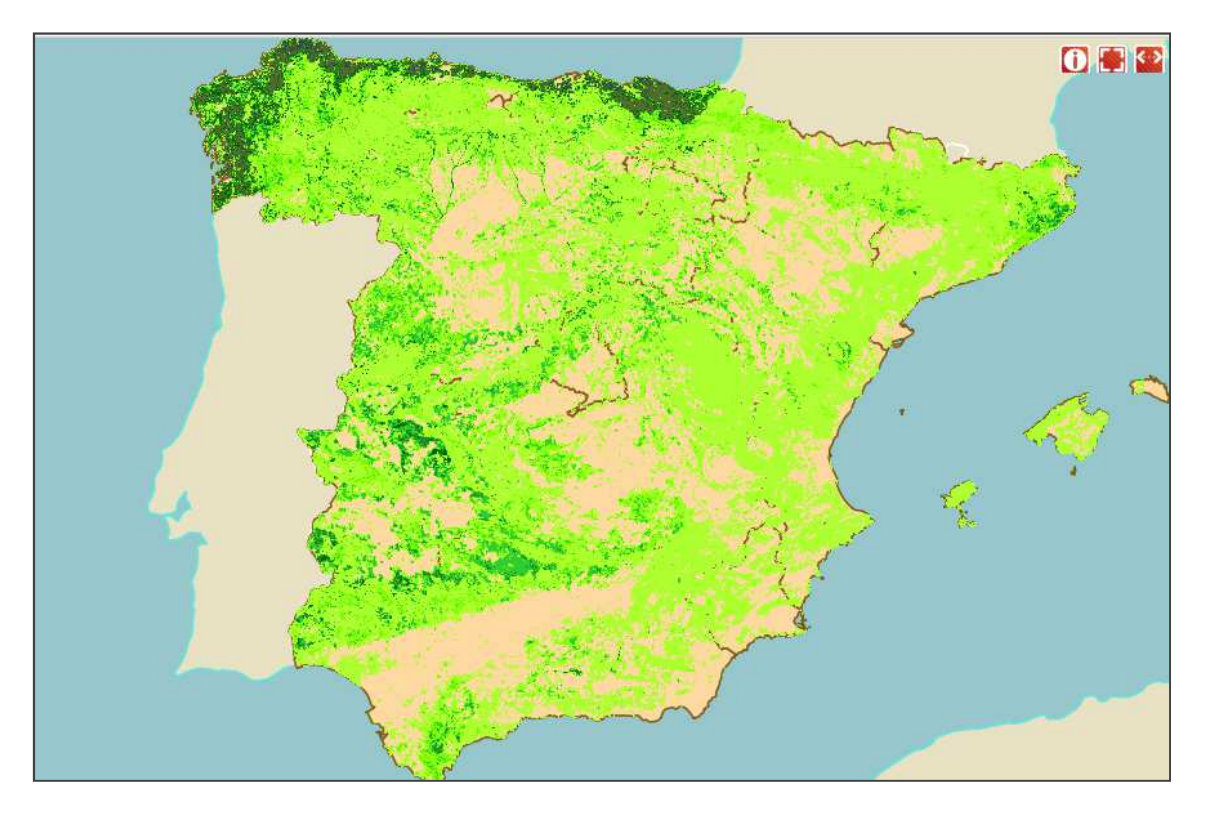

**Herramienta WEB de cálculo de biomasa**

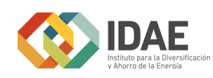

# **Índice**

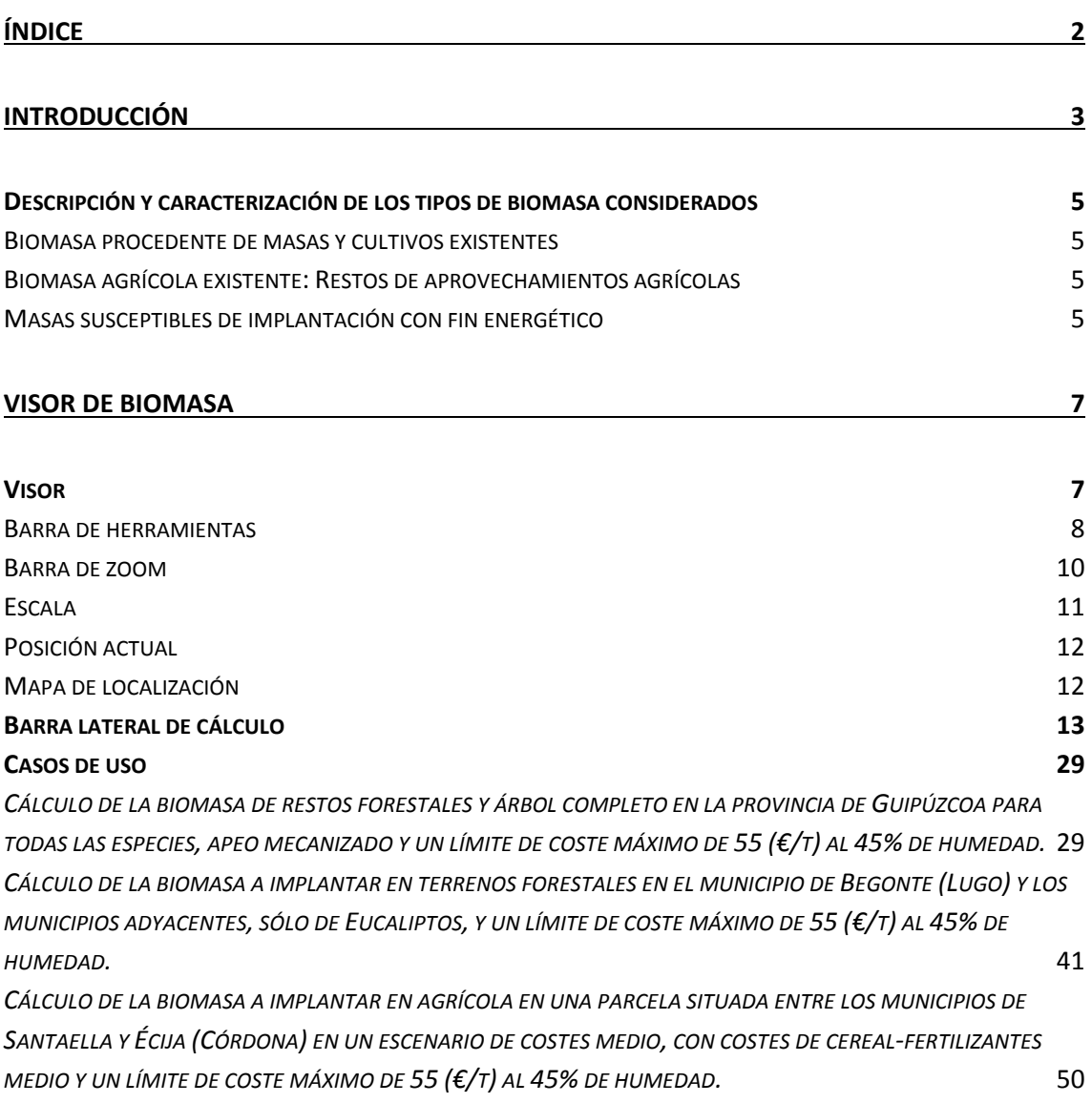

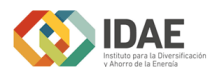

# **Introducción**

Se define biomasa como la "materia orgánica originada en un proceso biológico, espontáneo o provocado, utilizable como fuente de energía", es decir, cualquier sustancia orgánica de origen vegetal o animal, incluyendo los materiales que resultan de su transformación natural o artificial. En la actualidad la biomasa engloba al grupo de productos energéticos y materias primas de tipo renovable que se originan a partir de la materia orgánica, quedando por tanto excluidos los combustibles fósiles o los productos orgánicos derivados de ellos, aunque también tuvieron un origen biológico en épocas remotas. Así pues, la Asociación Española de Normalización y Certificación (AENOR), utiliza la definición de la Especificación Técnica Europea CEN/TS 14588 para catalogar la "biomasa" como "todo material de origen biológico excluyendo aquellos que han sido englobados en formaciones geológicas sufriendo un proceso de mineralización".

Las diferentes fuentes de obtención de biomasa se pueden englobar en:

− *Biomasa procedente de masas agrícolas y/o forestales*, denominada biomasa primaria.

− *Biomasa de restos de aprovechamientos tanto forestales como agrícolas*. Engloba aquellos restos y subproductos generados a partir de cualquier tipo de actividad humana en la que se utilice materia orgánica y que son recuperados: Restos agrícolas procedentes de cultivos (herbáceos o leñosos), Restos forestales procedentes de los tratamientos silvícolas realizados sobre las masas forestales (estos dos tipos de restos se encuentran incluidos en la denominada biomasa primaria), Restos y subproductos de la industria forestal (-biomasa secundaria serrerías, tableros, pastero-papeleras, puertas y muebles y parquet) y agrícolas (almazaras, bodegas, frutos secos, etc.), etc.

− *Masas implantadas con fines energéticos,* es decir, plantaciones de leñosas y/o herbáceas caracterizadas por una elevada producción por unidad de espacio y tiempo y cuya única finalidad es proporcionar material cuyo fin de aprovechamiento es energético.

Los productos leñosos y herbáceos han sido la primera fuente de energía renovable utilizada por el hombre hasta la revolución industrial, incluso hoy en día, para unos 2.500 millones de personas sigue siendo la principal fuente de energía. Por tanto, dichos productos leñosos y herbáceos tanto forestales como agrícolas, así como los procedentes de las masas susceptibles de implantación son el principal objeto del presente estudio.

El uso de biomasa contribuye a la sustitución de los combustibles fósiles a través del uso para energía tanto de productos forestales primarios (astilla de productos de tratamientos de mejora, es decir, claras, clareos, poda) como de biomasa forestal secundaria (serrín para pellets o briquetas, etc) y de los cultivos energéticos propiamente dicho.

Así pues, los principales materiales vegetales que constituyen la biomasa primaria y de los que se hace referencia en el estudio son:

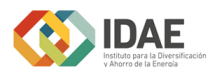

− *Productos derivados de tratamientos selvícolas*: Ramas y ramillas procedentes de trabajos de poda. Pies procedentes de cortas de aclareo, cortas fitosanitarias o pies afectados por incendios forestales.

No se considera en el estudio la biomasa procedente de desbroces de matorral, es decir, de limpieza de matorrales leñosos arbustivos y subarbustivos en masas arboladas, a pesar de que resultaría muy interesante la posibilidad de realizarlo dada la influencia que tiene este tipo de formación en el origen y en el peligro de incendios forestales. Sin embargo, no se disponen de medios mecanizados que puedan hacer su aprovechamiento rentable en un plazo de tiempo que sea considerado en el presente plan.

− *Restos de cortas*: Ramas y/o raberones procedentes de cortas finales antes de la regeneración de los bosques y de cortas intermedias en el caso de masas forestales. Restos de podas de cultivos leñosos agrícolas (fundamentalmente frutales, vid y olivo) así como cosechado. Restos de otras intervenciones sobre cultivos herbáceos (principalmente cereales) agrícolas.

− *Árbol completo*: aprovechamiento de árboles enteros para fines energéticos procedentes de masas naturales o artificiales ya existentes. Por lo tanto, pueden proceder de masas en las que se está llevando a cabo algún tipo de aprovechamiento forestal o de masas abandonadas sin ningún tipo de aprovechamiento en la actualidad.

− *Leñas* procedentes de trasmochos y de pies no maderables: Ramas y troncos de pies mal formados.

− *Plantaciones de masas leñosas y herbáceas susceptibles de implantación con fin energético*: formaciones de alta densidad o media y turnos más o menos cortos (según la especie considerada) establecidas en terrenos forestales y/o agrícolas con fines principalmente energéticos. En el sur de Europa los géneros leñosos más utilizados son: Eucalyptus, Populus, Acacia, Salix, Quercus, etc. Las masas herbáceas más comúnmente implantadas son: cereales de otoño, brasicas anuales de otoño, asociaciones de gramíneas y leguminosas, cultivos herbáceos plurianuales y cultivos de verano normalmente en regadío.

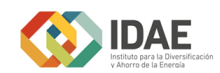

# **Descripción y caracterización de los tipos de biomasa considerados**

#### **Biomasa procedente de masas y cultivos existentes**

#### **BIOMASA FORESTAL EXISTENTE**

*Restos de aprovechamientos forestales*: Restos que proceden de los tratamientos y aprovechamientos de masas forestales existentes (ramas, raberones, etc). Los principales inconvenientes en su aprovechamiento son la complicada mecanización de los terrenos forestales, la necesidad de operaciones de astillado o compactación en monte con el fin de abaratar los costes de transporte a partir de una determinada distancia, la existencia en algunos casos de usos alternativos, etc.

*Árbol completo de masas forestales existentes:* Árboles enteros procedentes de masas naturales o implantadas en el pasado con otros fines diferentes a los energéticos, cuyo aprovechamiento actual se destina enteramente a tal fin.

Árboles enteros procedentes de monte alto que actualmente cuenta con nulo aprovechamiento maderero y/o de otros usos alternativos.

### **Biomasa agrícola existente: Restos de aprovechamientos agrícolas**

#### **LEÑOSOS**

Son los restos que se generan a partir de podas de olivares, frutales y viñedos. El principal inconveniente que presenta en su aprovechamiento es el marcado carácter estacional, además, al igual que en el caso anterior es necesario su astillado y compactación en aras de abaratar el coste de transporte.

#### **HERBÁCEOS**

Engloba principalmente pajas de cereal y cañote de maíz. Al igual que los residuos agrícolas leñosos, presentan una marcada estacionalidad, así como altas fluctuaciones en la producción dependiendo de una temporada a otra.

#### **Masas susceptibles de implantación con fin energético**

Especies leñosas o herbáceas destinadas a la producción de materiales con fin energético procedentes de masas naturales forestales de monte bajo y abandonadas en la actualidad o masas artificiales establecidas específicamente para tal fin tanto en terreno forestal (secano) como agrícola (regadío).

Como los objetivos perseguidos con los cultivos energéticos son diferentes de los perseguidos con los alimentarios, parece lógico esperar que las especies que se seleccionen para este tipo de aprovechamiento sean distintas de las tradicionalmente empleadas para la producción de alimento. Sin embargo, en ocasiones pueden coincidir con especies utilizadas en cultivos agrícolas tradicionales o en aprovechamientos silvícolas clásicos, si bien, en general, la fitotecnia y el manejo de las plantaciones variarán sensiblemente respecto a los planteamientos clásicos.

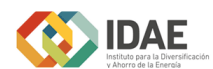

#### **MASAS LEÑOSAS O FORESTALES SUSCEPTIBLES DE IMPLANTACIÓN EN TERRENO FORESTAL**

De acuerdo a la definición de este tipo de plantaciones, la biomasa obtenida de ellas es aquella de origen forestal procedente del aprovechamiento de masas forestales, originadas mediante actividades de cultivo, cosecha, y en caso necesario, procesado de materias primas recolectadas y cuyo destino final es el energético.

Son muchas las condiciones que avalan la implantación de masas leñosas, poseyendo un fin multifuncional. Además del evidente fin energético la implantación de masas leñosas contribuye al aumento de la superficie forestal arbolada, incremento de la biomasa acumulada en la superficie forestal, fijación de CO2, etc.

Dentro de las masas leñosas a implantar surge la necesidad de una nueva clasificación en función del tipo de terreno donde se lleva a cabo su implantación.

#### **MASAS LEÑOSAS SUSCEPTIBLES DE IMPLANTACIÓN EN TERRENO FORESTAL.**

Su fin es como se ha comentado anteriormente multifuncional, por lo que la selvicultura propuesta es menos intensiva.

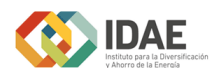

# **Visor de biomasa**

En la pantalla de inicio se observan dos zonas bien diferenciadas:

- Visor
- Barra lateral para el cálculo

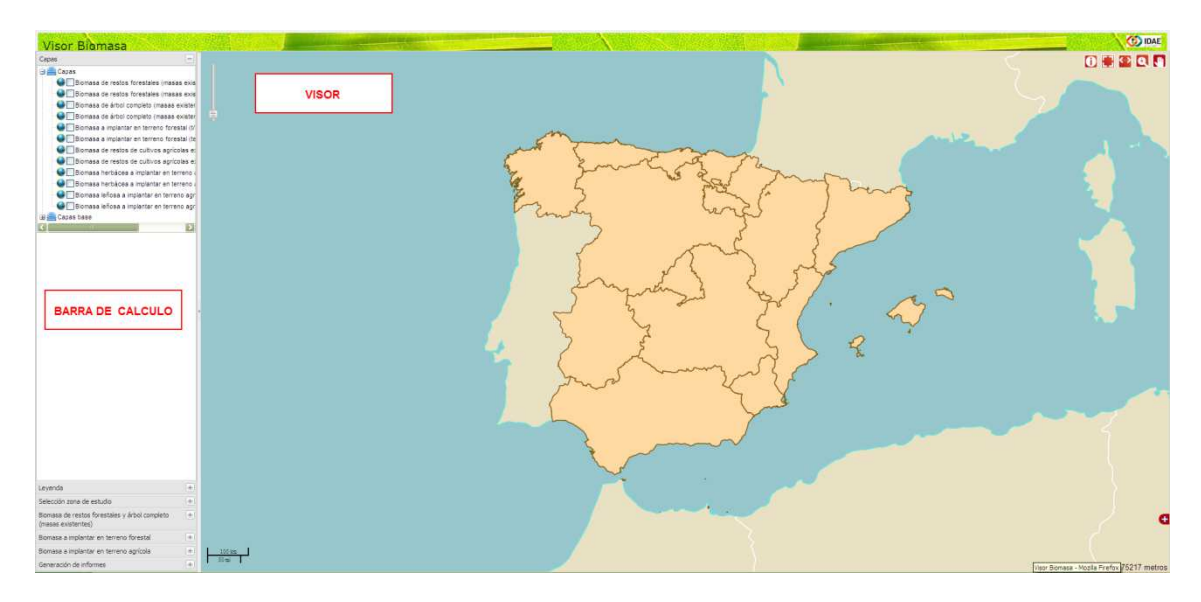

# **Visor**

En el visor se encuentran las herramientas básicas de navegación: zoom, zoom a una zona, moverse por el mapa, medida de distancias, medida de áreas, escala y coordenadas...

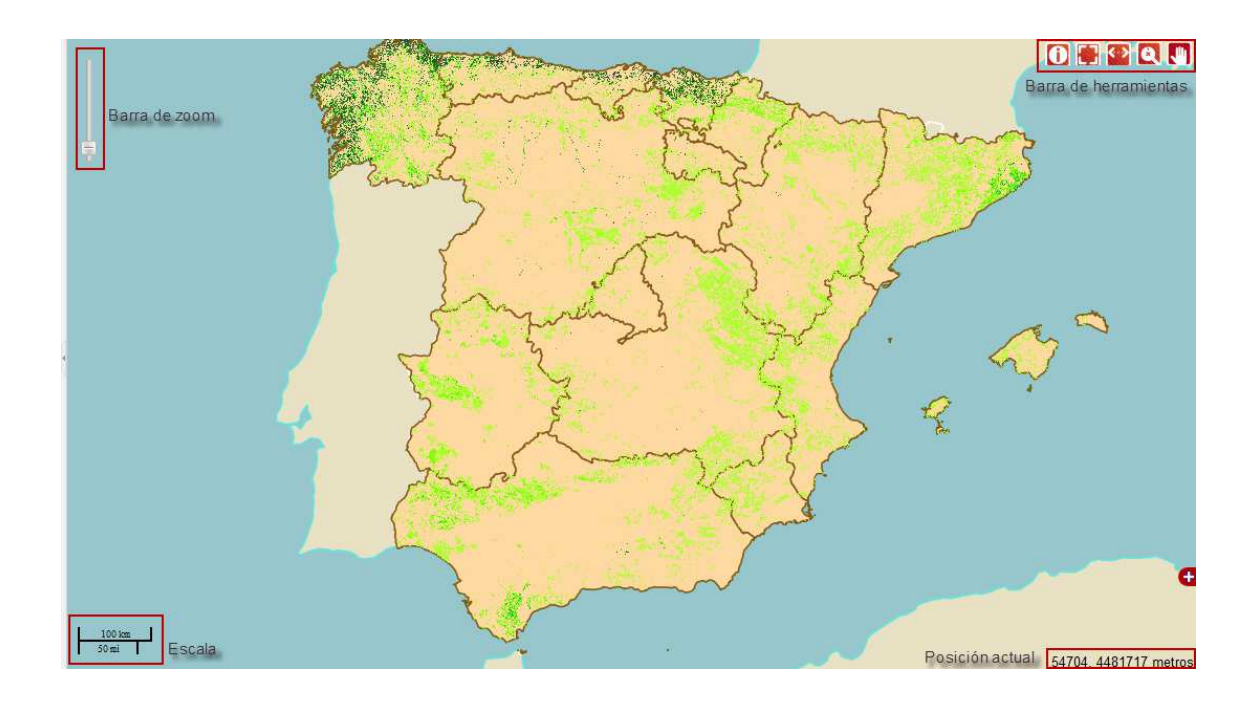

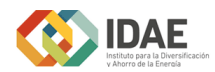

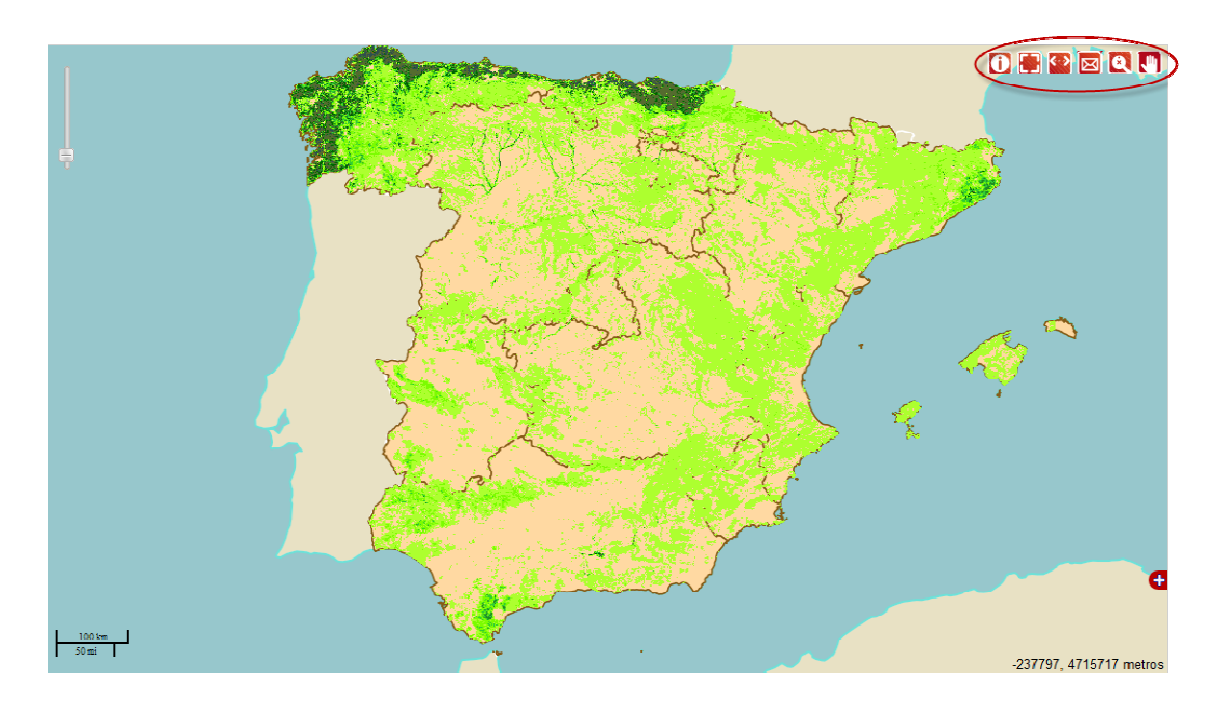

## **Barra de herramientas**

La barra de herramientas se encuentra situada en la esquina superior derecha del visor y proporciona acceso a la mayoría de fu funciones adicionales para del visor y proporciona acceso a la mayoría de funciones adicionales para<br>interactuar con el mapa. A continuación realizaremos una breve-descripción de cada una de ellas:

1.- **Información de la capa:** Una vez seleccionada esta herramienta, el usuario puede obtener información de la primera capa activa en el visor. Haciendo clic sobre una zona determinada de esta capa, aparecerá una ventana emergente clic sobre una zona determinada de esta capa, aparecerá una ventaí<br>mostrando los datos de biomasa o costes relacionados con ese punto.

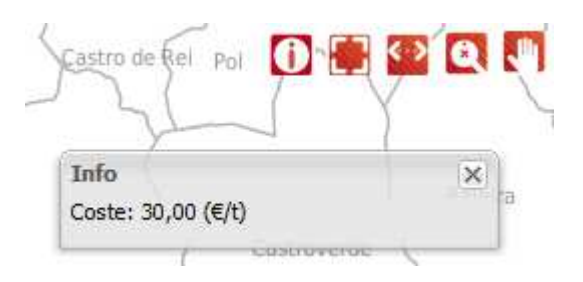

2.- **DET** Medida de la superficie de un polígono: El usuario podrá dibujar un 2.- **DPJ** Medida de la superficie de un polígono: El usuario podrá dibujar un<br>polígono haciendo clic sobre el mapa. A medida que se va dibujando el contorno, se irá mostrando la información de la superficie contenida. Para finalizar el dibujo sólo tendremos que hacer doble clic sobre el último punto o vértice del polígono.

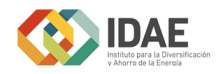

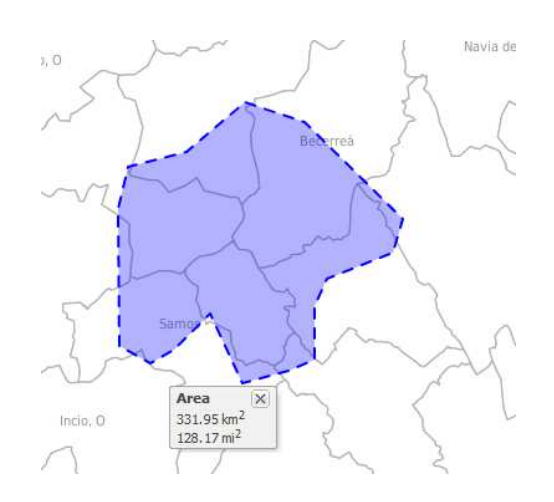

3.- Medida de distancias: Al igual que la medida de la superficie, esta herramienta permite dibujar una línea haciendo clic en el mapa para cada uno de sus vértices. A medida que se añaden vértices se irá mostrando la información referente a la longitud de la línea dibujada hasta el momento. Para finalizar, el usuario realizará un doble clic en el último vértice del tramo.

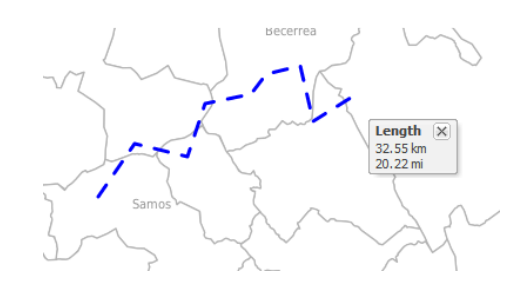

4.- **2** Zoom a una zona: Al seleccionar esta herramienta, el usuario podrá hacer zoom a una ventana determinada. Para acercarnos a una zona específica es necesario hacer clic en una zona del mapa y arrastrar para hacer la "ventana" a la que se le quiere hacer zoom. El visor se ajustará automáticamente a la nueva extensión establecida.

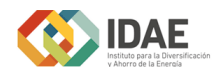

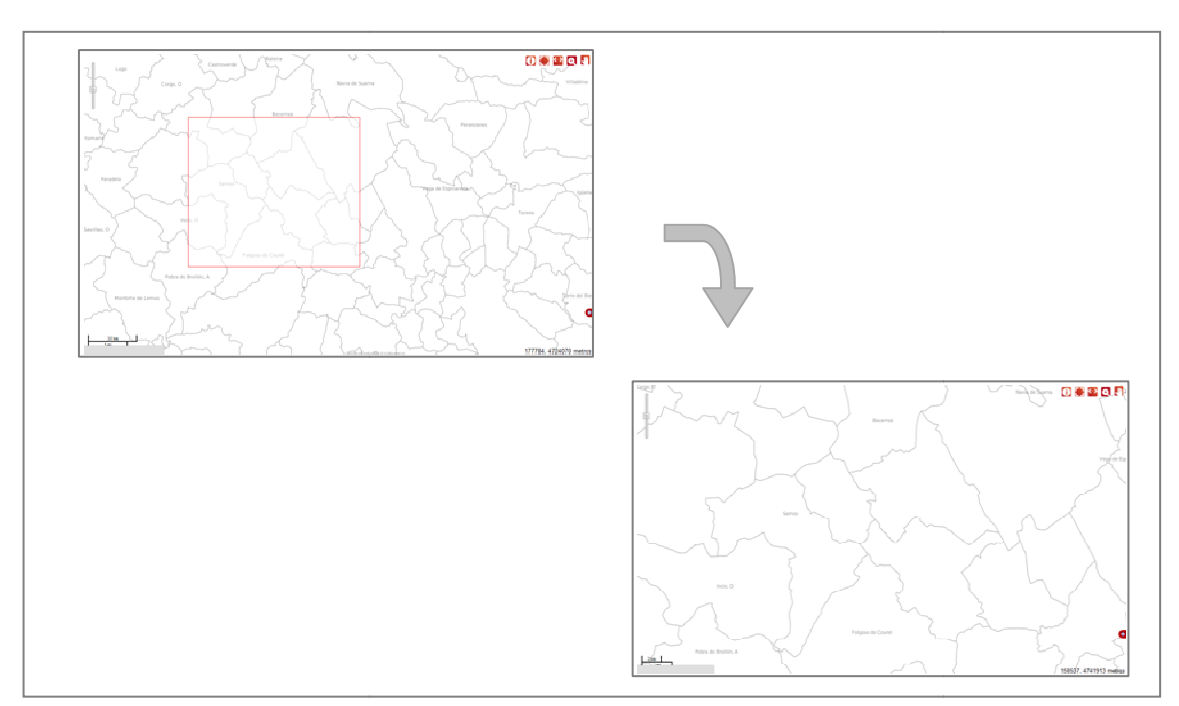

5.- **C<sup>''</sup>I** Mover el mapa: La selección de esta herramienta permite el desplazamiento por el mapa. Para ello solo hay que hacer clic sobre cualquier punto del visor y arrastrar, la imagen se moverá para situarse en una nueva posición mapa. a selección de esta herramienta permite el<br>ello solo hay que hacer clic sobre cualquier punto<br>moverá para situarse en una nueva posición del

6.- **N** Información de contacto

# **Barra de zoom**

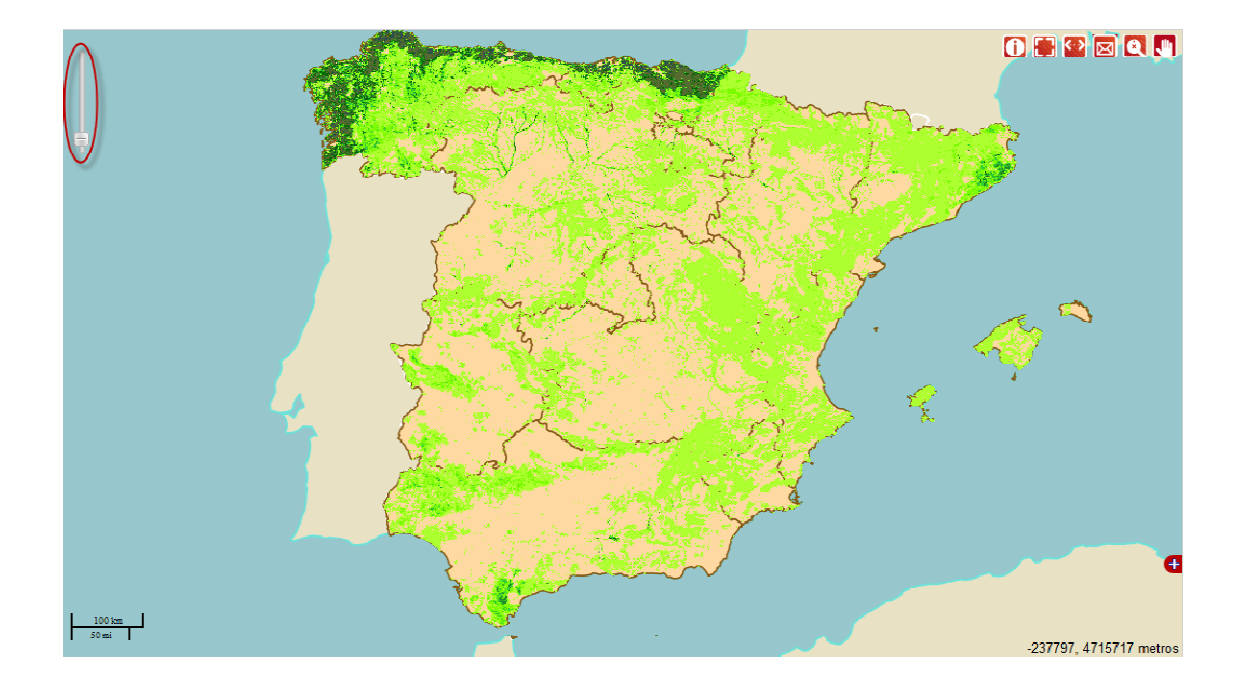

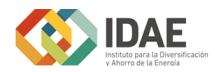

Esta herramienta, situada en la esquina superior izquierda del visor, permite aumentar o disminuir los niveles de zoom.

Si mantiene el cursor sobre el botón de la barra podrá consultar consultar el nivel de zoom, la resolución y la escala actuales en el visor.

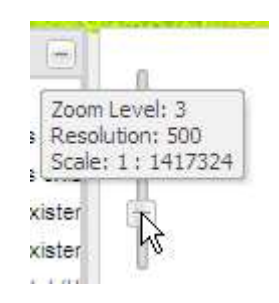

Arrastrando el botón hacia arriba o hacia abajo se aumenta o se disminuye el zoom respectivamente.

# **Escala**

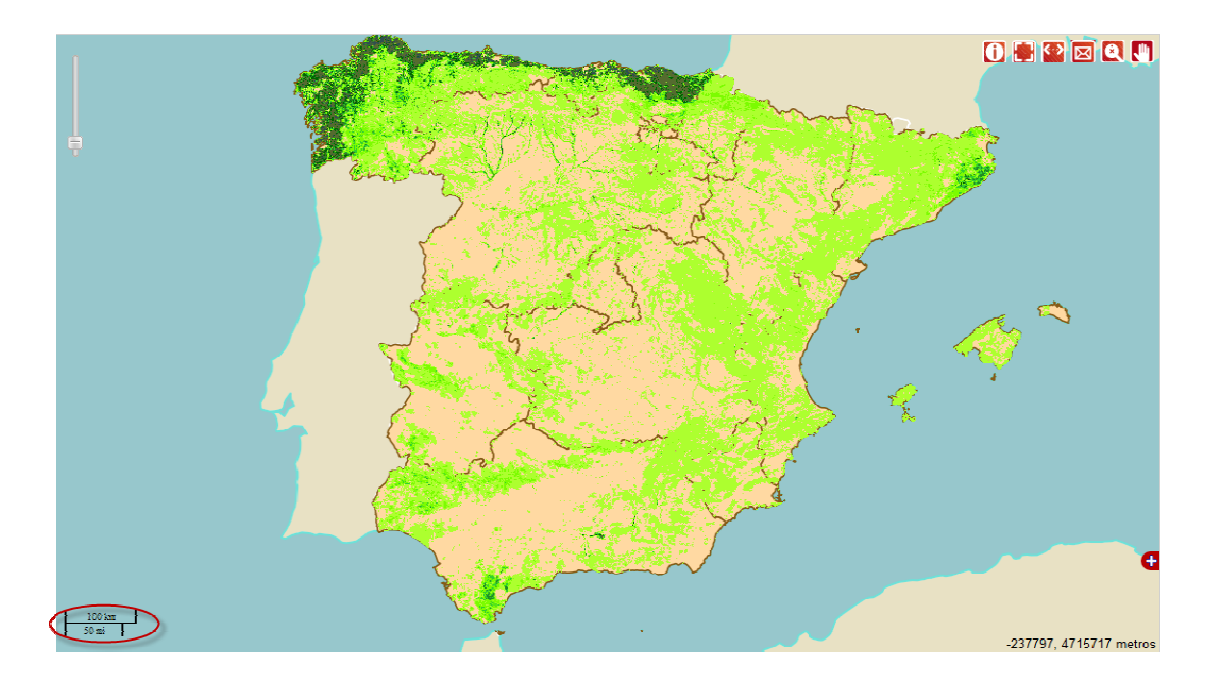

En la esquina inferior izquierda se muestra una barra gráfica de escala que se va ajustando automáticamente en función del zoom que se tenga en pantalla.

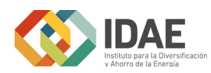

# **Posición actual**

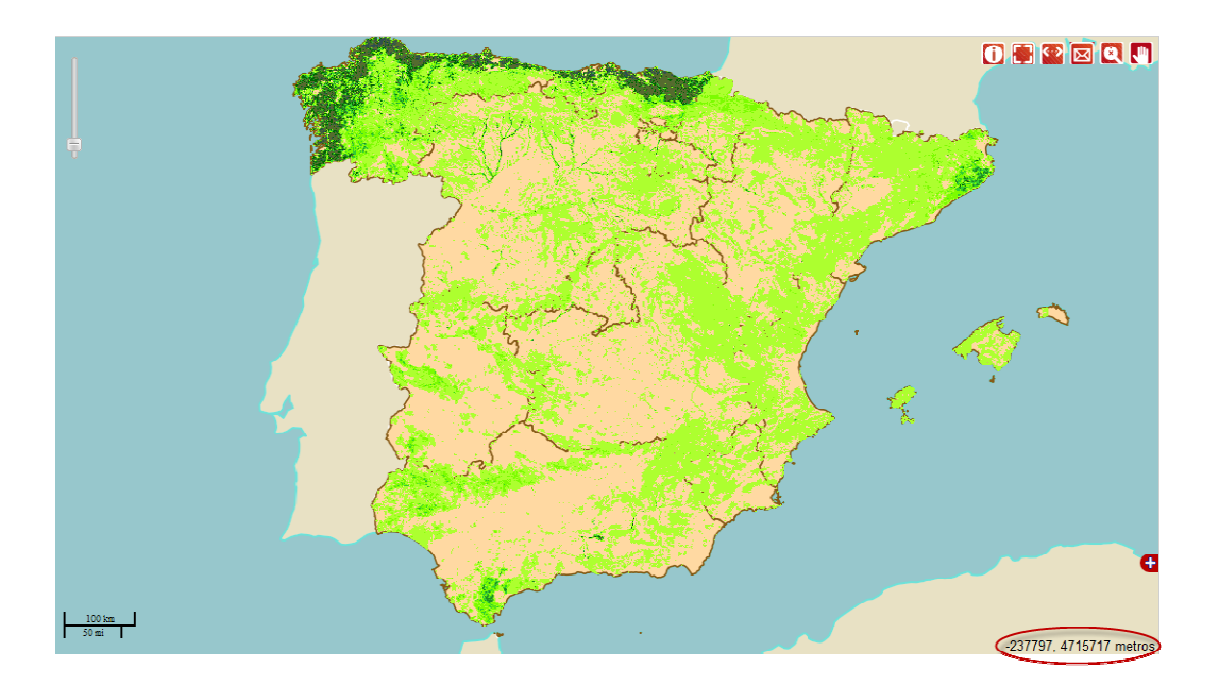

En la esquina inferior derecha aparecen las coordenadas del cursor en el Sistema de Referencia UTM ETRS 89 89. Al mover el cursor por el mapa, las coordenadas se van actualizando. rior derecha aparecen las coordenadas del cursor en metros<br>erencia UTM ETRS 89. Al mover el cursor por el mapa, las<br>tualizando. .

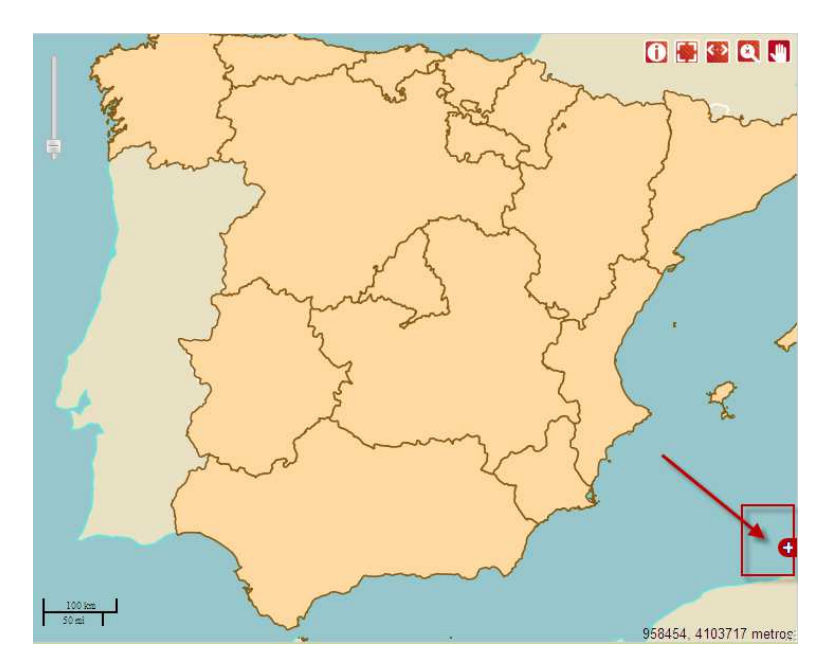

**Mapa de localización**

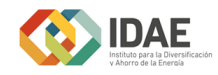

Situado sobre las coordenadas de localización encontramos un símbolo ... Pulsando sobre él desplegamos un mapa de localización que nos muestra nuestra situación sobre el mapa de España.

Es posible cambiar la zona mostrada en el visor simplemente arrastrando el cuadrado de nuestra localización sobre el mapa de referencia.

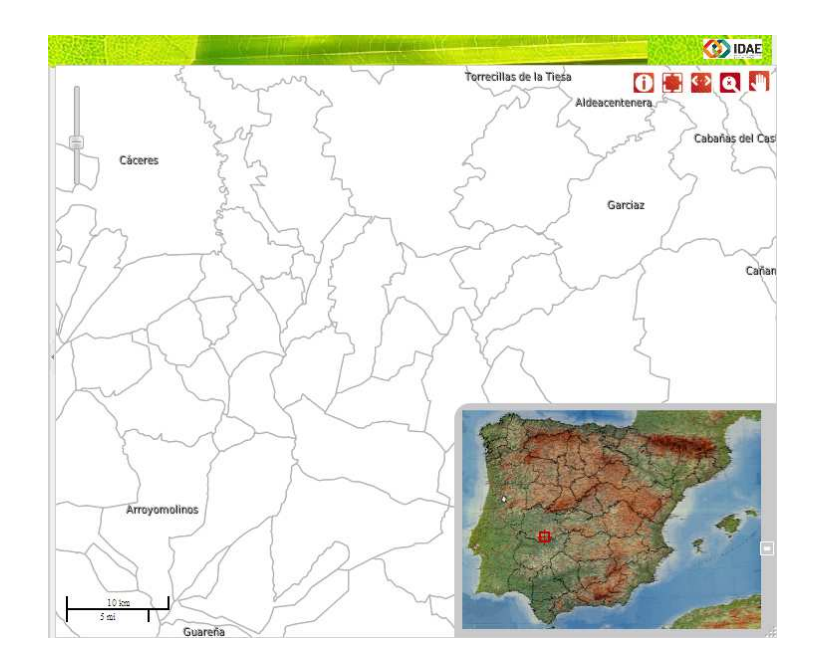

# **Barra lateral de cálculo**

En los formularios que solicitan información sobre los parámetros de cálculo de la biomasa, irán apareciendo pantallas de ayuda que guiarán al usuario en la utilización de ciertas herramientas o contendrán la información de los parámetros que se seleccionen.

En la barra lateral observamos siete pestañas:

- **Capas**
- Leyenda
- Selección zona de estudio
- Biomasa de restos forestales y árbol completo (masas existentes)
- Biomasa a implantar en terreno forestal

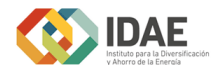

- Generación de informes

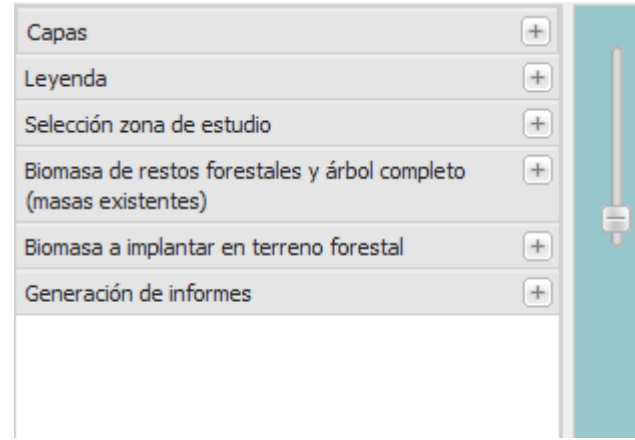

1.- Capas: En esta pestaña se encuentran dos grupos. En el grupo *Capas* se muestran las capas cargadas en ese momento en el visor. A medida que se vayan calculando los diferentes tipos de biomasa, el número de capas irá aumentando.

Por defecto, las capas cargadas aparecen desactivadas (no son visibles en el visor), para hacerlas visibles se deberá activar la casilla que se encuentra junto al nombre de la capa.

Cuando se carga el visor, aparecen cargadas doce capas correspondientes a los tipos de biomasa indicados en la introducción del presente manual:

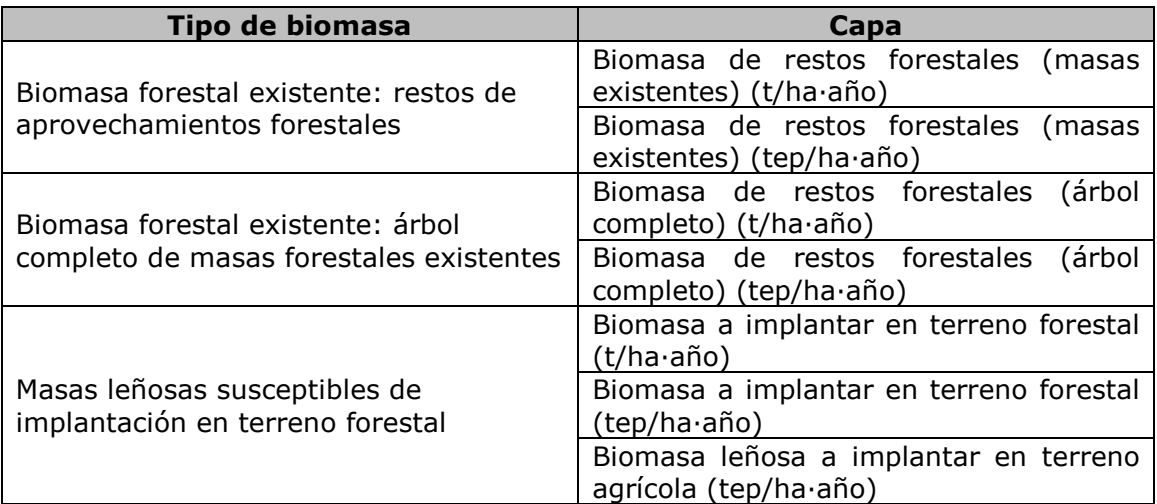

**Correspondencia entre las capas cargadas en el visor y los diferentes tipos de biomasa** 

En el grupo *Capas base* aparecen las capas utilizadas como base o referencia y que no tienen relación directa con la biomasa. En este caso se han cargado los límites administrativos.

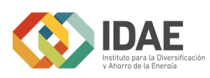

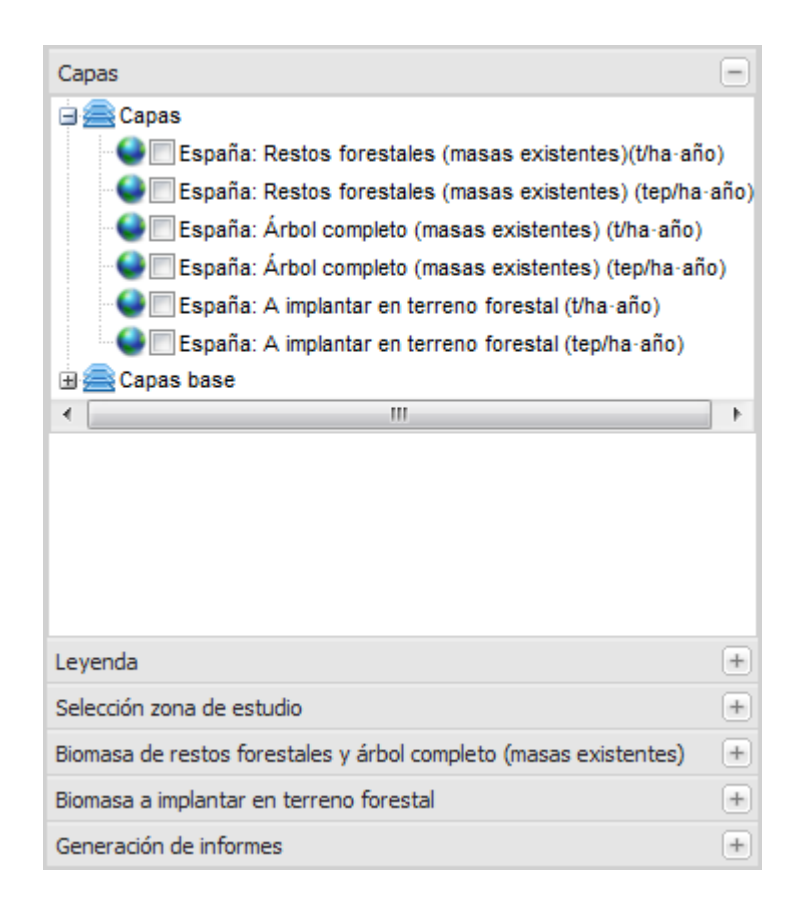

2.- Leyenda: En esta pestaña se encuentran las leyendas de todas las capas activas en ese momento.

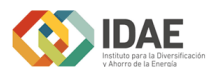

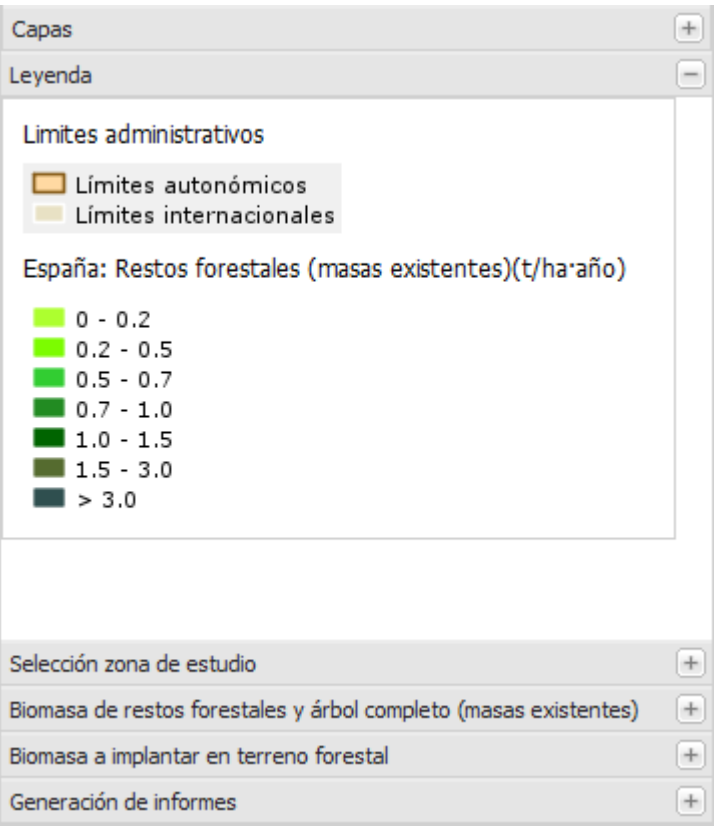

3.- Selección de la zona de estudio: Se puede seleccionar la zona de estudio, de 4 formas distintas.

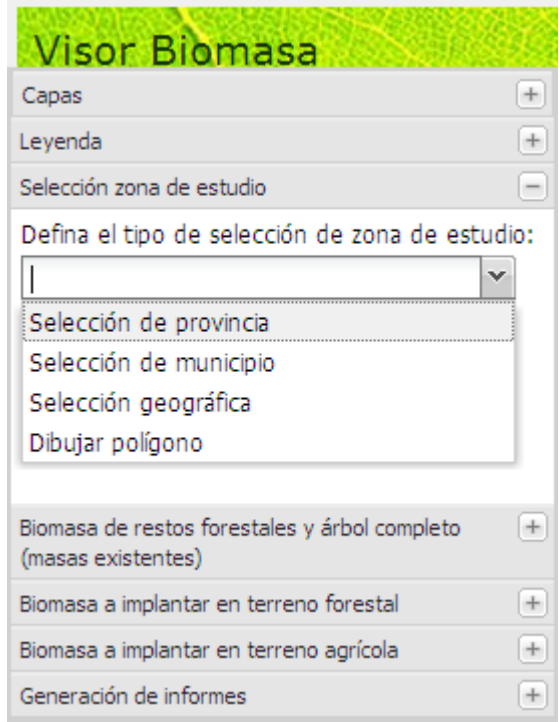

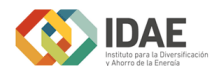

 - Selección de provincia: Permite seleccionar una provincia concreta para realizar el cálculo de la biomasa.

En la herramienta de cálculo aparece un desplegable con un listado. En él podremos seleccionar la provincia sobre la que queramos obtener los datos de la biomasa. Tenga en cuenta que los cálculos se realizarán sobre la provincia entera.

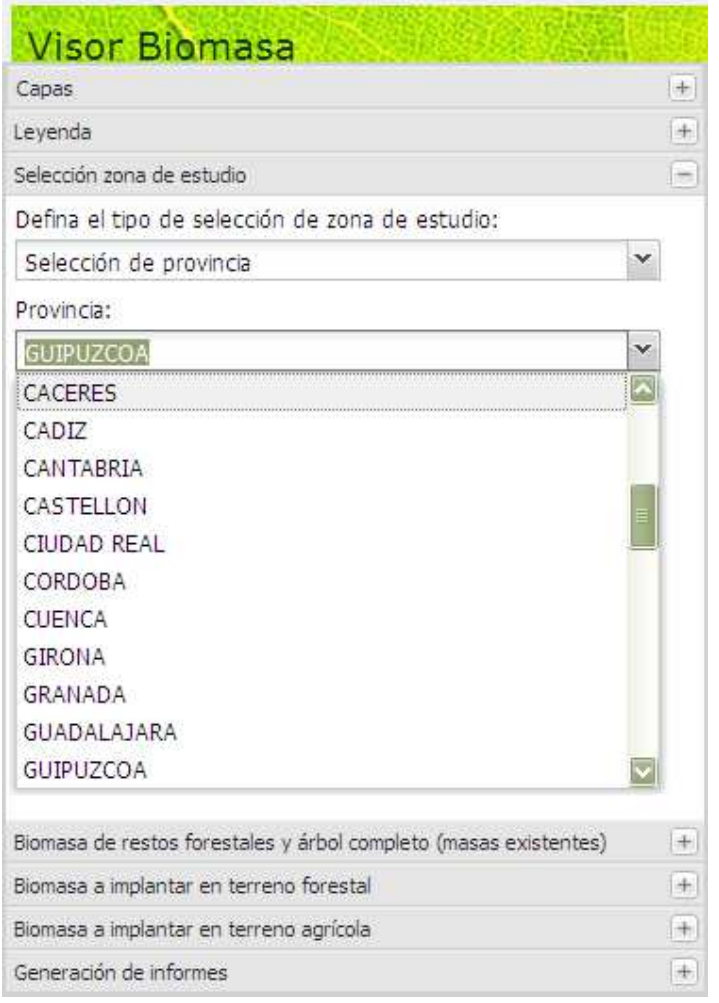

 - Selección de municipio: Permite seleccionar un municipio concreto para realizar el cálculo de la biomasa.

Se selecciona en el primer desplegable la provincia y en el siguiente se selecciona el municipio. Los cálculos se realizarán sobre el municipio seleccionado.

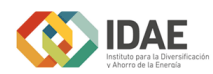

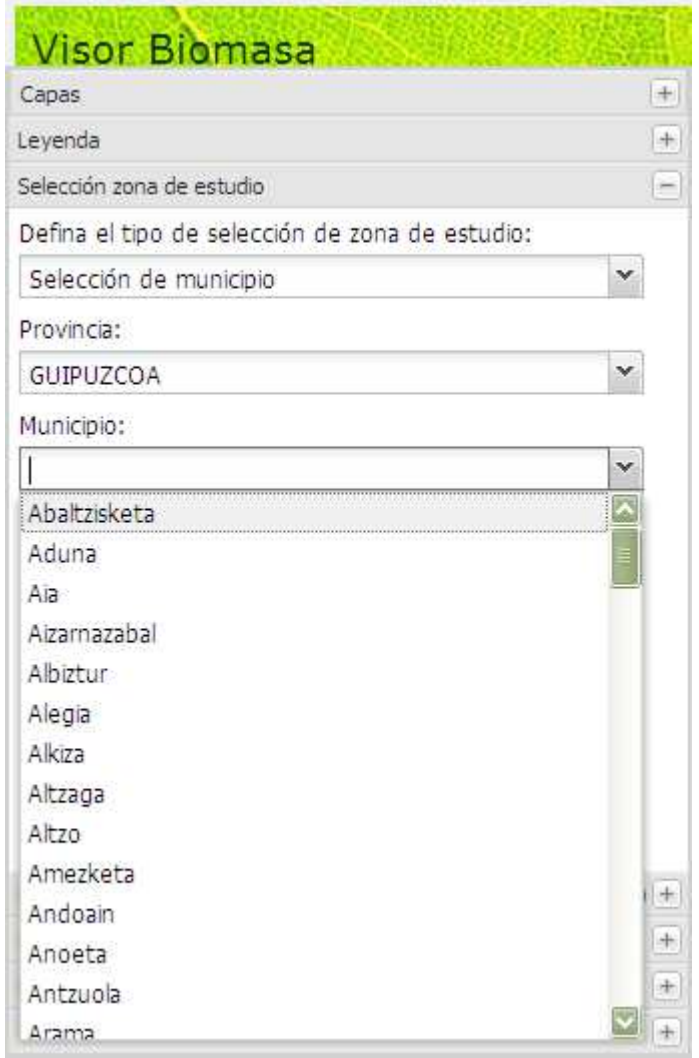

 - Selección geográfica: Permite seleccionar varios municipios en pantalla, haciendo clic en un punto y deslizando el ratón. Se seleccionarán todos los municipios que intersequen con el área seleccionada.

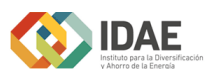

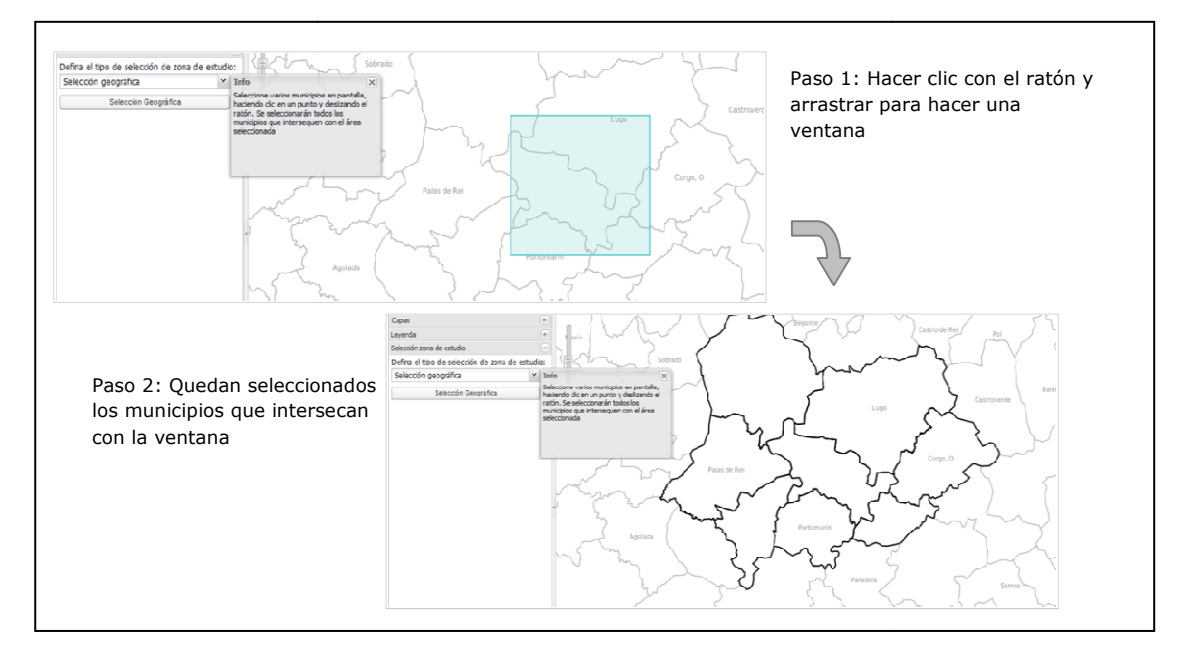

 - Dibujar polígono: Al seleccionar esta opción se activará la herramienta de - Dibujar polígono: Al seleccionar esta opción se activará la herramienta de<br>dibujo. Al igual que la herramienta para medir superficies, el usuario podrá dibujar un polígono determinado para el cálculo de biomasa haciendo clic en el mapa para dibujar los vértices y doble clic para finalizar.

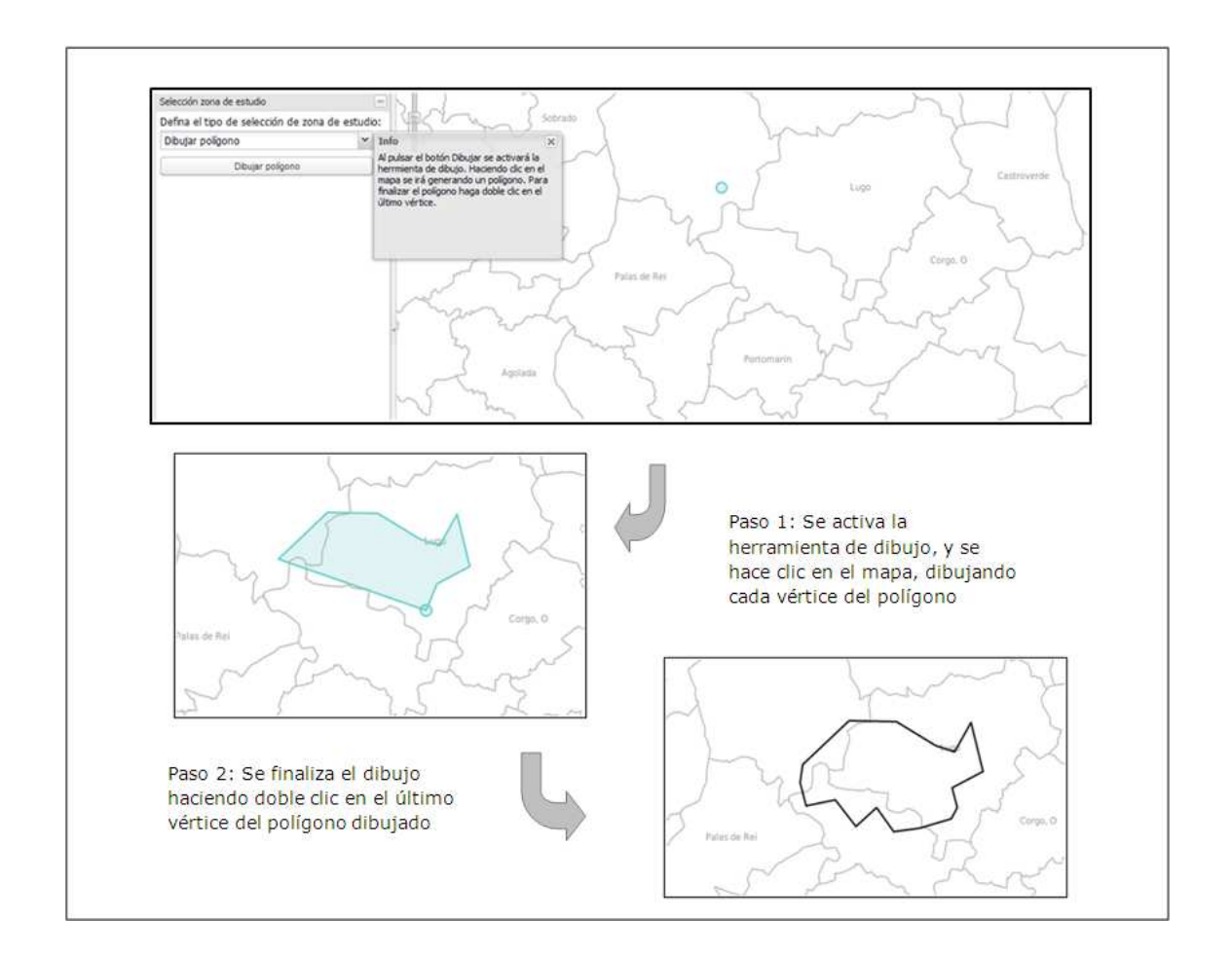

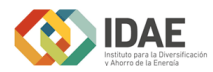

Todos los cálculos que se realicen a partir de ese momento se referirán a la zona de estudio seleccionada.

Si se modifica la zona de estudio una vez que se ha calculado alguna capa, se eliminarán del visor y empezaremos de nuevo.

4.- Biomasa de restos forestales y árbol completo (masas existentes): En esta pestaña seleccionaremos las variables para conocer la biomasa de restos forestales y árbol completo de la zona seleccionada.

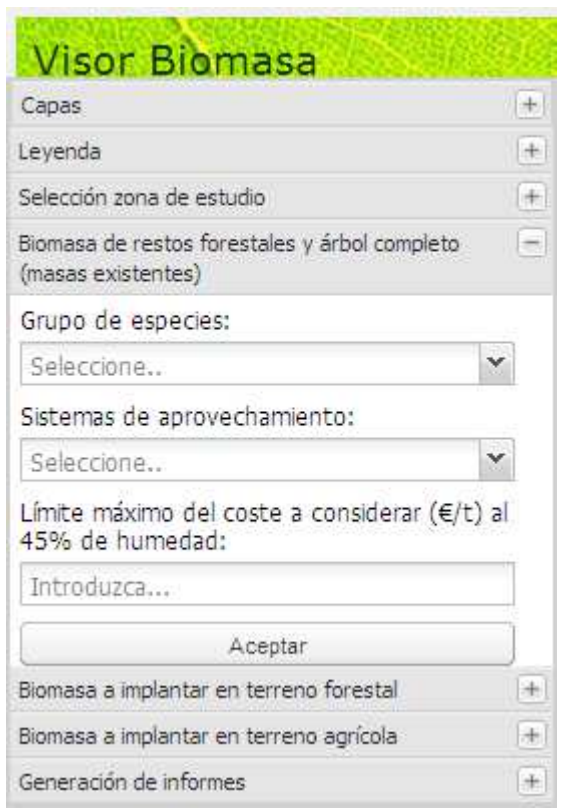

Dentro de esta pestaña existen tres variables que pueden ser determinadas por el usuario:

- Grupo de especies: En este desplegable podremos elegir un determinado grupo de especies o todas ellas para el cálculo de biomasa.

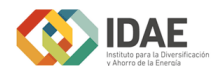

Manual de uso del Visor WEB de Biomasa

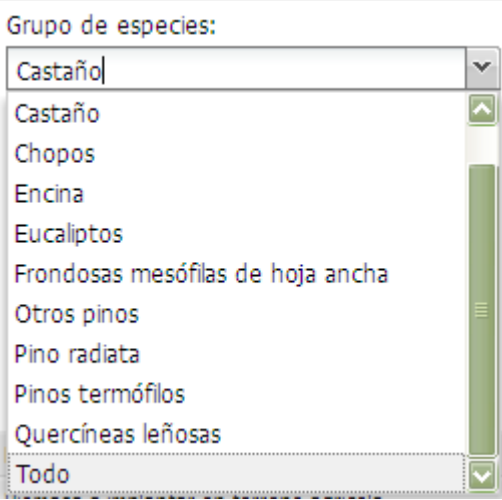

A continuación se hace un listado con las especies que contiene cada grupo de especies:

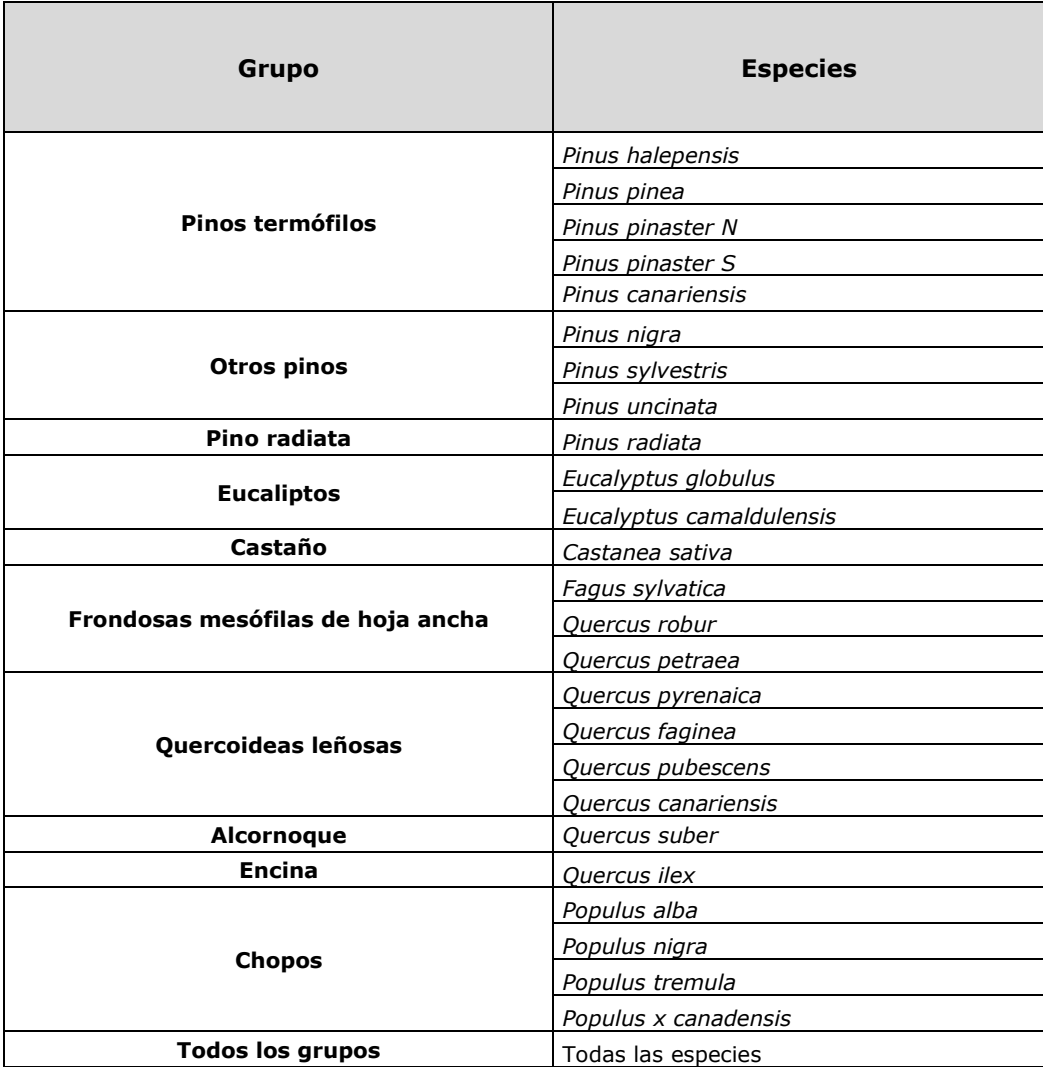

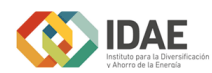

Los parámetros de cálculo utilizados para cada uno de los grupos se resumen a continuación:

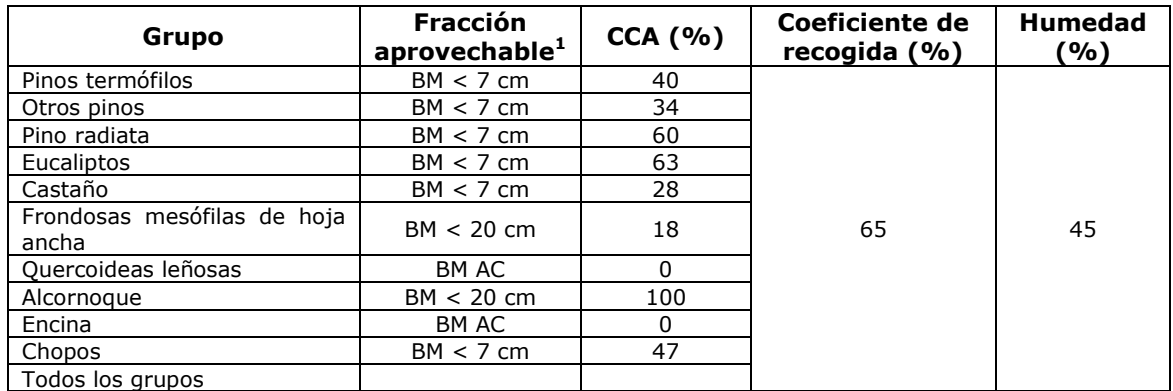

- Sistemas de aprovechamiento: Existen tres tipos de sistemas de aprovechamiento. El usuario podrá elegir aquel sistema que mejor se adecúe a su caso concreto.
	- o Apeo semimecanizado (triturado): Se basa en una reunión mecanizada que saca con autocargador el material en bruto. El empacado es en cargadero y el transporte se realiza hasta la central o el parque de almacenamiento. La adecuación del material se realiza mediante triturado.
	- o Apeo manual: La reunión del material es manual y se saca con autocargador del material en bruto. Se realiza un triturado en cargadero y se transporta hasta la central o el parque de almacenamiento. La adecuación del material en la central se realiza mediante refinado.
	- o Apeo semimecanizado (astillado): La reunión del material es mecanizada que saca con autocargador el material en bruto. El empacado es en cargadero y el transporte se realiza hasta la central o el parque de almacenamiento. La adecuación del material se realiza mediante astillado.

| Sistemas de aprovechamiento:   |  |
|--------------------------------|--|
| Apeo semimecanizado(triturado) |  |
| Apeo semimecanizado(triturado) |  |
| Apeo manual                    |  |
| Apeo semimecanizado(astillado) |  |

j.  $^1$  BM < 7 cm: Biomasa de restos y pies de diámetro inferior a 7 cm; BM < 20 cm: Biomasa de restos y pies de diámetro inferior a 20 cm; BM AC: Biomasa de Árbol Completo

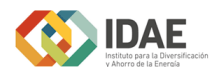

Límite máximo del coste a considerar ( $E/t$ ) al 45% de humedad: en esta casilla introduciremos el valor del coste máximo de biomasa por tonelada al 45% de humedad para cada caso en concreto, tras el cálculo sólo serán consideradas las zonas con un coste inferior al establecido. El valor introducido en esta casilla ha de ser numérico.

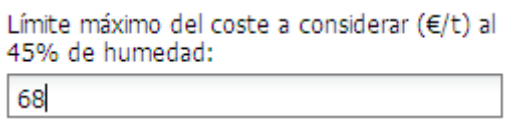

El límite máximo del coste se refiere al coste de la biomasa; de forma que solo se mostrará la biomasa disponible en aquellas zonas en las que la biomasa no supere ese coste y cumpla las condiciones antes impuestas.

Una vez seleccionadas la zona de estudio y las 3 variables relacionadas con la Biomasa de restos forestales y árbol completo (masas existentes), pulsaremos el botón aceptar para realizar el cálculo.

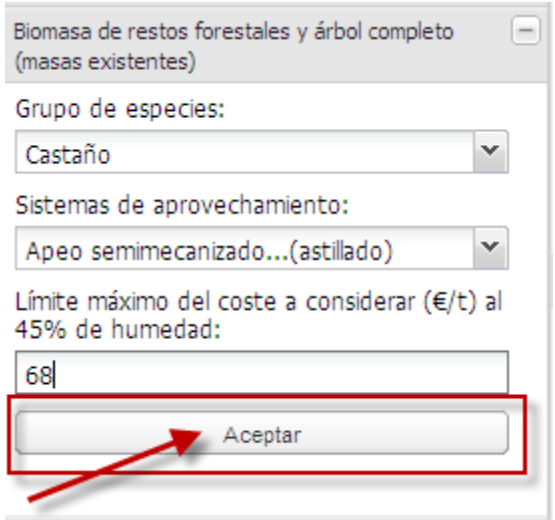

Los resultados de dicho cálculo se añaden como varios elementos nuevos dentro del grupo capas de la pestaña Capas.

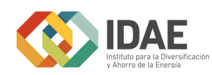

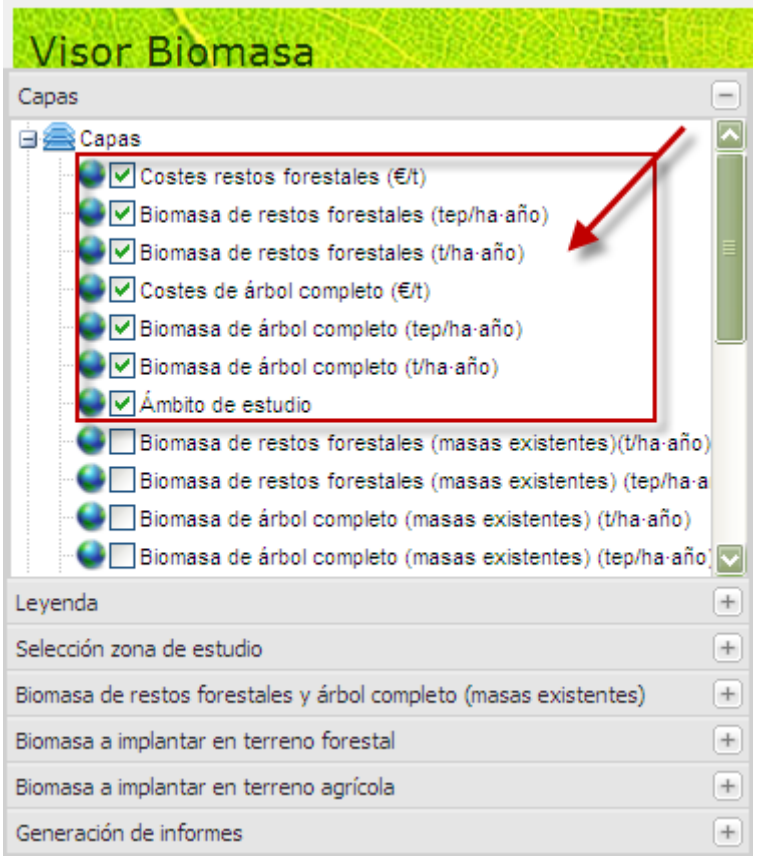

5.- Biomasa a implantar en terreno forestal: Se seleccionan las variables para conocer la biomasa a implantar en terreno forestal de la zona seleccionada.

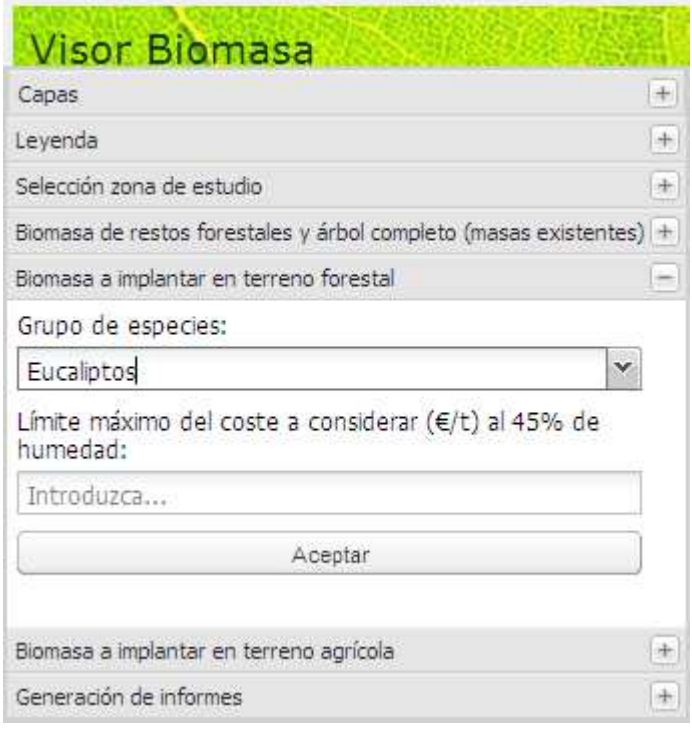

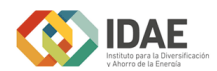

Dentro de esta pestaña existen dos variables que pueden ser determinadas por el usuario:

- Grupo de especies: En esta pestaña desplegable podremos elegir un determinado grupo de especies o todas ellas para el cálculo de biomasa.

 Los grupos de especies incluyen las especies que se detallan a continuación:

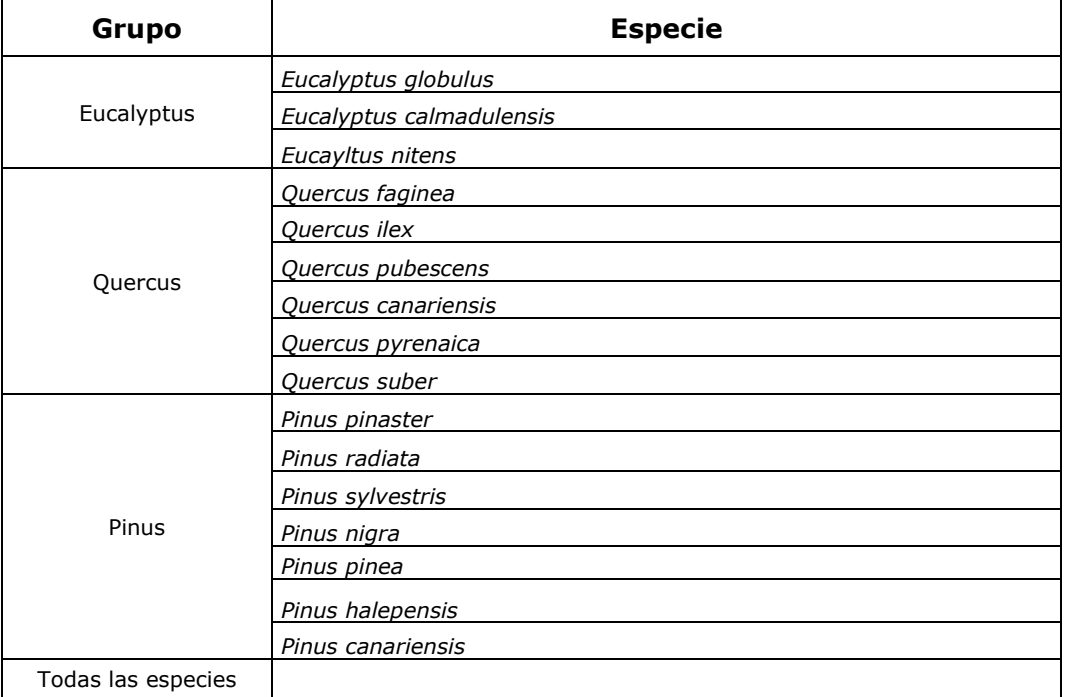

Además, se han utilizado las siguientes variables de cálculo para cada uno de los grupos:

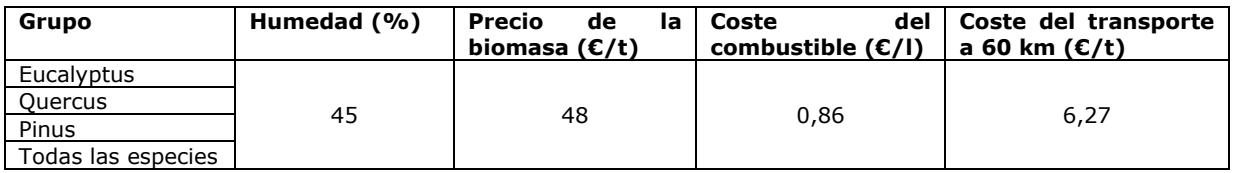

- Límite máximo del coste a considerar (€/t) al 45% de humedad: en esta casilla introduciremos el valor del coste máximo de biomasa por tonelada al 45% de humedad para cada caso en concreto, tras el cálculo sólo serán consideradas las zonas con un coste inferior al establecido. El valor introducido en esta casilla ha de ser numérico.

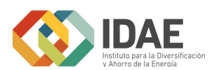

Una vez seleccionadas la zona de estudio y las 2 variables relacionadas con Biomasa a implantar en terreno forestal, pulsaremos el botón aceptar para realizar el cálculo al igual que la anterior pestaña de biomasa.

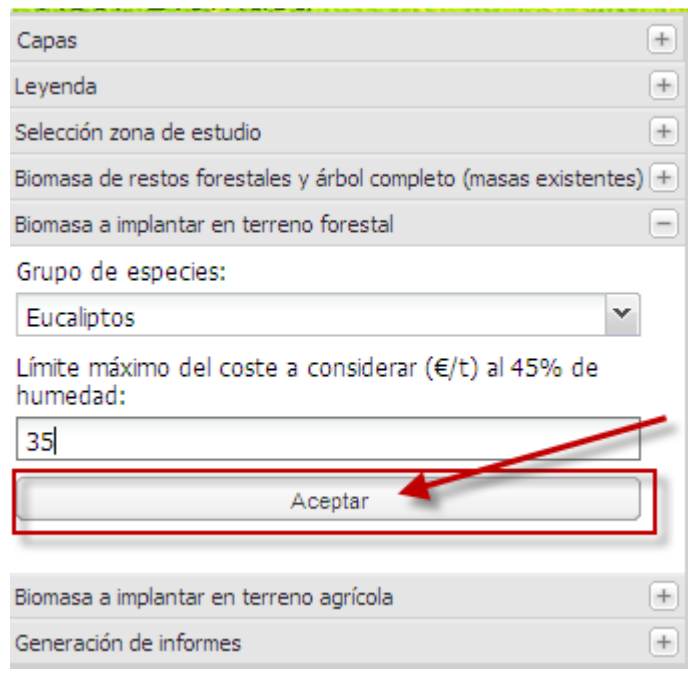

Los resultados de dicho cálculo se añaden como varios elementos nuevos dentro del grupo capas de la pestaña Capas.

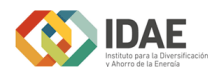

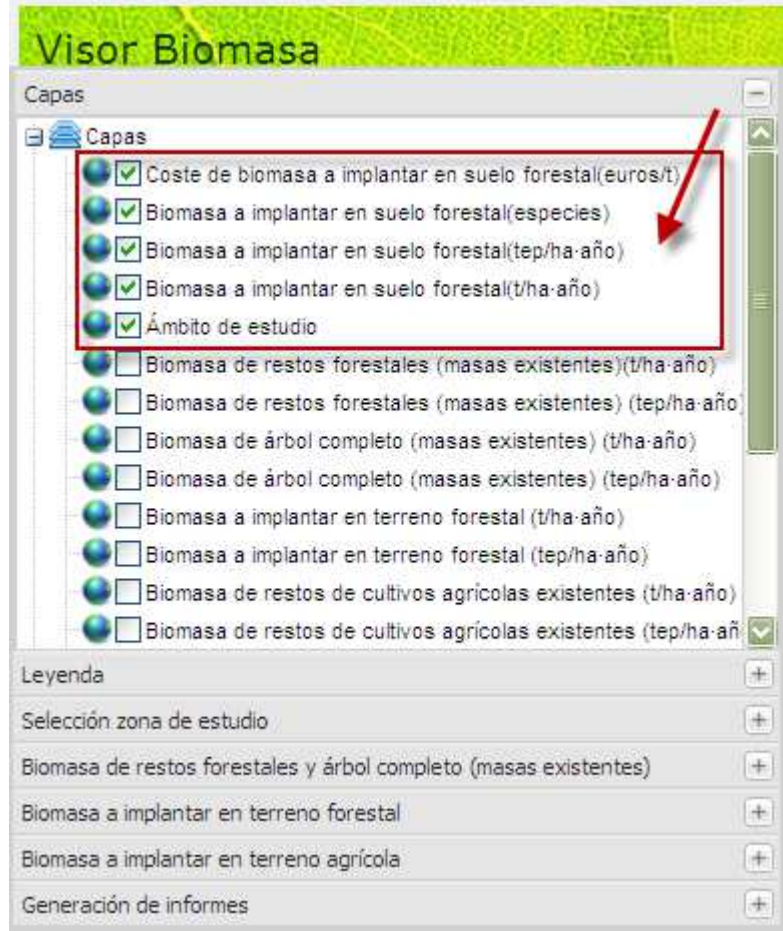

7.- Generación de informes: Se generan informes automáticos de los resultados obtenidos en la zona de estudio.

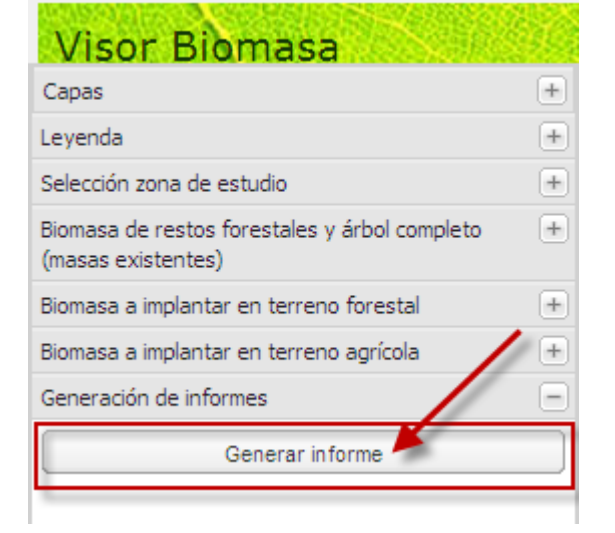

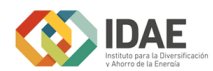

Una vez definida la zona de estudio y establecidos todos los parámetros el usuario podrá generar un informe en formato PDF relacionado con los cálculos realizados.

Los resultados incluyen:

- Listado de variables utilizadas en el estudio y que el usuario ha seleccionado.
- Listado de parámetros utilizados para el cálculo.
- Estadísticas de cantidad de biomasa, superficie aprovechable, y costes.
- Mapas de biomasa de la zona de estudio.
- Anexos:
	- o Listado de especies que se han tenido en cuenta para el cálculo en el caso de seleccionar todas la especies en Biomasa de masas existentes de restos forestales y árbol completo.

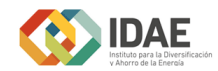

# **Casos de uso**

*Cálculo de la biomasa de restos forestales y árbol completo en la provincia de Guipúzcoa para todas las especies, apeo mecanizado y un límite de coste máximo de 55 (€/t) al 45% de humedad.*

En primer lugar seleccionamos la provincia de Guipúzcoa como zona escogida para el cálculo de biomasa. Haciendo clic sobre la pestaña *Selección de la zona de estudio* seleccionaremos la opción de *Selección por provincia*.

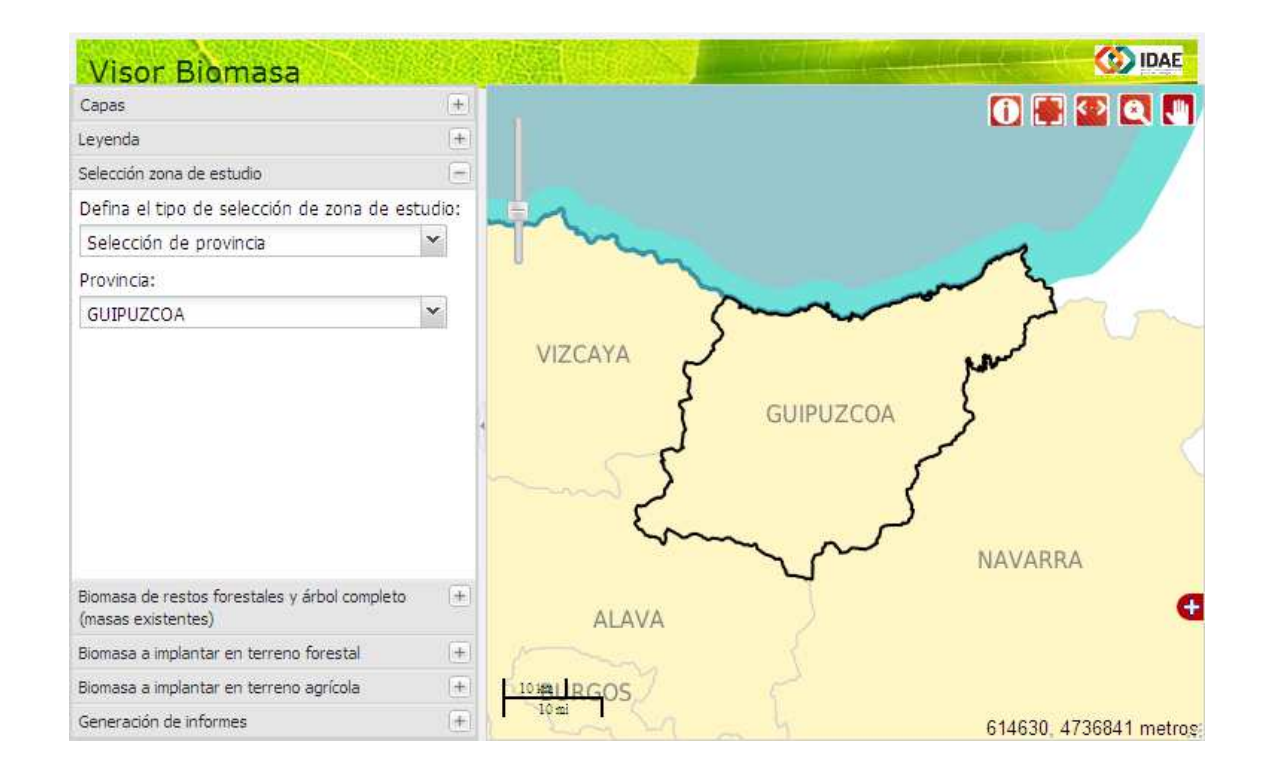

A continuación, una vez seleccionada la provincia de Guipuzcoa como nuestra zona de estudio, abriremos la pestaña que nos permite hacer el cálculo de la *Biomasa de restos forestales y árbol completo*.

Haciendo clic sobre el desplegable encontraremos tres posibles opciones para el cálculo:

- Grupo de especies.
- Sistemas de aprovechamiento.
- Límite máximo del coste a considerar (€/t) al 45% de humedad.

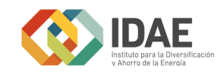

Manual de uso del Visor WEB de Biomasa

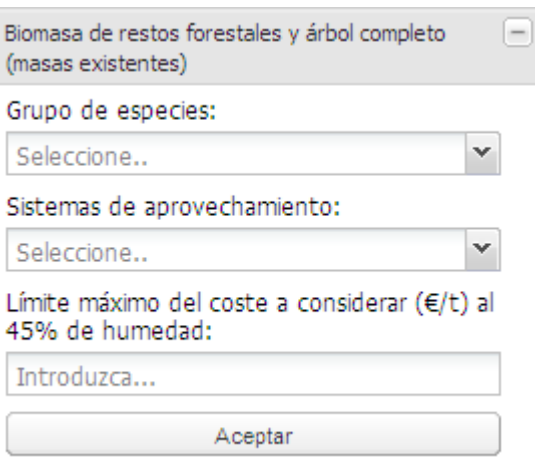

Seleccionaremos todas las especies para nuestro estudio, así como el sistema de aprovechamiento semimecanizado astillado. Como el coste máximo de biomasa en el que estamos interesados es 55 introduciremos este valor en la casilla de límite máximo del coste a considerar.

Una vez establecidos los parámetros, hacemos clic sobre el botón *Aceptar* para la realización de los cálculos.

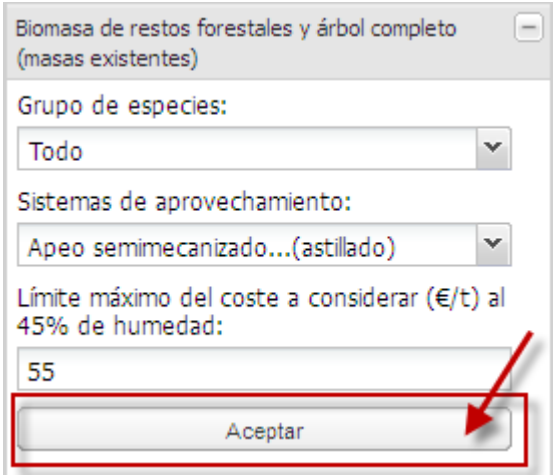

Como resultado se han añadido en el grupo Capas **seis nuevas capas** resultantes del cálculo.

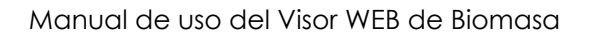

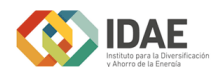

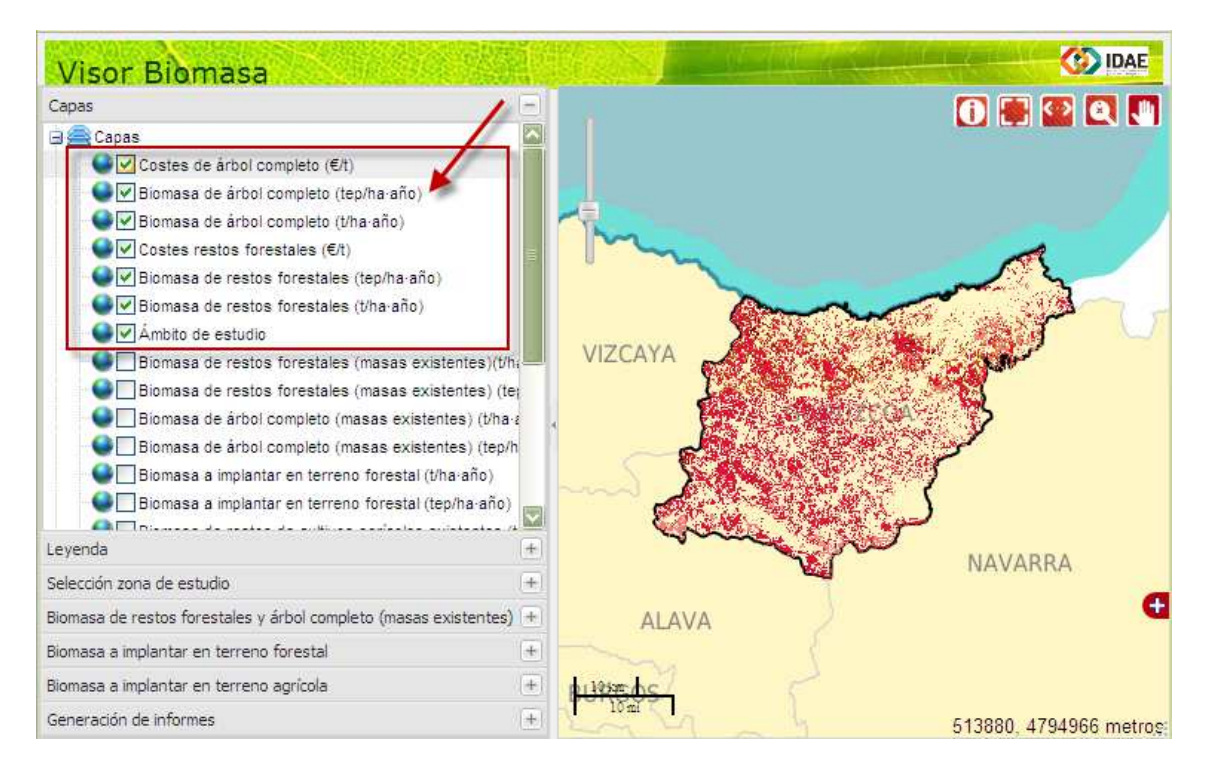

Las capas resultantes son:

- Costes de árbol completo (€/t)
- Biomasa de árbol completo (tep/ha.año)
- Biomasa de árbol completo (t/ha.año)
- Costes de restos forestales (€/t)
- Biomasa de restos forestales (tep/ha.año)
- Biomasa de restos forestales (t/ha.año)

Pulsando sobre la pestaña *Leyenda* podremos consultar las distintas leyendas de las capas cargadas (visibles) resultantes del cálculo.

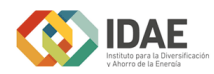

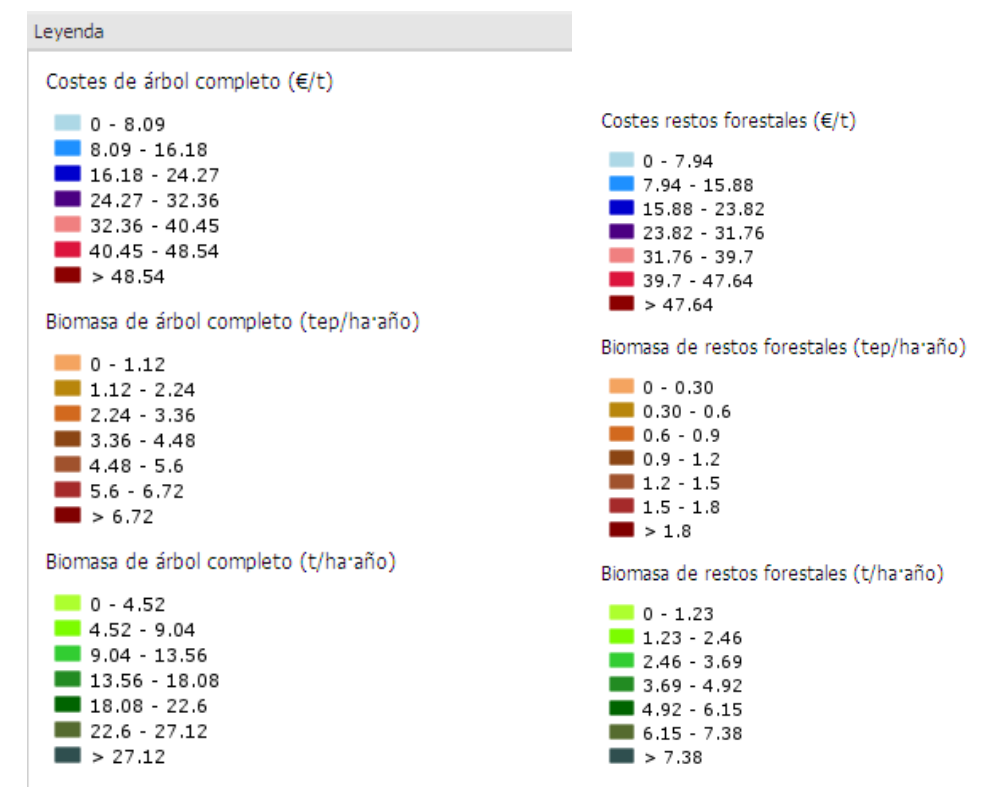

No sólo es posible consultar los resultados en el visor. El usuario tiene la posibilidad de generar un informe en formato PDF con los resultados del cálculo de biomasa. Para ello, seleccione la pestaña *Generación de informes* y pulse el

**Contract Generar informers** botón

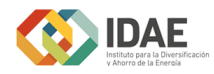

**O** IDAE

Estudio de biomasa (BIONLINE)

#### BIOMASA PROCEDENTE DE RESTOS FORESTALES Y ÁRBOL COMPLETO

#### A.- PARÁMETROS SELECCIONADOS

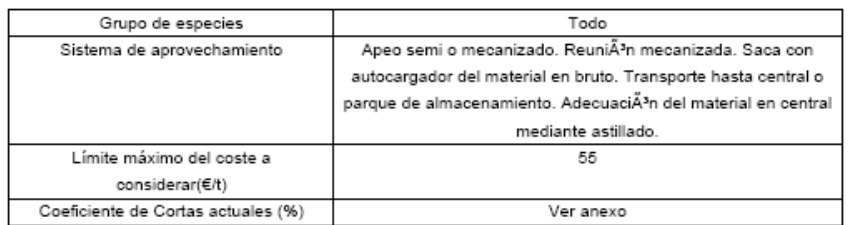

#### **B.- OTROS PARÁMETROS**

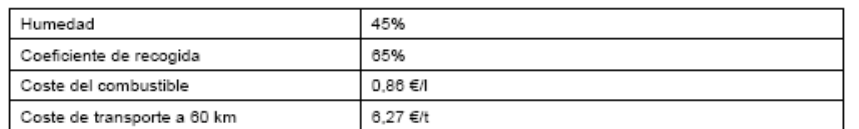

#### C.- RESULTADOS DEL ESTUDIO

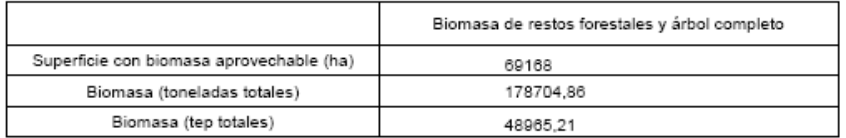

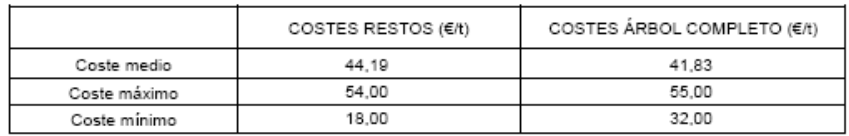

۵ś,

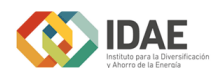

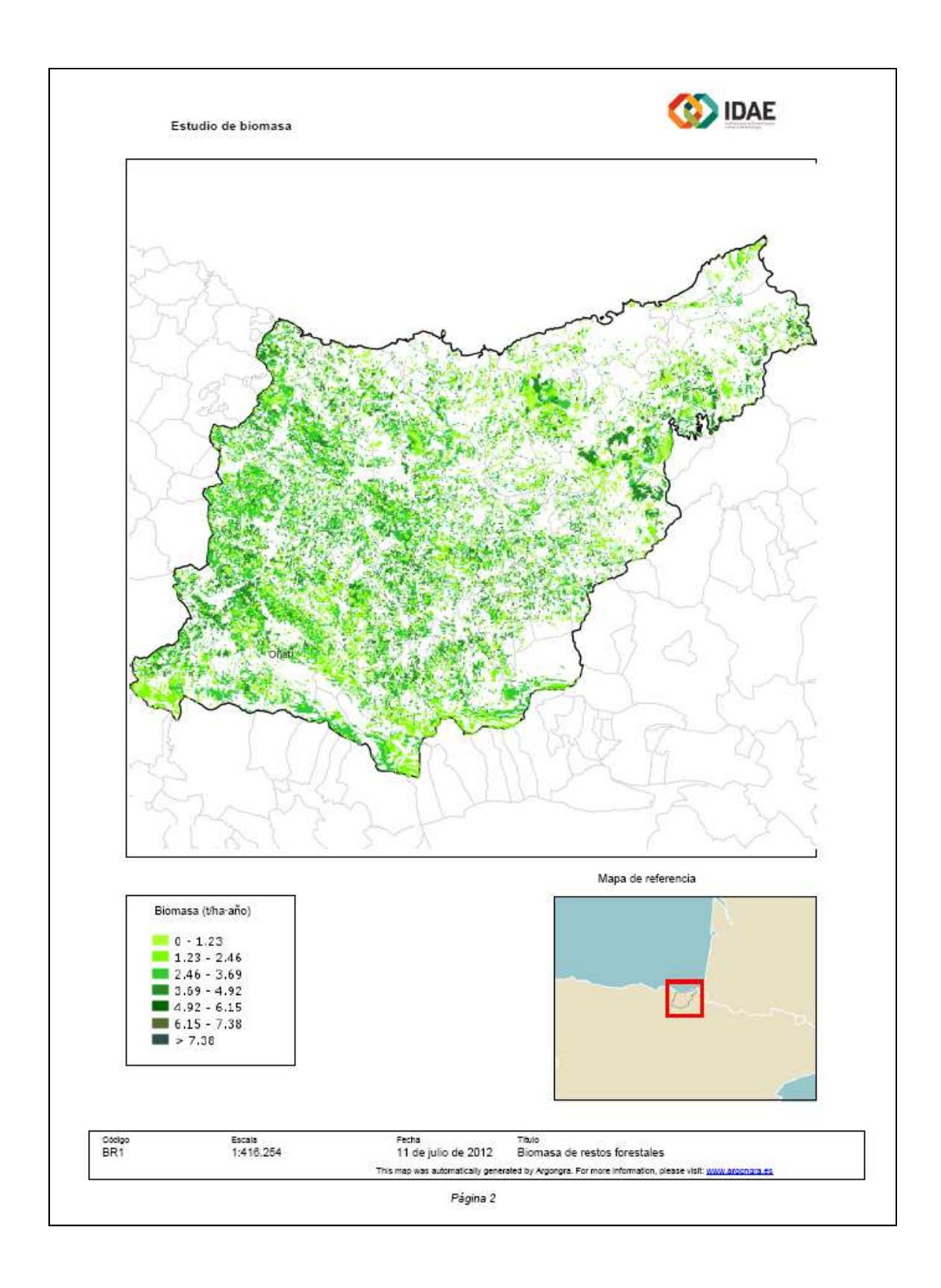

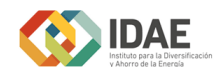

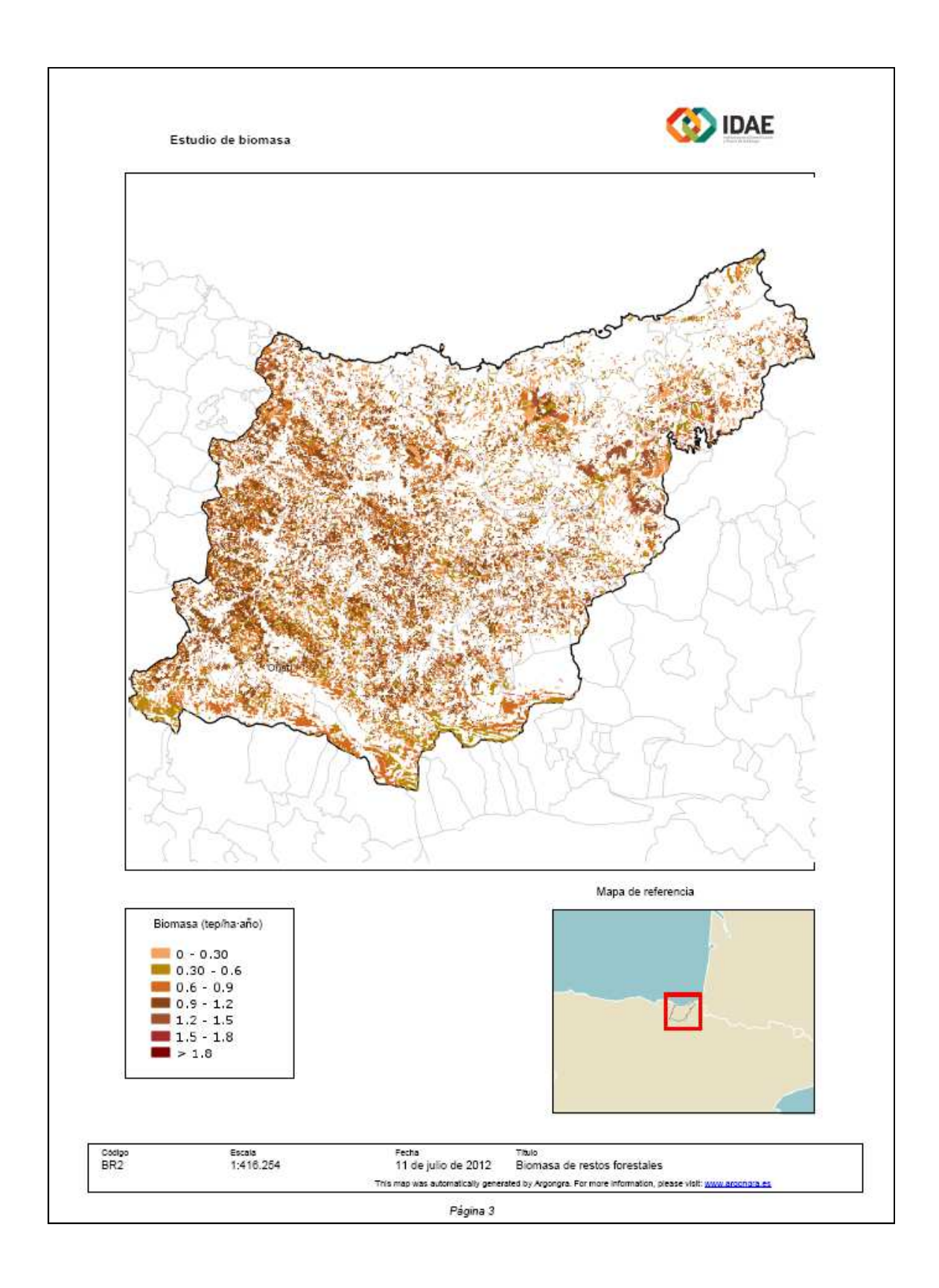

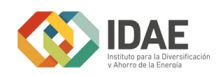

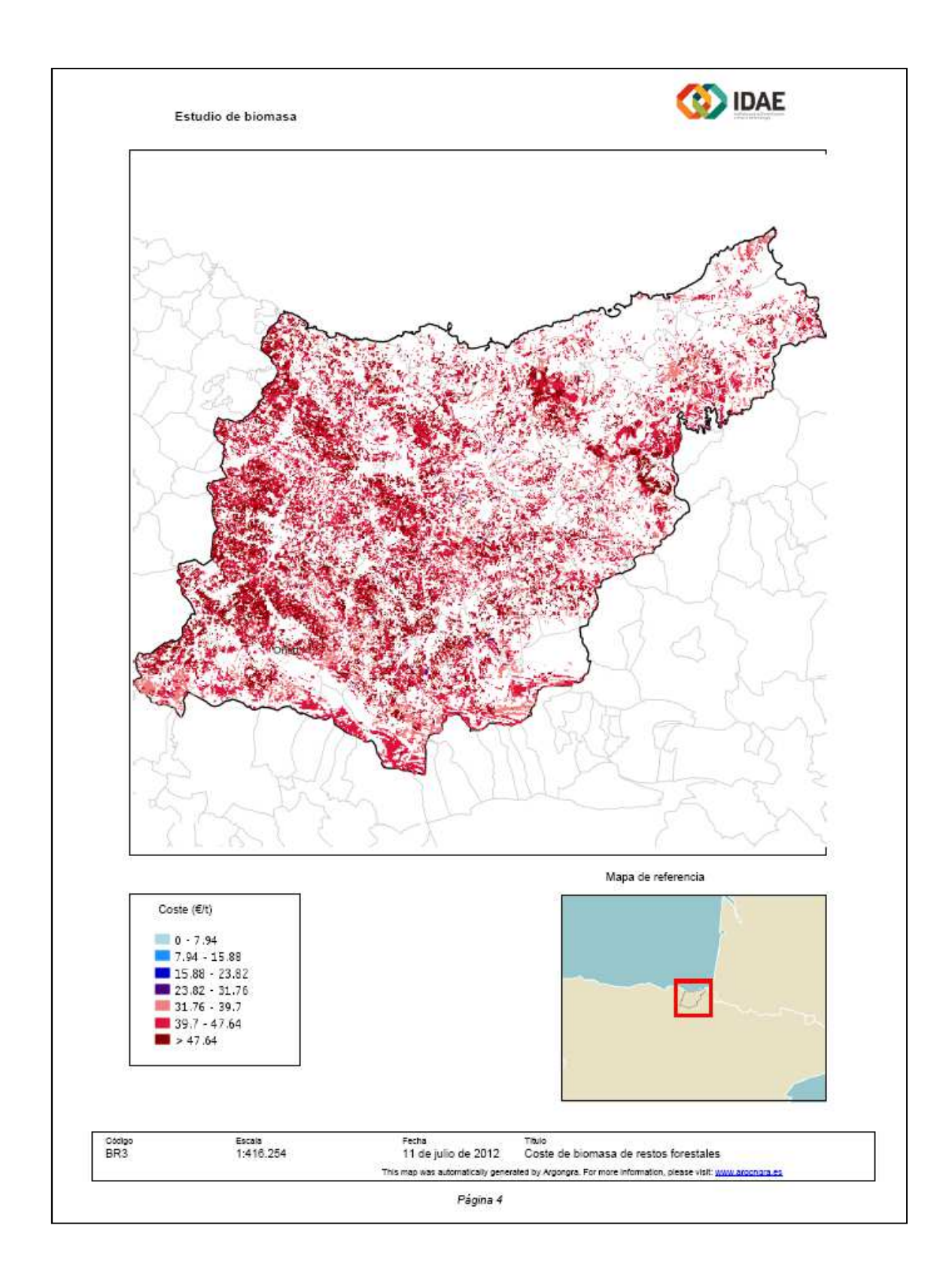
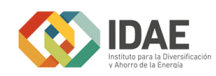

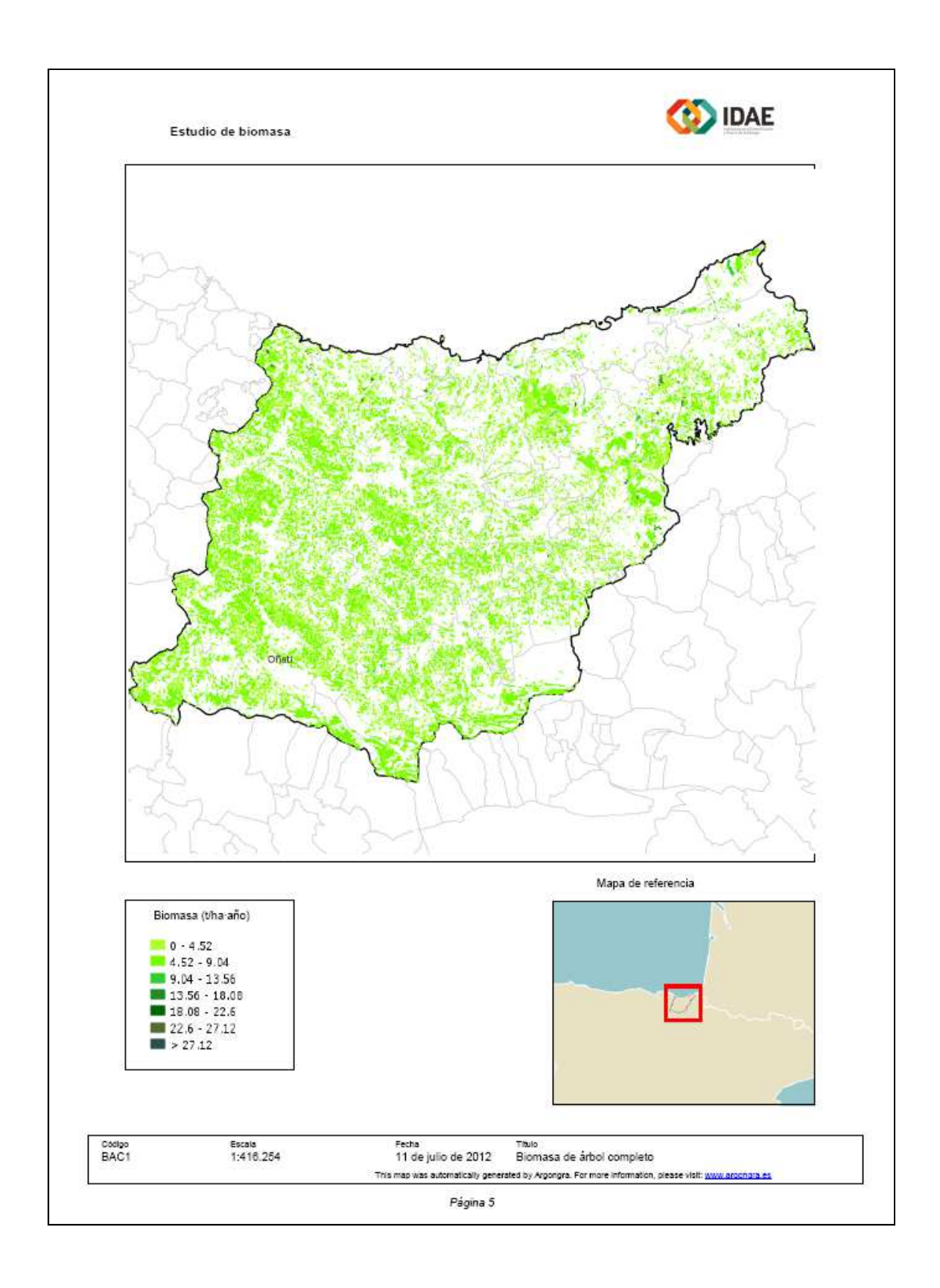

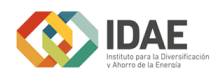

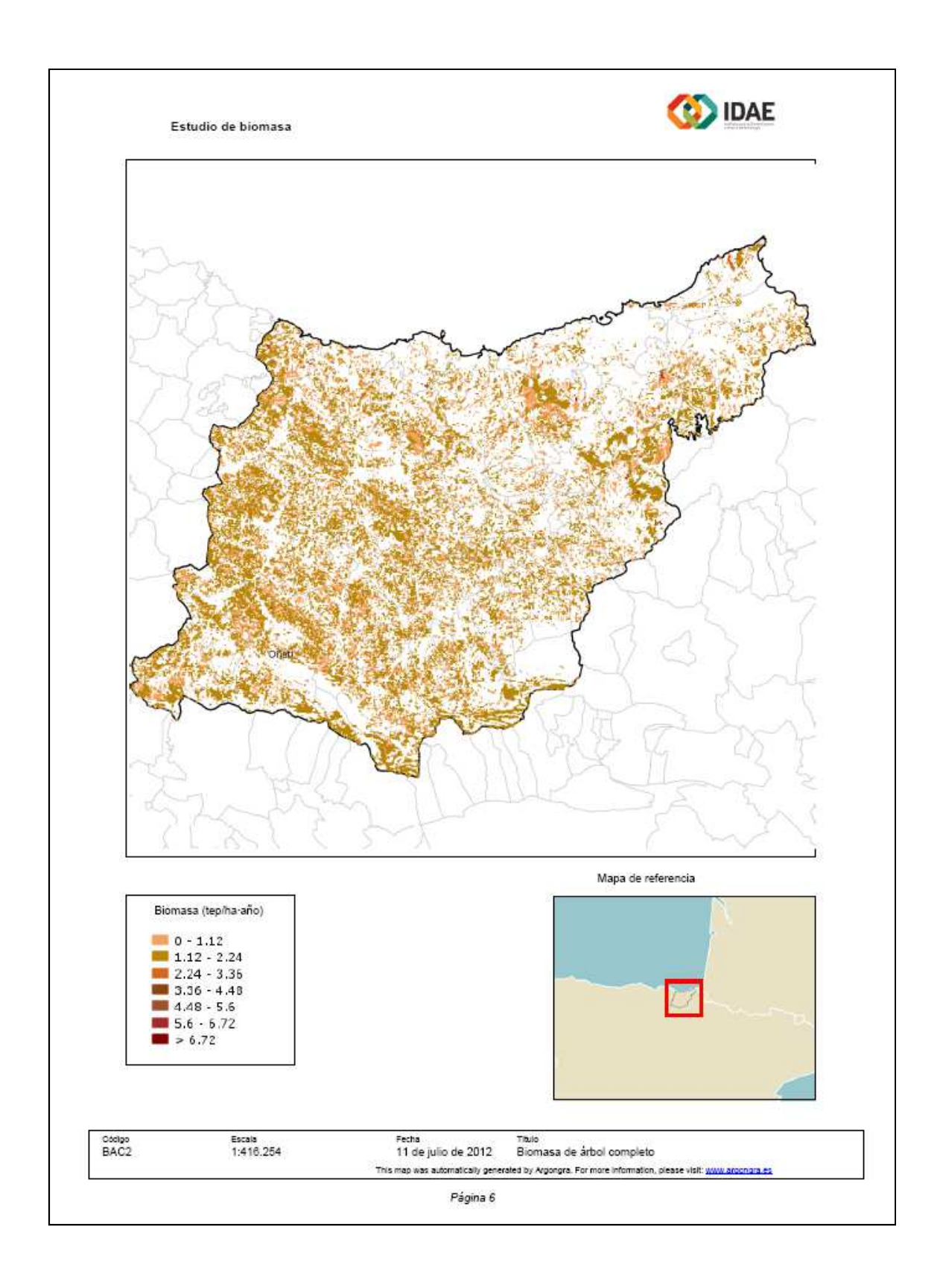

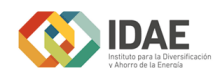

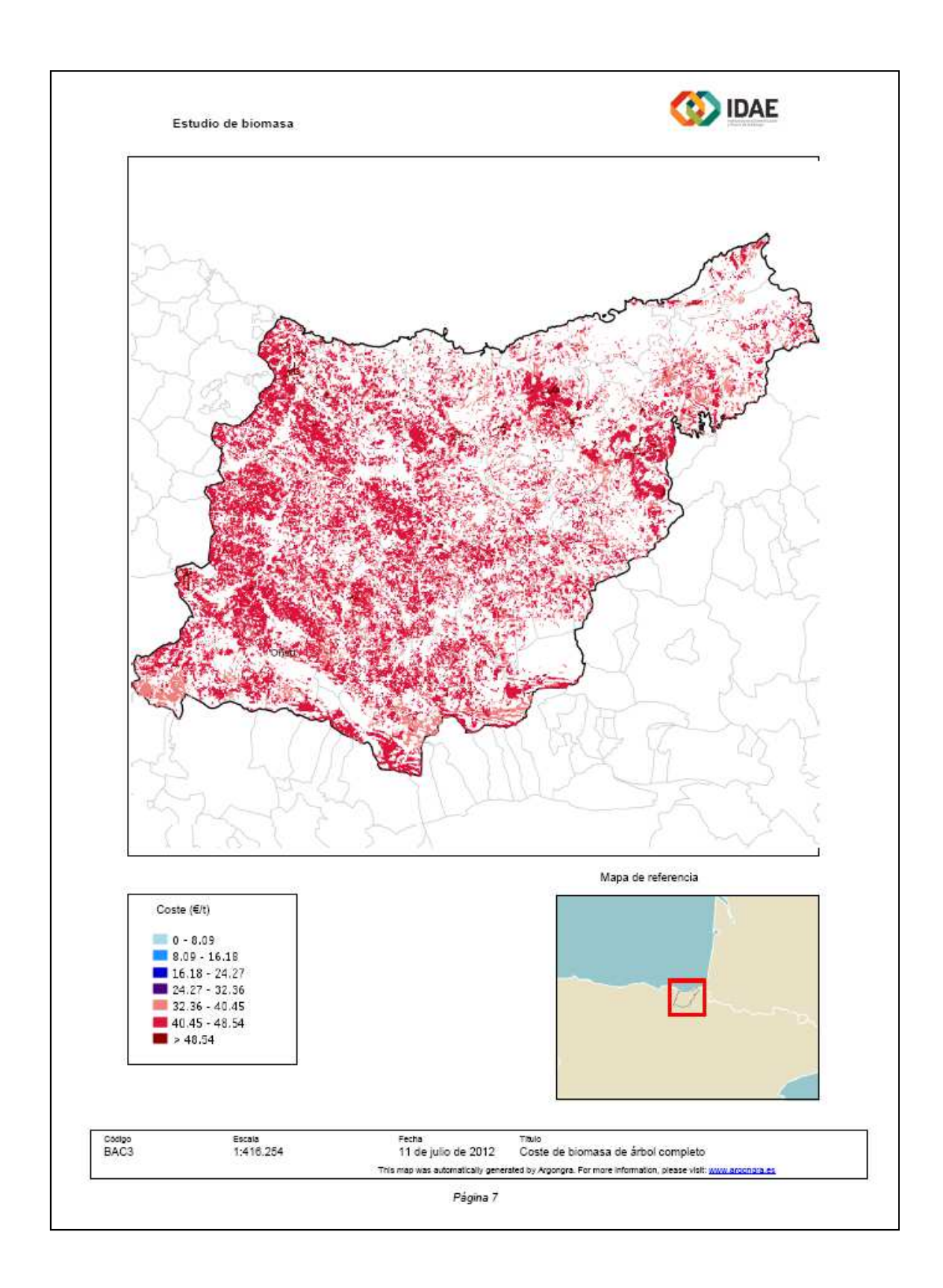

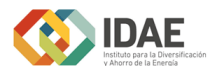

**O** IDAE

Estudio de biomasa BIONLINE

## Anexo de biomasa procedente de masas forestales existentes

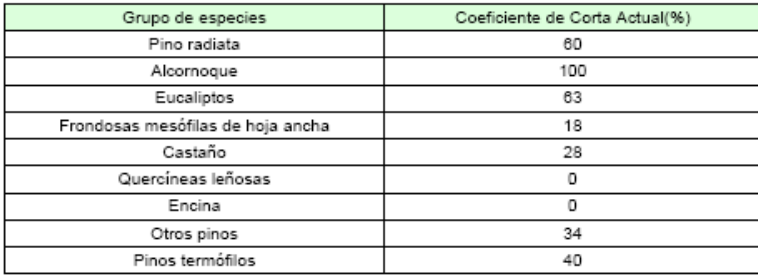

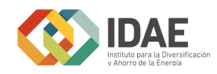

*Cálculo de la biomasa a implantar en terrenos forestales en el municipio de Begonte (Lugo) y los municipios adyacentes, sólo de Eucaliptos, y un límite de coste máximo de 55 (€/t) al 45% de humedad.*

En primer lugar seleccionamos el municipio de Begonte y los municipios adyacentes como zona escogida para el cálculo de biomasa. Haciendo clic sobre la pestaña *Selección de la zona de estudio* seleccionaremos la opción *Selección geográfica*.

Para seleccionar varios municipios en pantalla haremos clic en un punto y deslizaremos el ratón. Se seleccionarán todos los municipios que intersequen con el área seleccionada.

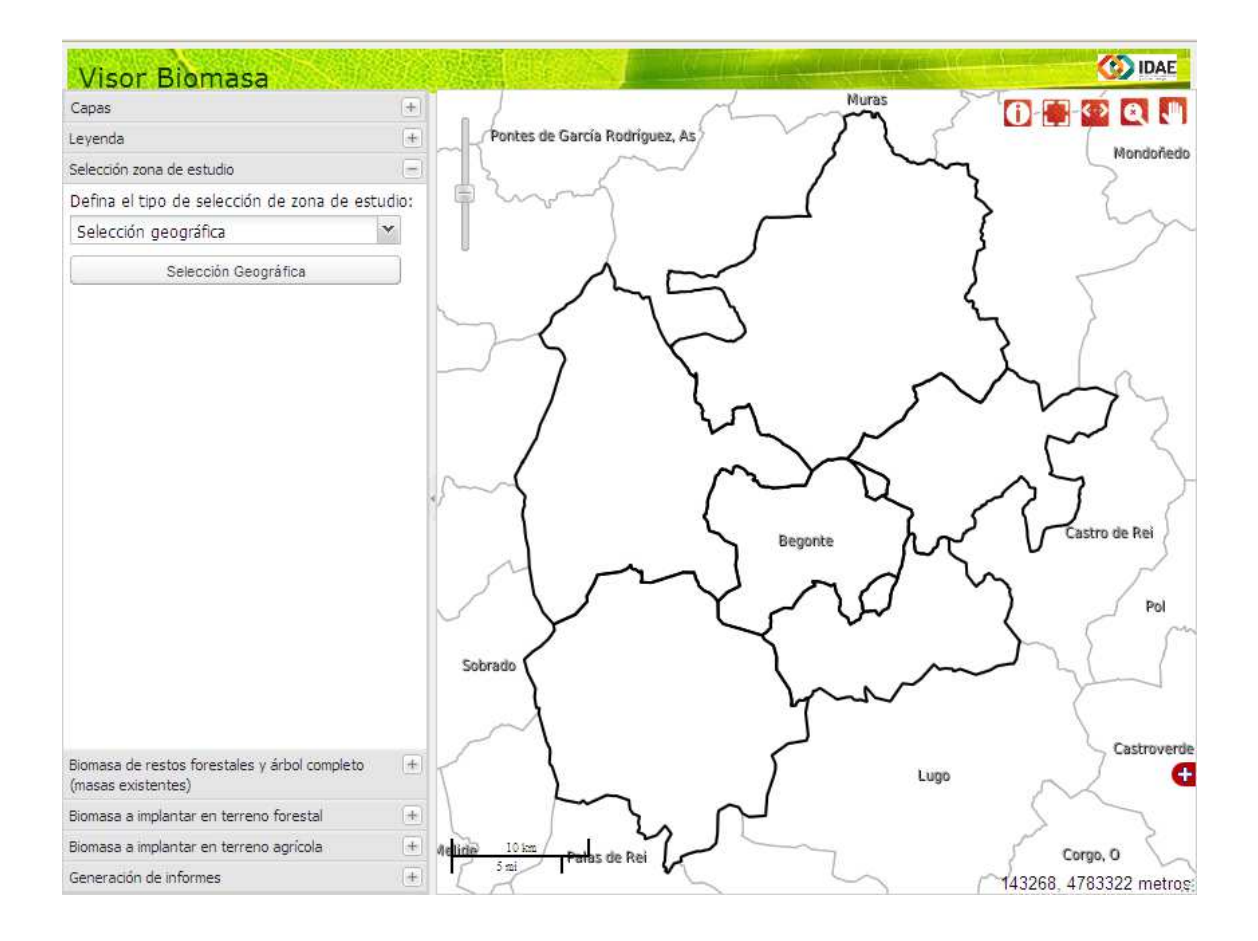

A continuación, una vez seleccionada Begonte y su entorno como nuestra zona de estudio, abriremos la pestaña que nos permite hacer el cálculo de la *Biomasa a implantar en terreno forestal*.

Haciendo clic sobre el desplegable encontraremos dos posibles opciones para el cálculo.

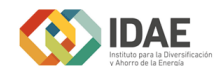

- Grupo de especies.
- Límite máximo del coste a considerar (€/t) al 45% de humedad.

Seleccionaremos el Eucalipto como especie para nuestro estudio. Como el coste máximo de biomasa en el que estamos interesados es 55 introduciremos este valor en la casilla de límite máximo del coste a considerar.

Una vez establecidos los parámetros, hacemos clic sobre el botón *Aceptar* para la realización de los cálculos.

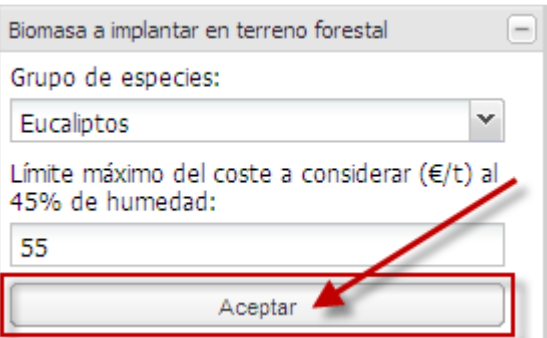

Como resultado se han añadido en el grupo Capas **cuatro nuevas capas** resultantes del cálculo.

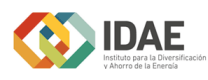

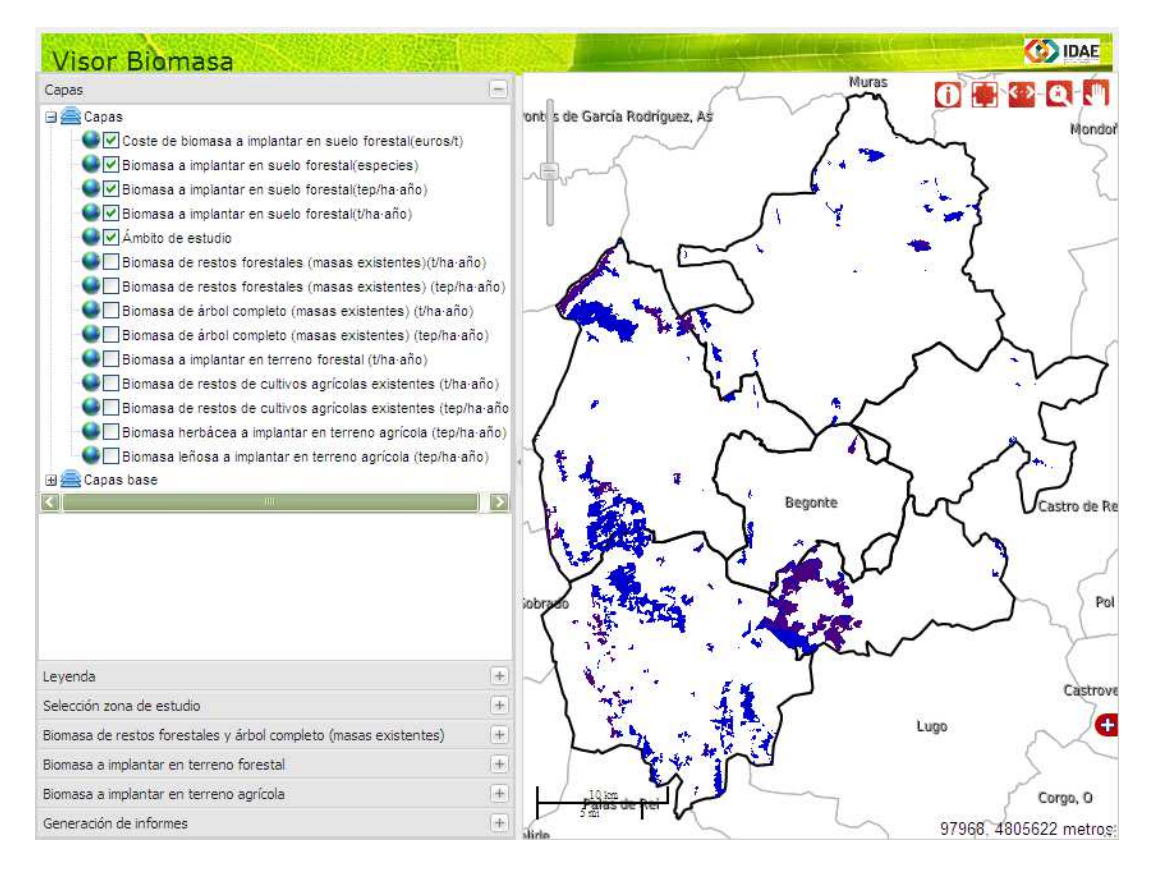

Las capas resultantes son:

- Costes de biomasa a implantar en suelo forestal  $(\epsilon/t)$
- Biomasa a implantar en suelo forestal (especies)
- Biomasa a implantar en suelo forestal (tep/ha.año)
- Biomasa a implantar en suelo forestal (t/ha.año)

Pulsando sobre la pestaña *Leyenda* es posible consultar las distintas leyendas de las capas cargadas (visibles) resultantes del cálculo.

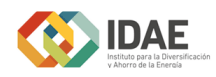

Leyenda Coste de biomasa a implantar en suelo forestal(euros/t)  $0 - 7.94$  $7.94 - 15.88$  $15.88 - 23.82$  $23.82 - 31.76$  $31.76 - 39.7$  $39.7 - 47.64$  $\blacksquare$  > 47.64 Biomasa a implantar en suelo forestal(especies) Eucaliptos Quercus  $\rightharpoonup$  Pinos Biomasa a implantar en suelo forestal(tep/ha·año)  $0 - 1.18$  $1.18 - 2.36$  $12.36 - 3.54$  $13.54 - 4.72$  $4.72 - 5.9$  $5.9 - 7.08$  $\blacksquare$  > 7.08 Biomasa a implantar en suelo forestal(t/ha·año)  $0 - 5.92$  $\blacksquare$  5.92 - 11.84  $11.84 - 17.76$  $17.76 - 23.68$ ■ 23.68 - 29.6 29.6 - 35.52  $\blacksquare$  > 35.52

No sólo podremos consultar los resultados en el visor. El usuario tiene la posibilidad de generar un informe en formato PDF con los resultados del cálculo de biomasa. Para ello, seleccione la pestaña *Generación de informes* y pulse el

botón

Generar informe

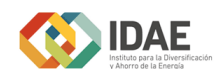

**DAE** 

Estudio de biomasa (BIONLINE)

## BIOMASA PROCEDENTE DE MASAS A IMPLANTAR EN TERRENO FORESTAL

A.- PARÁMETROS SELECCIONADOS

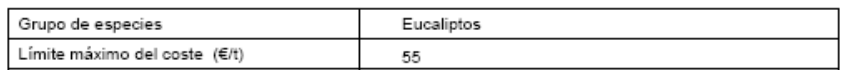

### **B.- OTROS PARÁMETROS**

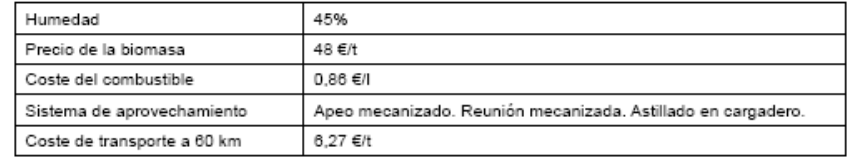

### C.- RESULTADOS DEL ESTUDIO

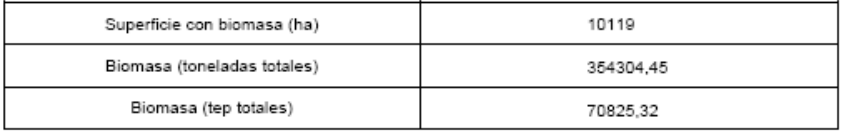

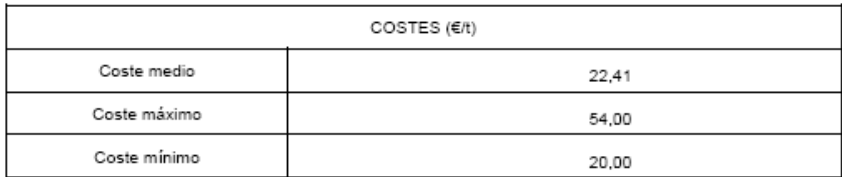

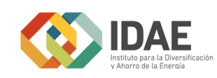

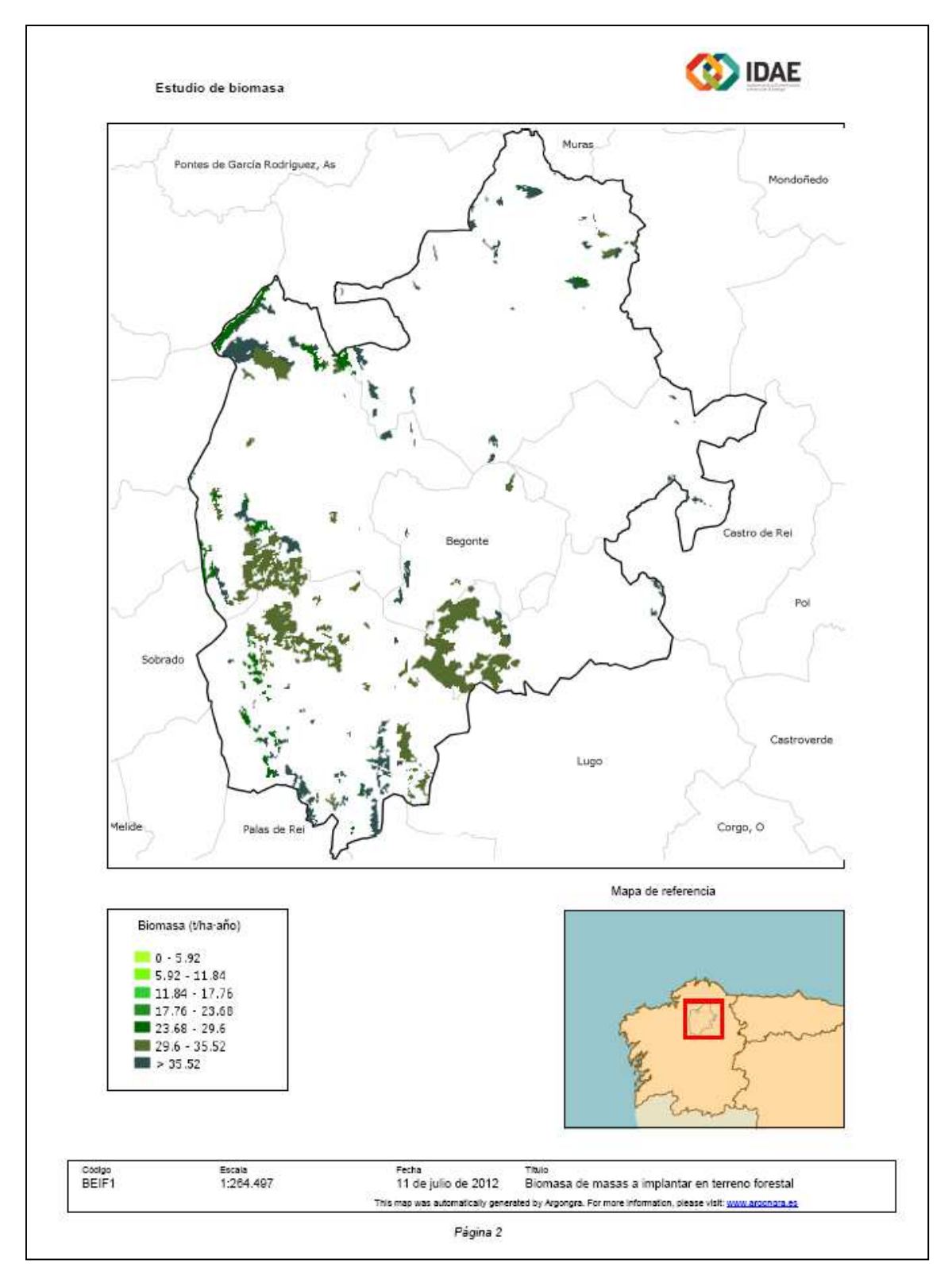

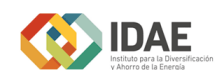

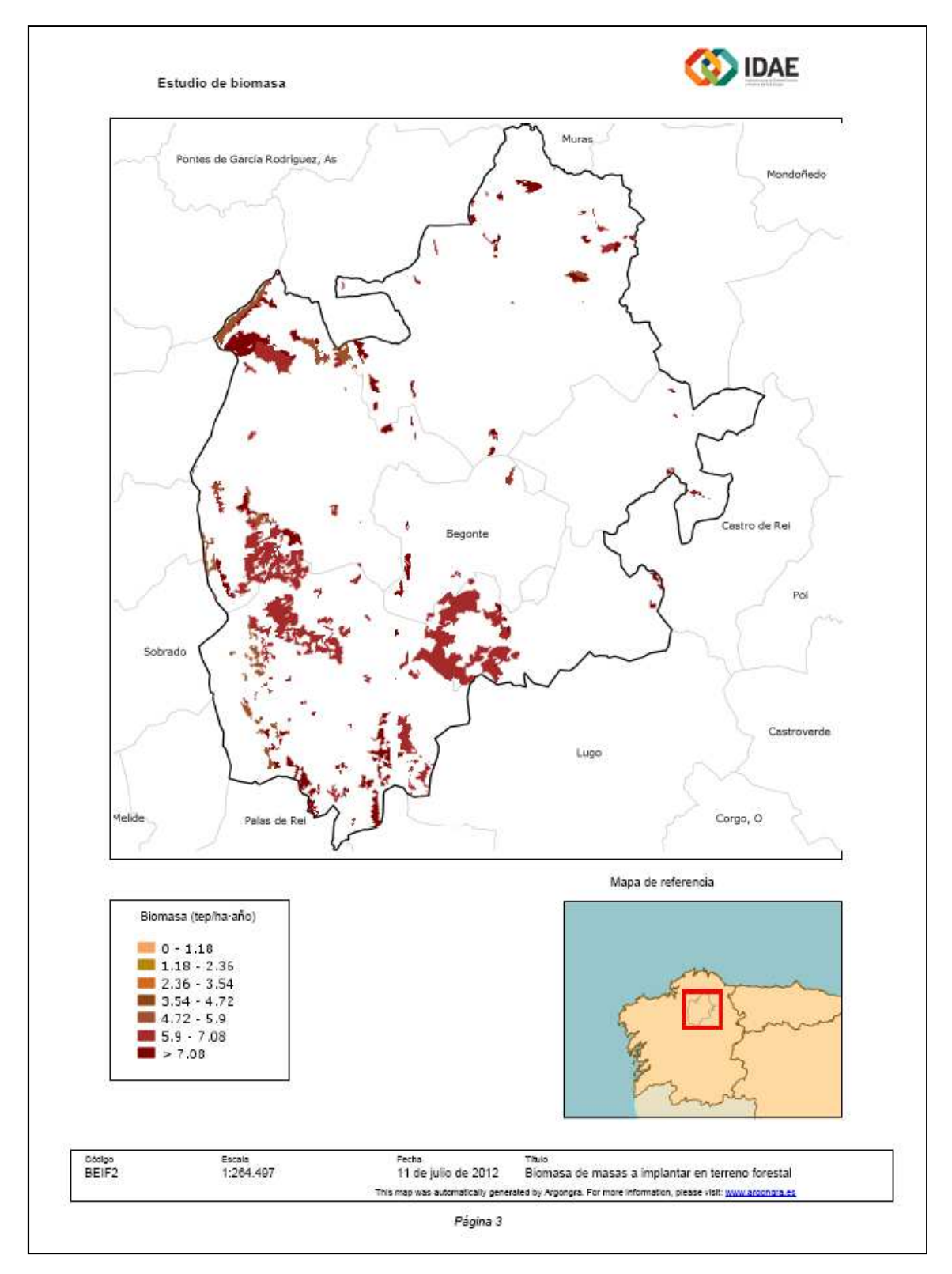

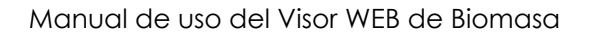

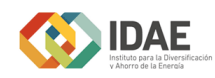

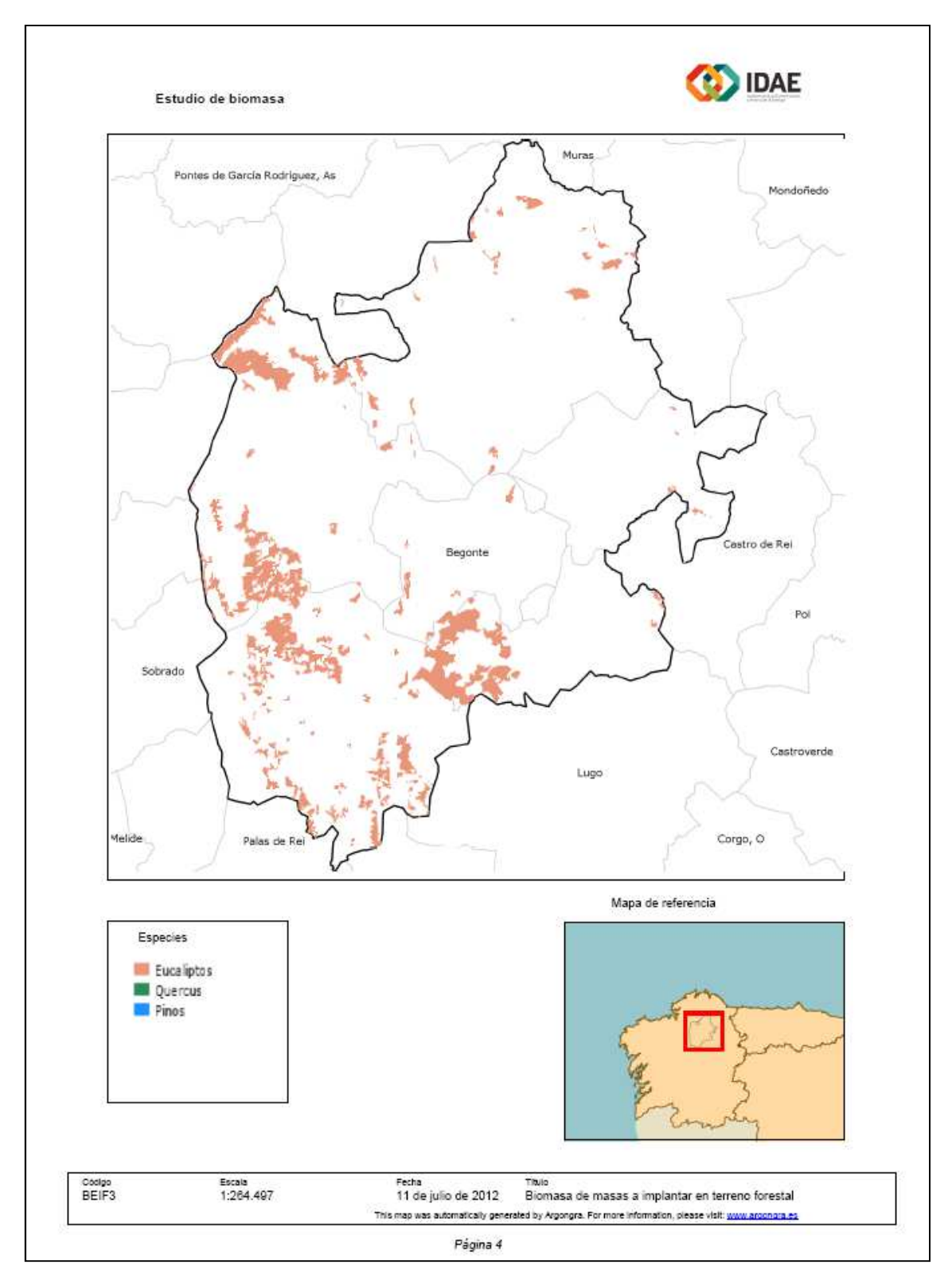

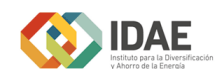

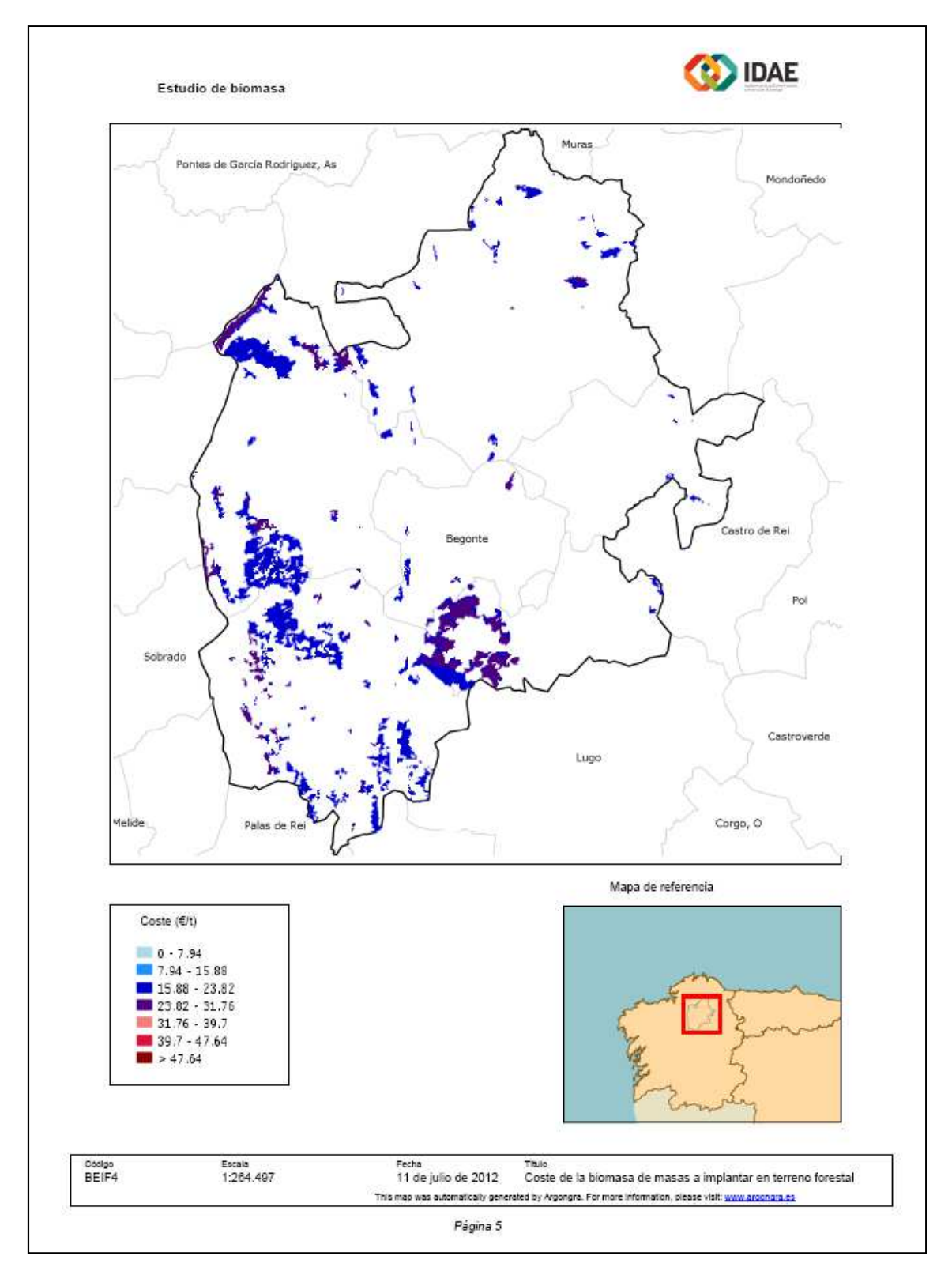

## Manual de uso del Visor WEB de Biomasa

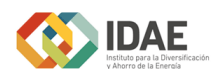

*Cálculo de la biomasa a implantar en agrícola en una parcela situada entre los municipios de Santaella y Écija (Córdona) en un escenario de costes medio, con costes de cereal-fertilizantes medio y un límite de coste máximo de 55 (€/t) al 45% de humedad.* 

En primer lugar dibujaremos la zona de estudio para el cálculo de biomasa situada entre los municipios de Santaella y Écija (Córdoba). Haciendo clic sobre la pestaña *Selección de la zona de estudio* seleccionaremos la opción de Dibujar

polígono **Dibujar polígono** 

Al pulsar el botón **se activará la activará la activará la** herramienta de dibujo. Haciendo clic en el mapa iremos representando el contorno de la parcela de que contiene el área de estudio. Para finalizar el polígono haga doble clic en el último vértice.

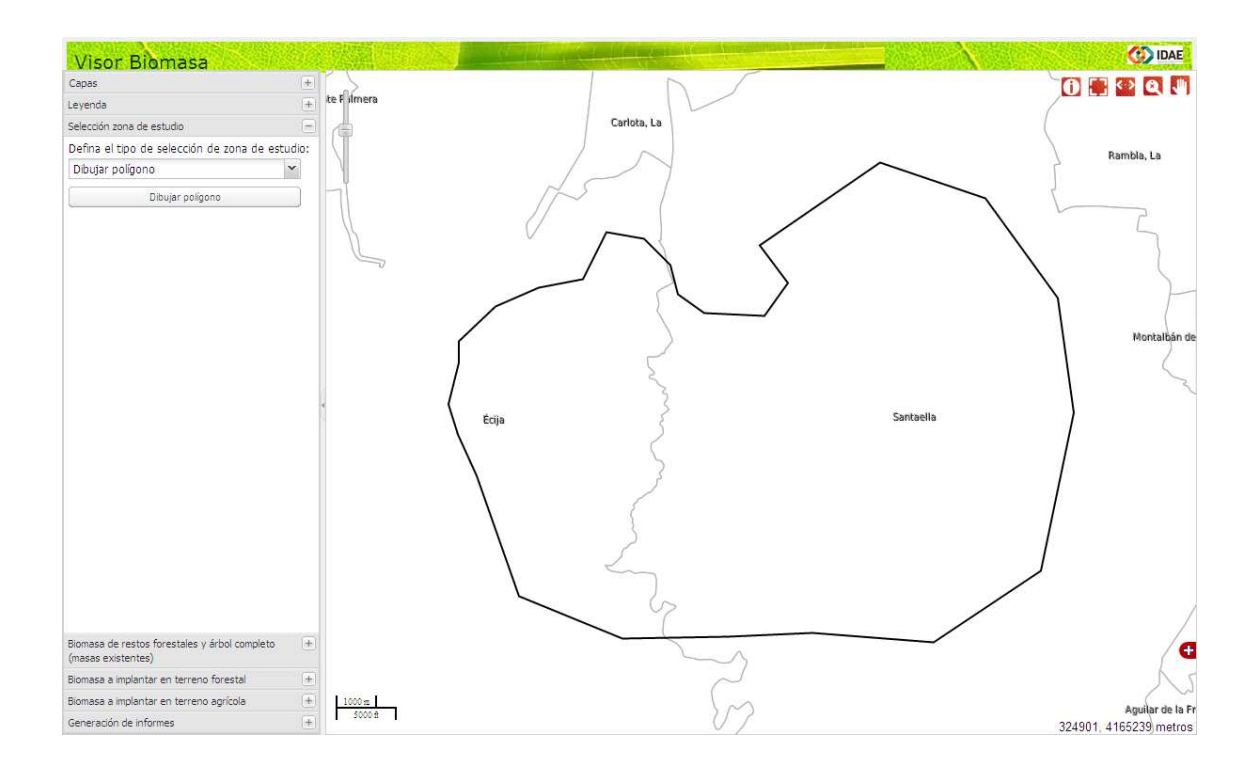

A continuación, una vez seleccionada la parcela como nuestra zona de estudio, abriremos la pestaña que nos permite hacer el cálculo de la *Biomasa a implantar en terreno agrícola*.

Haciendo clic sobre el desplegable encontraremos tres posibles opciones para el cálculo.

- Escenario de costes de biomasa.
- Costes del cereal fertilizante.

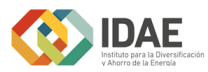

- Límite máximo del coste a considerar (€/t) al 45% de humedad.

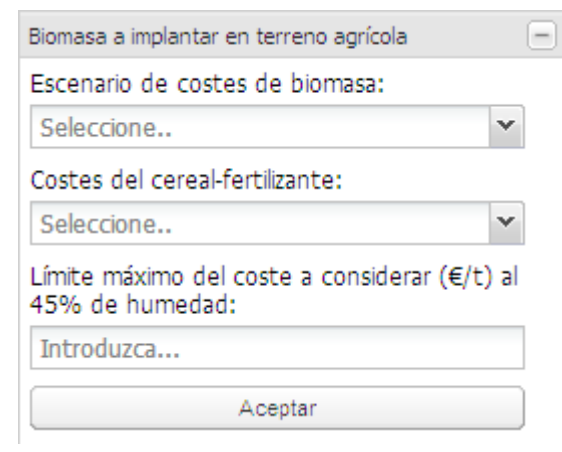

Seleccionaremos un escenario de costes medio (76.5 euros/tonelada) y bajos costes de cereal. Como el coste máximo de biomasa en el que estamos interesados es 55 introduciremos este valor en la casilla de límite máximo del coste a considerar.

Una vez establecidos los parámetros, hacemos clic sobre el botón *Aceptar* para la realización de los cálculos.

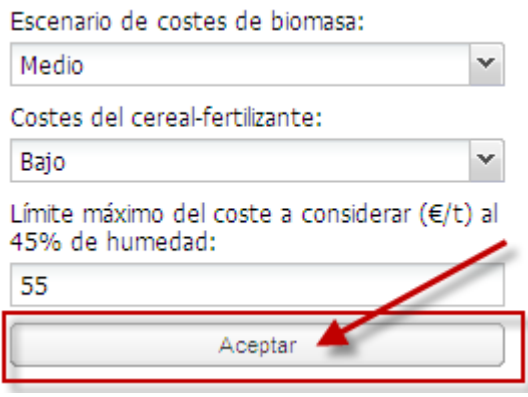

Como resultado se han añadido en el grupo Capas **nueve nuevas capas** resultantes del cálculo.

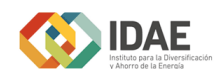

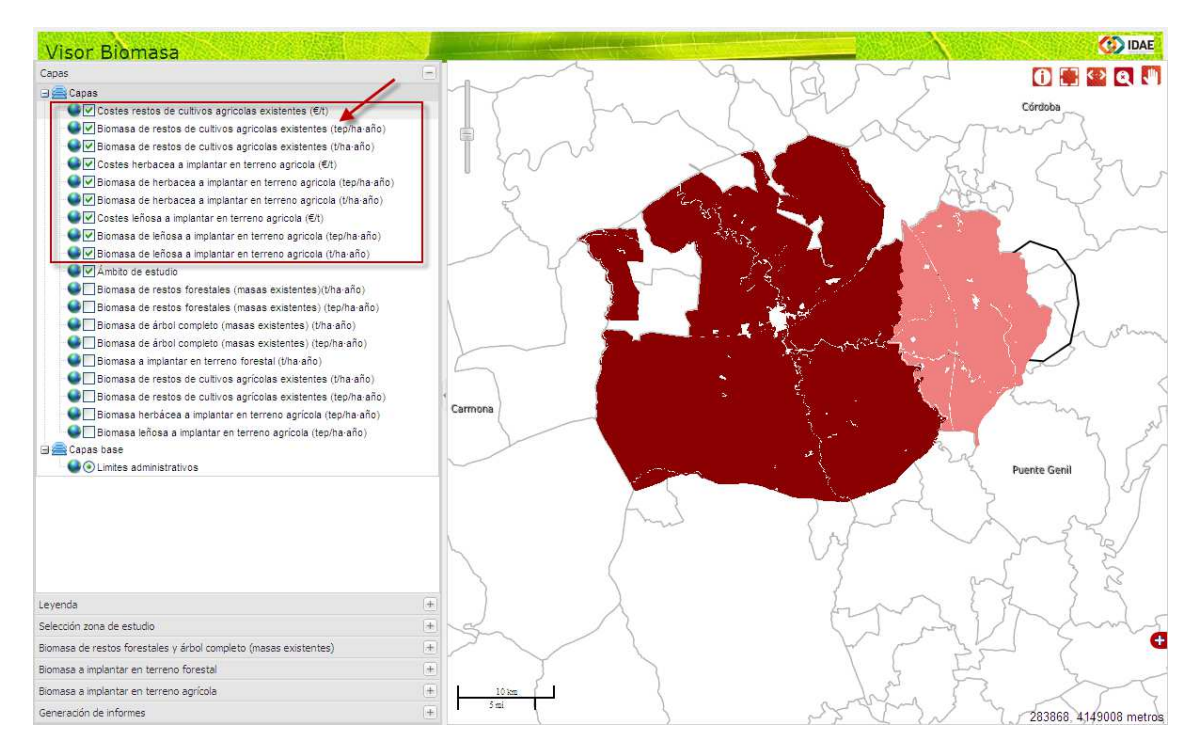

Las capas resultantes son:

- Costes de restos de cultivos agrícolas existentes (€/t)
- Biomasa de restos de cultivos agrícolas existentes (tep/ha.año)
- Biomasa de restos de cultivos agrícolas existentes (t/ha.año)
- Costes herbácea a implantar en terrenos agrícolas ( $\epsilon/t$ )
- Biomasa de herbácea a implantar en terrenos agrícolas (tep/ha.año)
- Biomasa de herbácea a implantar en terrenos agrícolas (t/ha.año)
- Costes leñosa a implantar en terrenos agrícolas (€/t)
- Biomasa de leñosa a implantar en terrenos agrícolas (tep/ha.año)
- Biomasa de leñosa a implantar en terrenos agrícolas (t/ha.año)

Pulsando sobre la pestaña *Leyenda* es posible consultar las distintas leyendas de las capas cargadas (visibles) resultantes del cálculo.

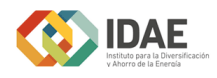

Leyenda Coste de biomasa a implantar en suelo forestal(euros/t)  $0 - 7.94$  $15.88$  $15.88 - 23.82$ 23.82 - 31.76  $131.76 - 39.7$  $139.7 - 47.64$  $\blacksquare$  > 47.64 Biomasa a implantar en suelo forestal(especies) Eucaliptos Quercus Pinos Biomasa a implantar en suelo forestal(tep/ha·año)  $\Box$  0 - 1.18  $1.18 - 2.36$  $12.36 - 3.54$  $3.54 - 4.72$  $14.72 - 5.9$  $\blacksquare$  5.9 - 7.08  $\blacksquare$  > 7.08 Biomasa a implantar en suelo forestal(t/ha·año)  $0 - 5.92$  $\blacksquare$  5.92 - 11.84  $11.84 - 17.76$  $17.76 - 23.68$ 23.68 - 29.6 ■ 29.6 - 35.52  $\blacksquare$  > 35.52

No sólo podremos consultar los resultados en el visor. El usuario tiene la posibilidad de generar un informe en formato PDF con los resultados del cálculo de biomasa. Para ello, seleccione la pestaña *Generación de informes* y pulse el

botón

Generar informe

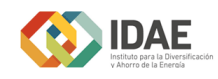

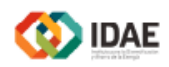

Estudio de biomasa (BIONLINE)

# **BIOMASA A IMPLANTAR EN TERRENO AGRÍCOLA**

A.- PARÁMETROS SELECCIONADOS

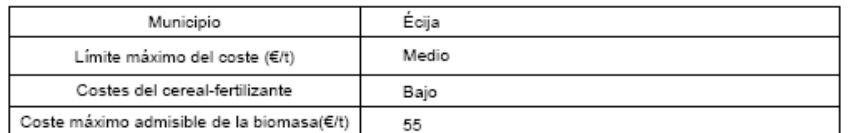

#### **B.- OTROS PARÁMETROS**

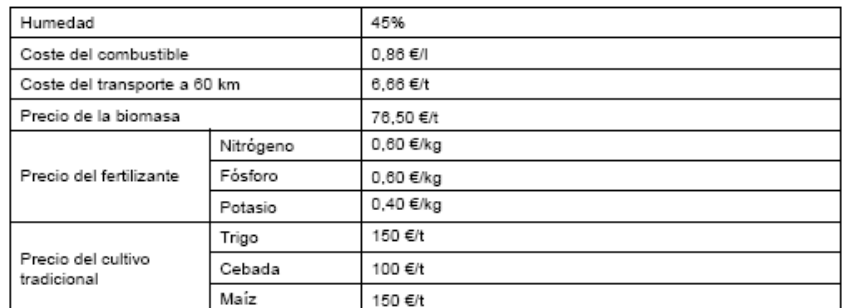

## C.- RESULTADOS DEL ESTUDIO

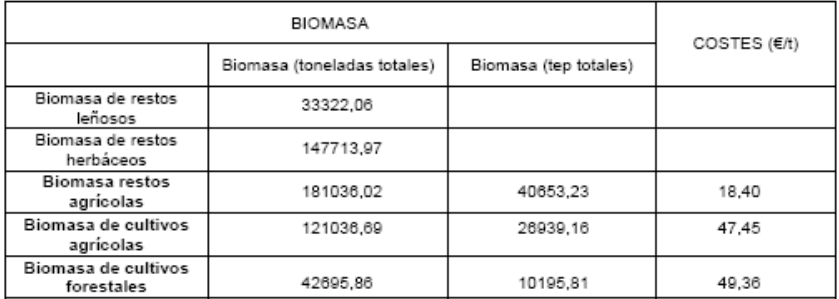

#### D.- SUPERFICIES

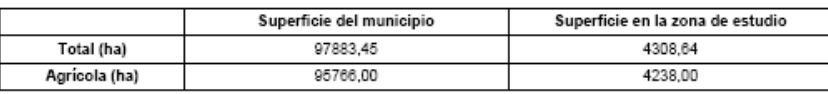

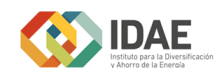

**DAE** 

#### Estudio de biomasa BIONLINE

Municipio: Écija

Superficie de biomasa de restos de cultivos agrícolas

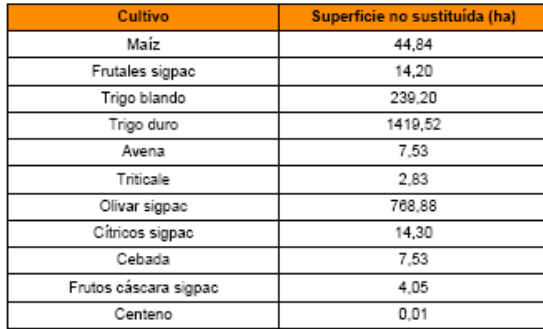

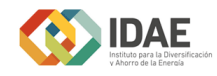

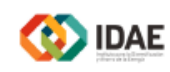

Estudio de biomasa BIONLINE

Municipio: Écija

Superficie de biomasa herbácea a implantar en terreno agrícola

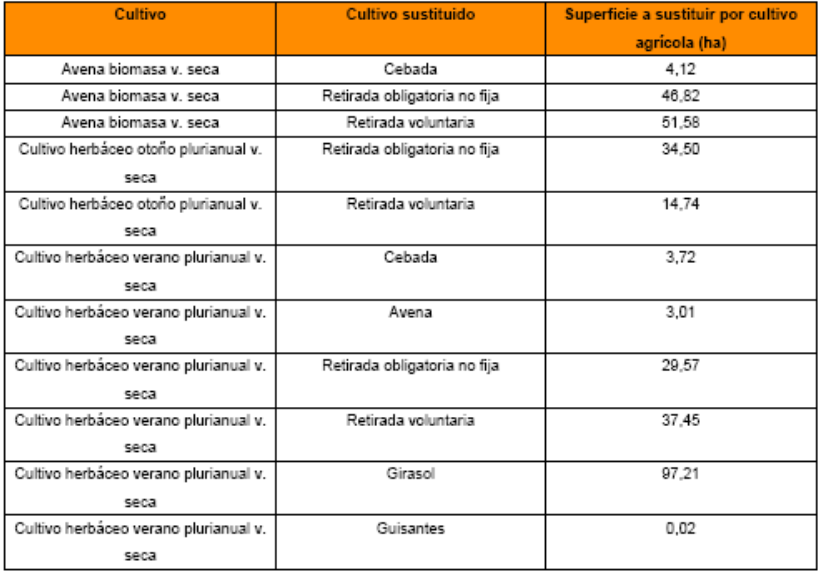

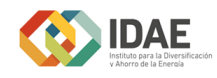

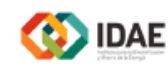

Estudio de biomasa BIONLINE

Municipio: Écija

Superficie de biomasa leñosa a implantar en terreno agrícola

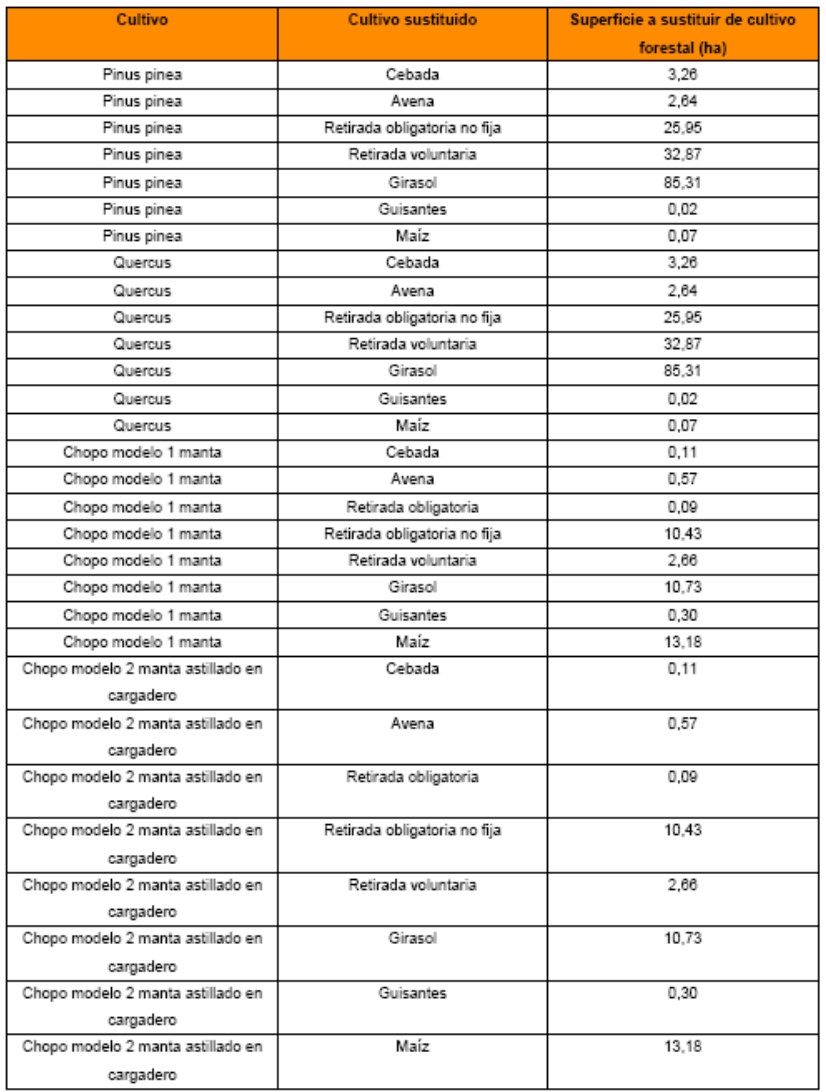

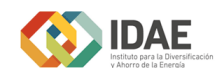

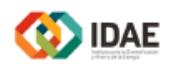

Estudio de biomasa (BIONLINE)

# **BIOMASA A IMPLANTAR EN TERRENO AGRÍCOLA**

A.- PARÁMETROS SELECCIONADOS

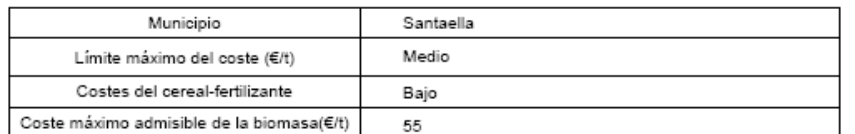

#### **B.- OTROS PARÁMETROS**

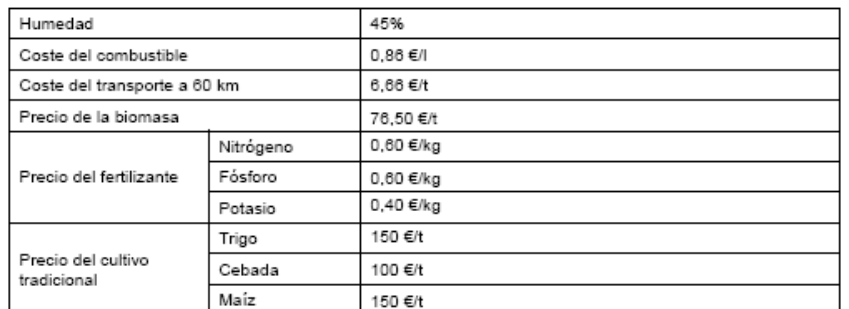

## C.- RESULTADOS DEL ESTUDIO

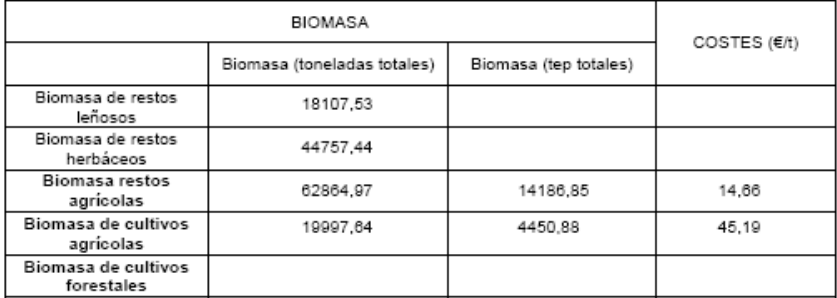

## **D.- SUPERFICIES**

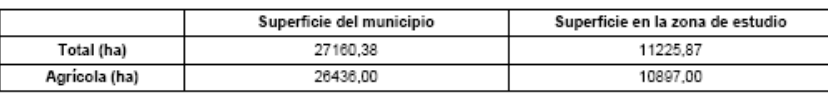

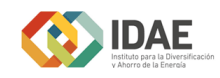

**O** IDAE

#### Estudio de biomasa BIONLINE

#### Municipio: Santaella

Superficie de biomasa de restos de cultivos agrícolas

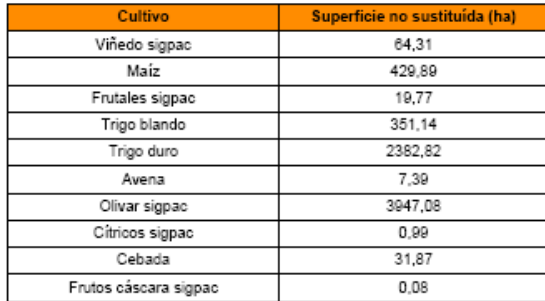

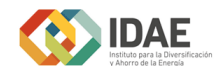

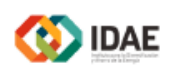

Estudio de biomasa BIONLINE

Municipio: Santaella

Superficie de biomasa herbácea a implantar en terreno agrícola

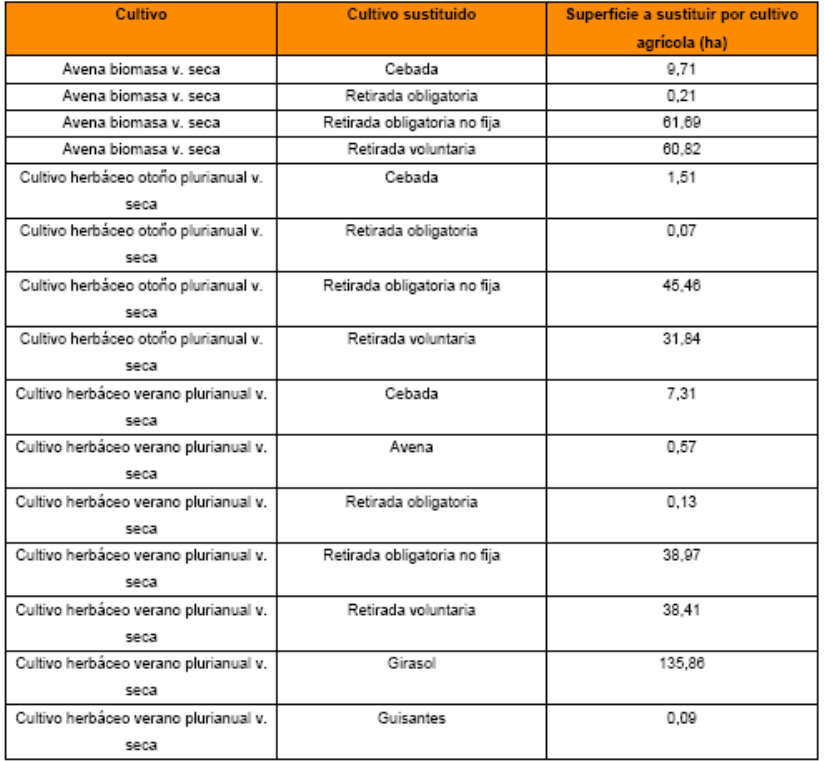

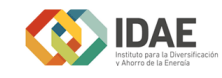

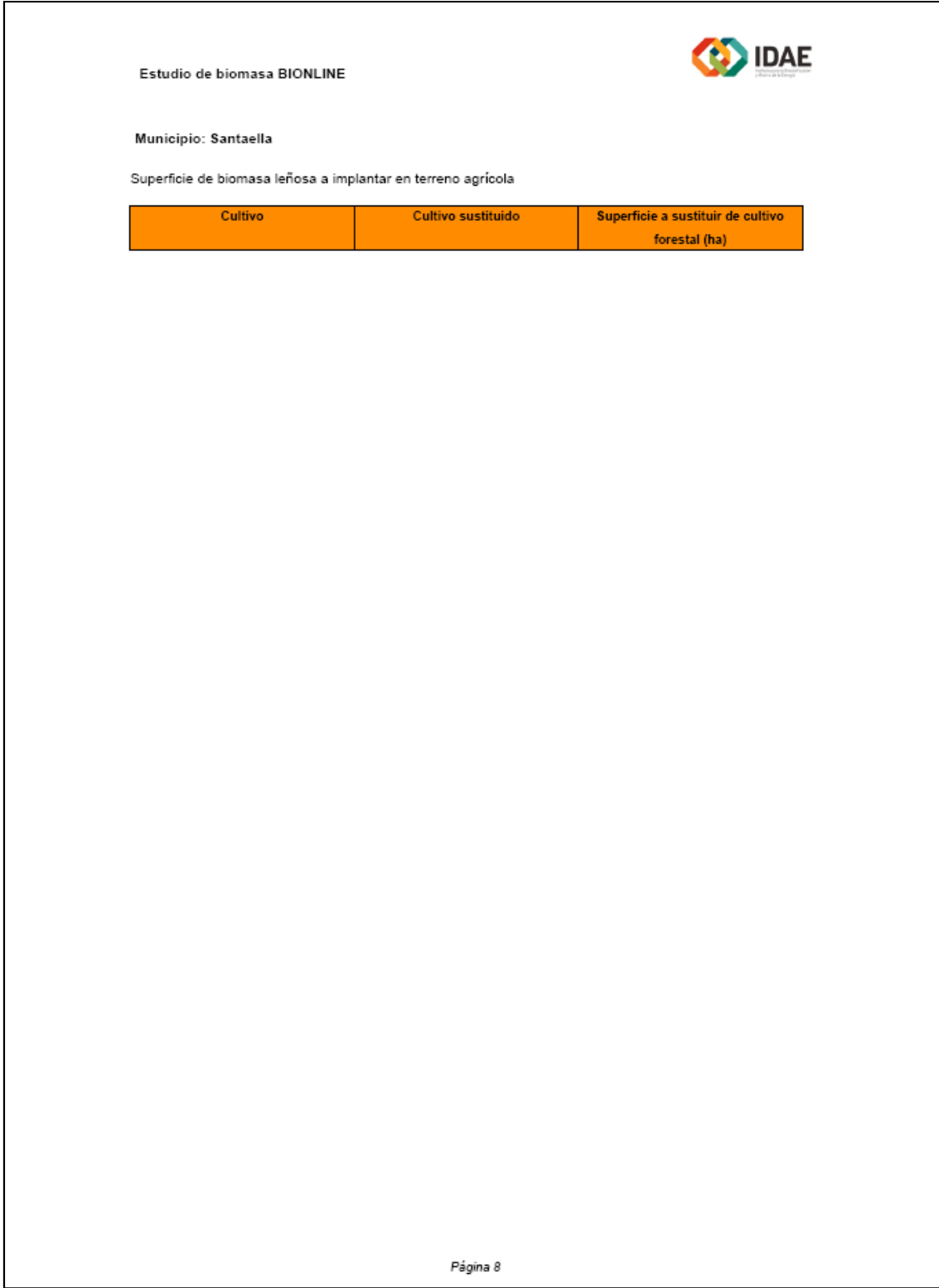

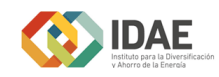

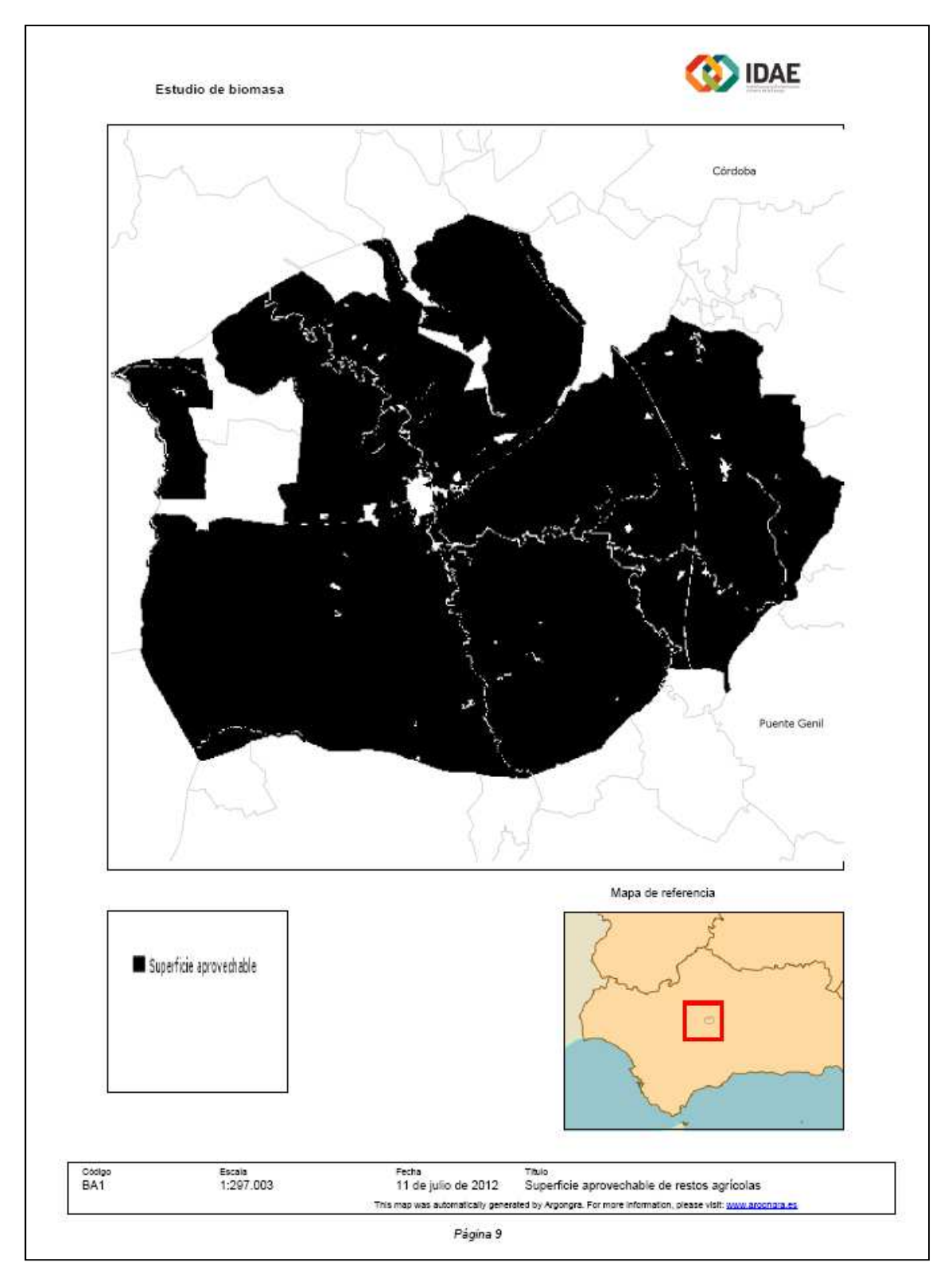

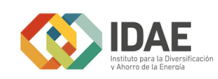

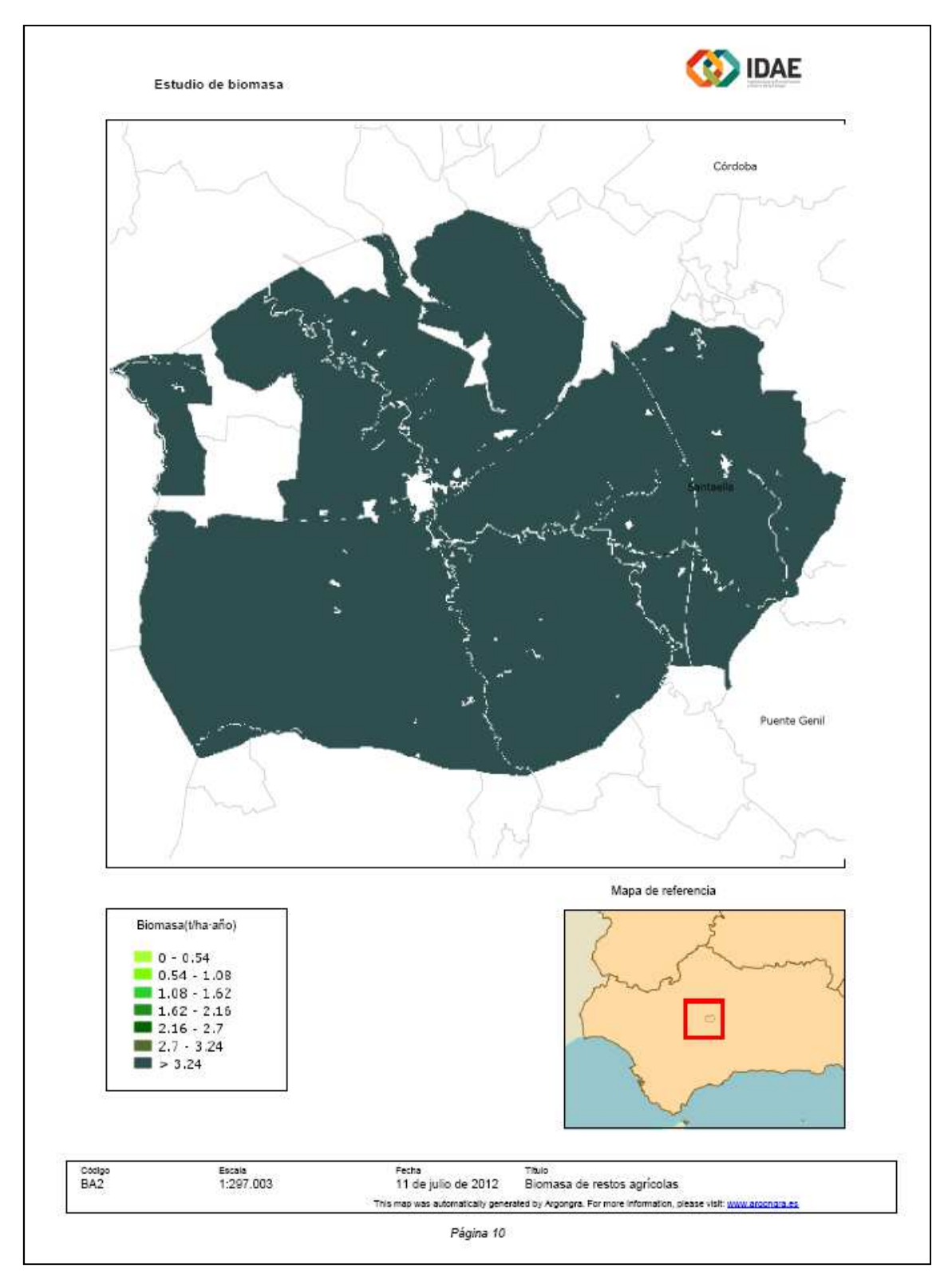

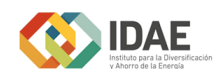

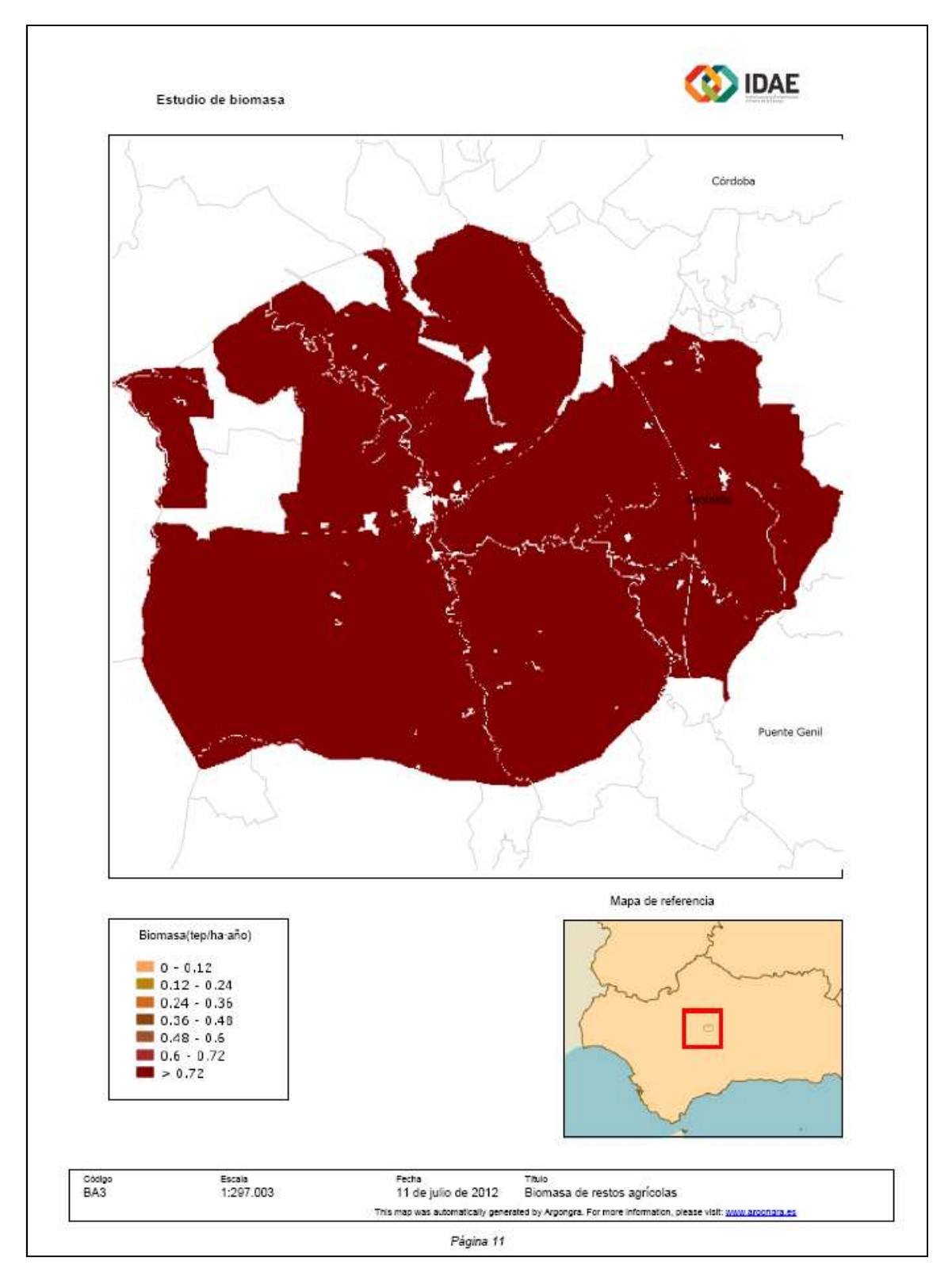

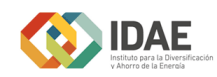

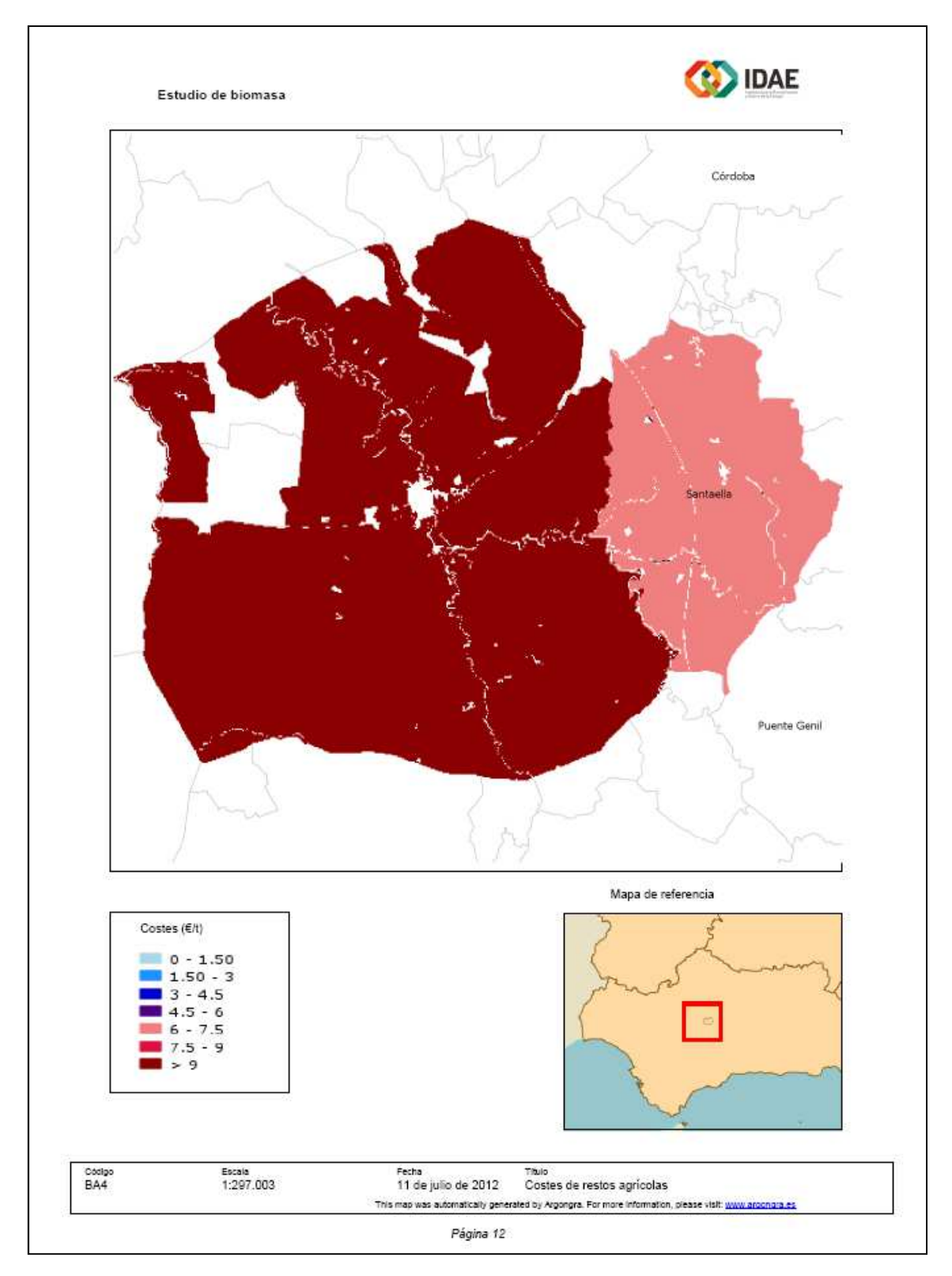

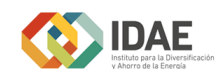

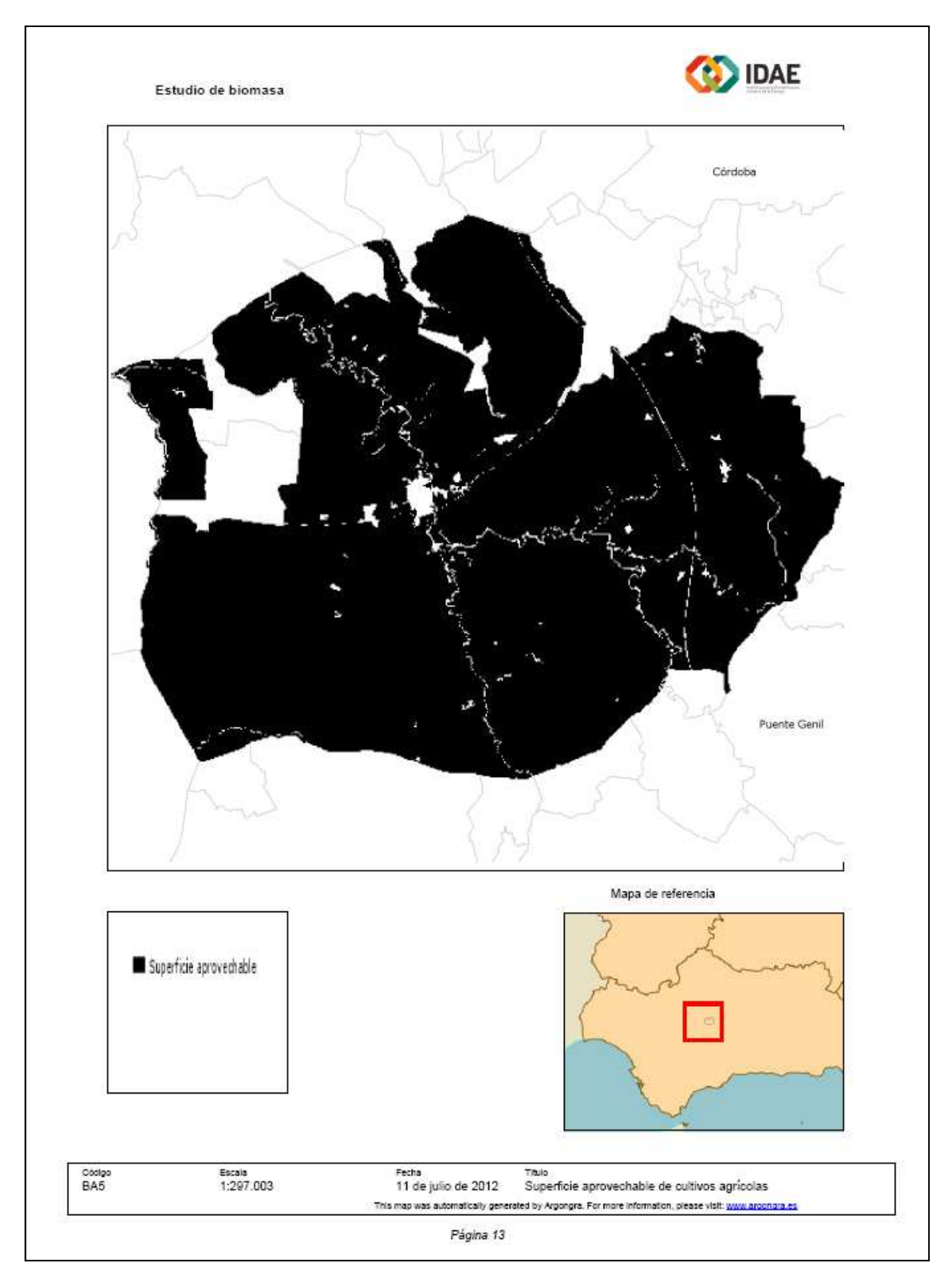

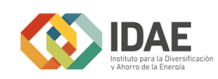

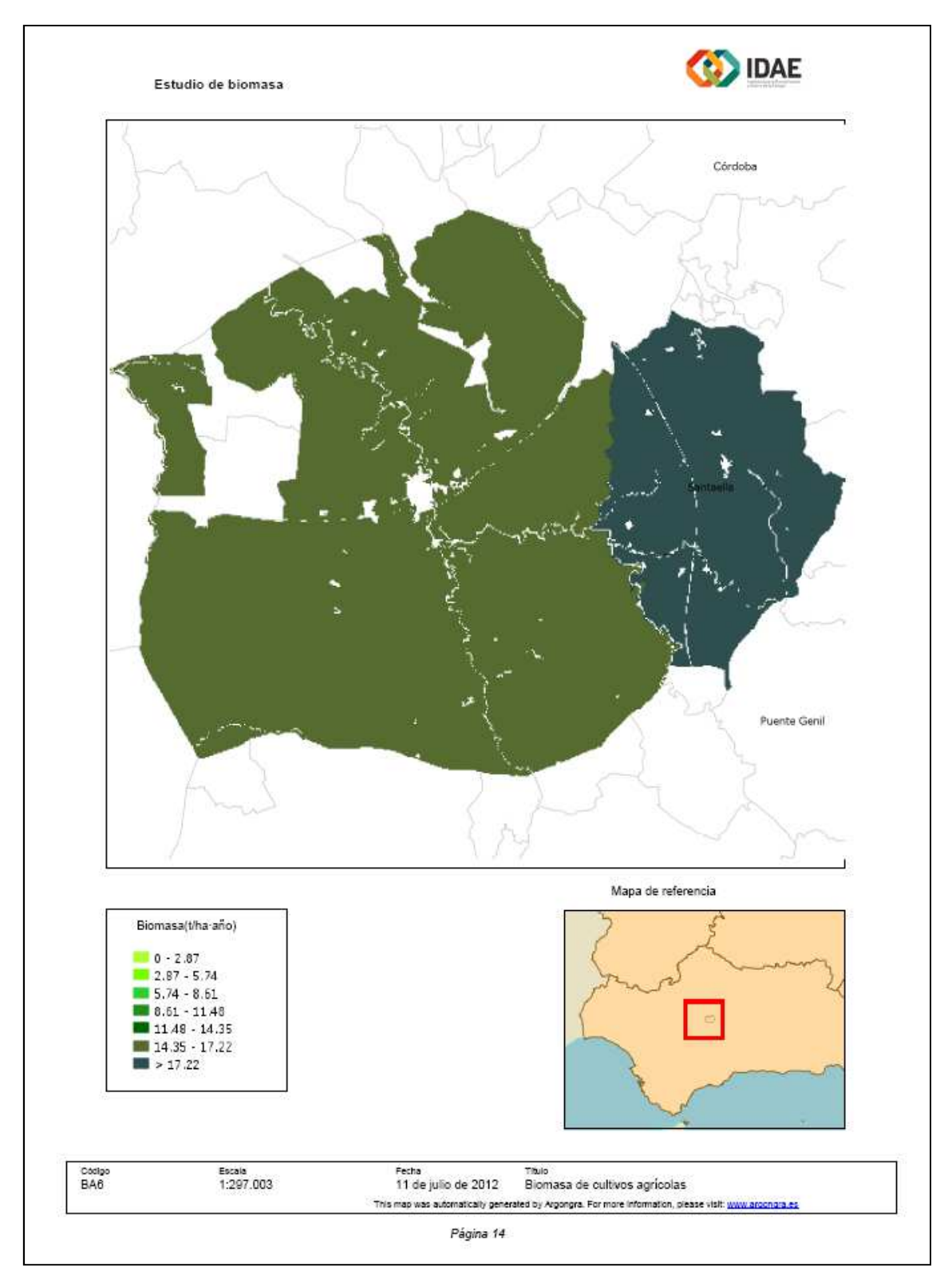

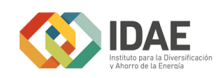

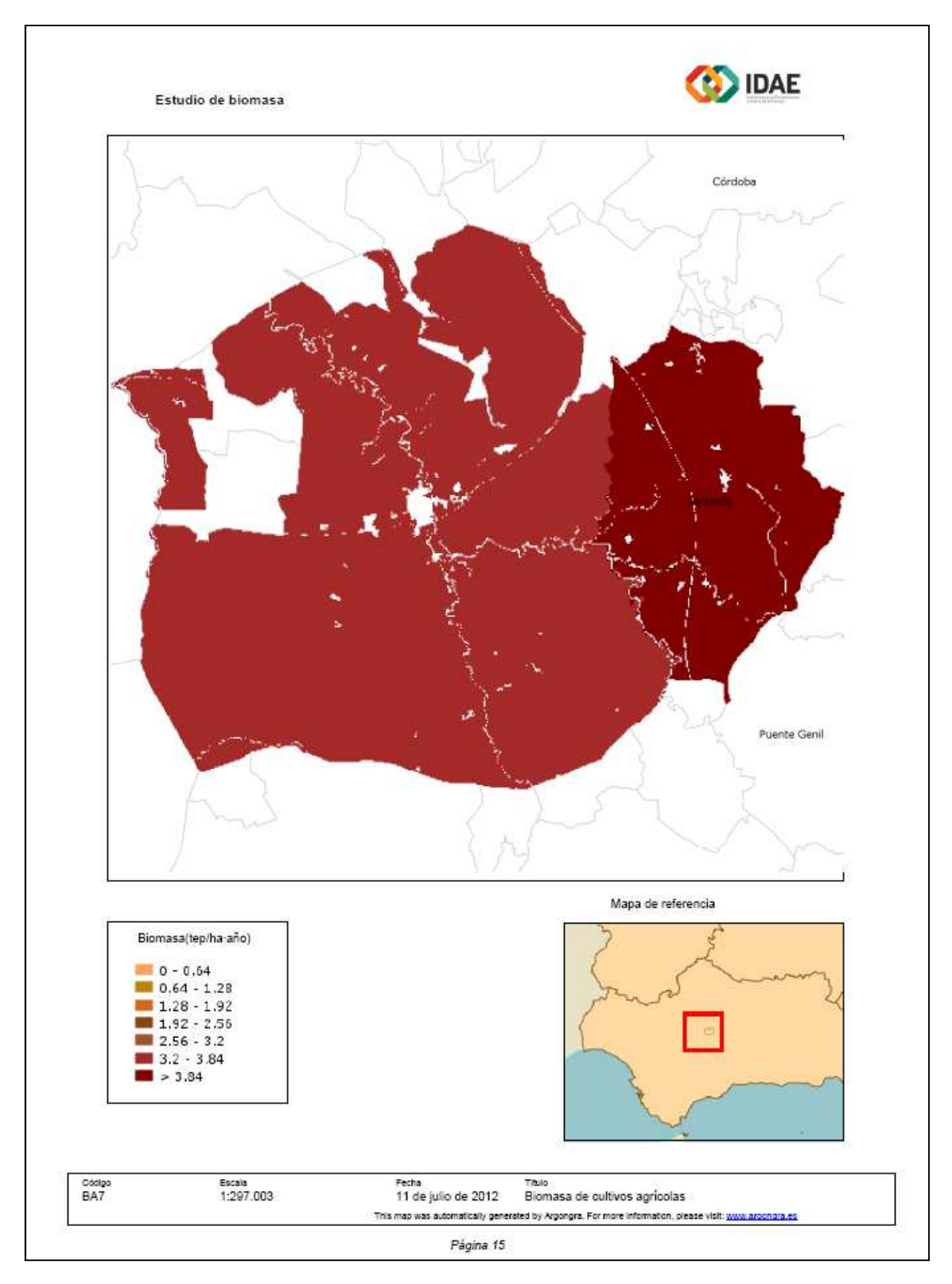

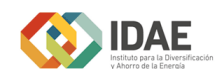

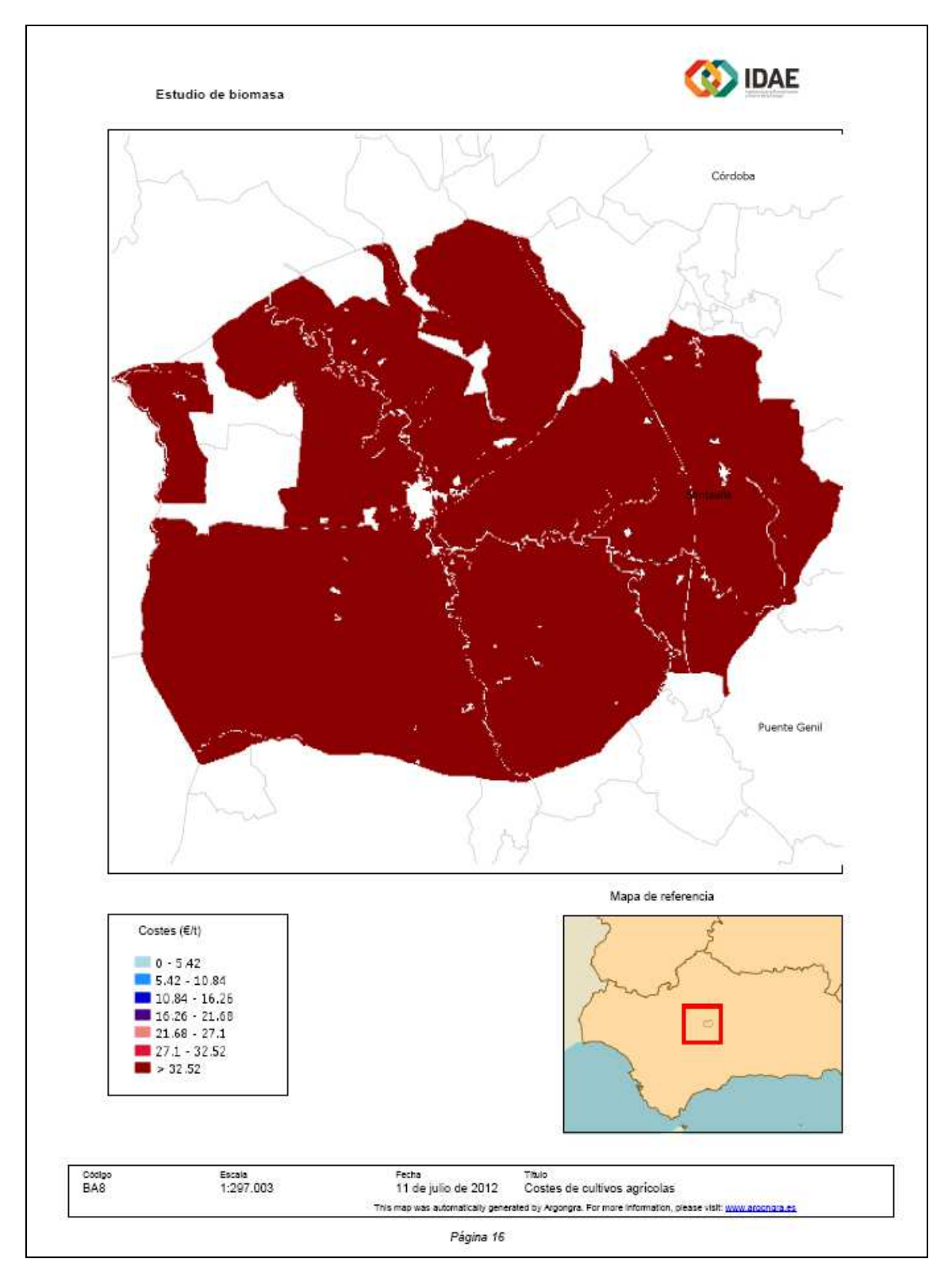

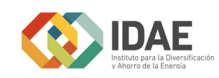

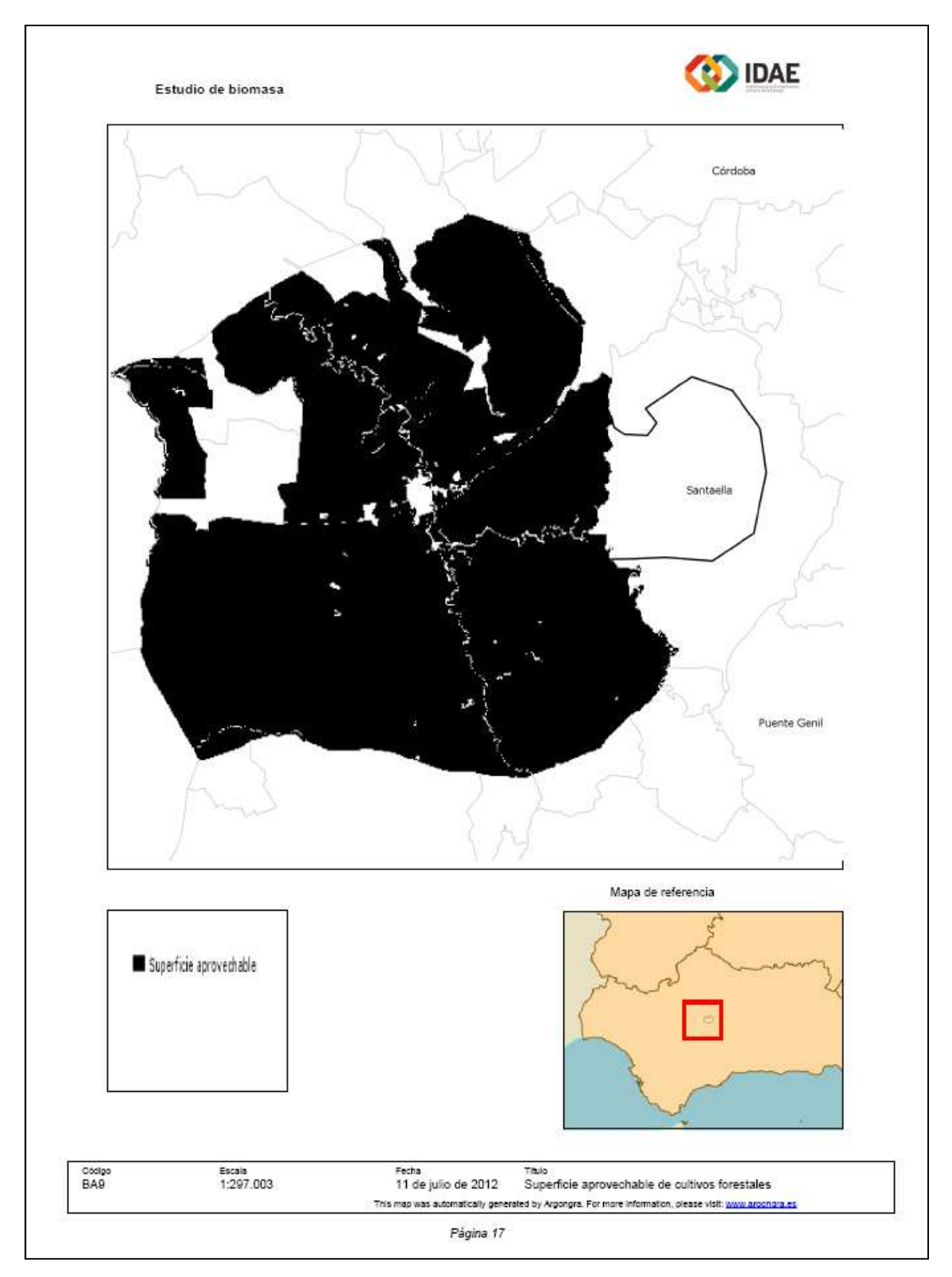

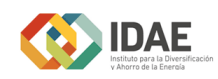

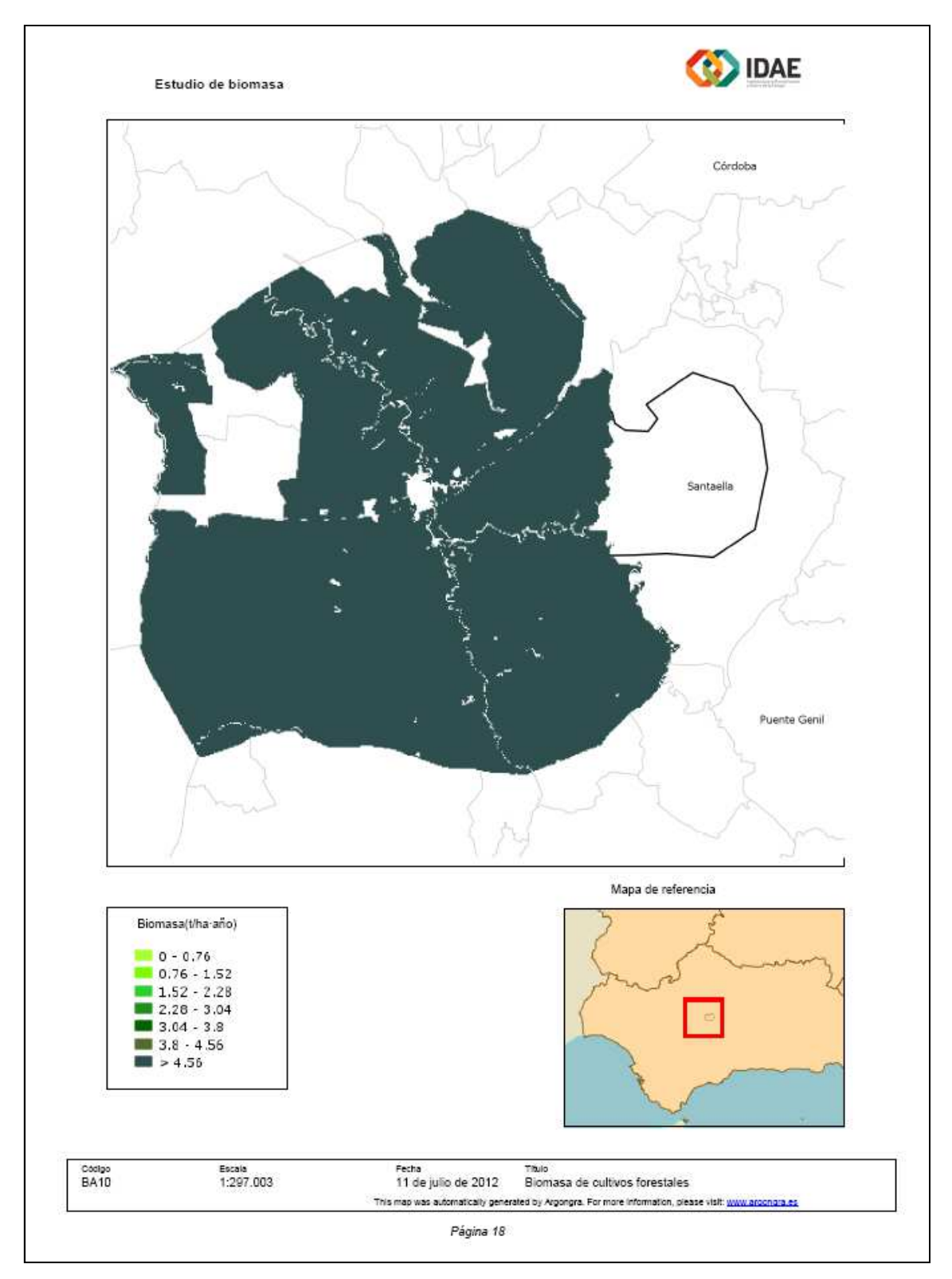

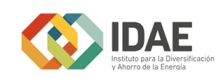

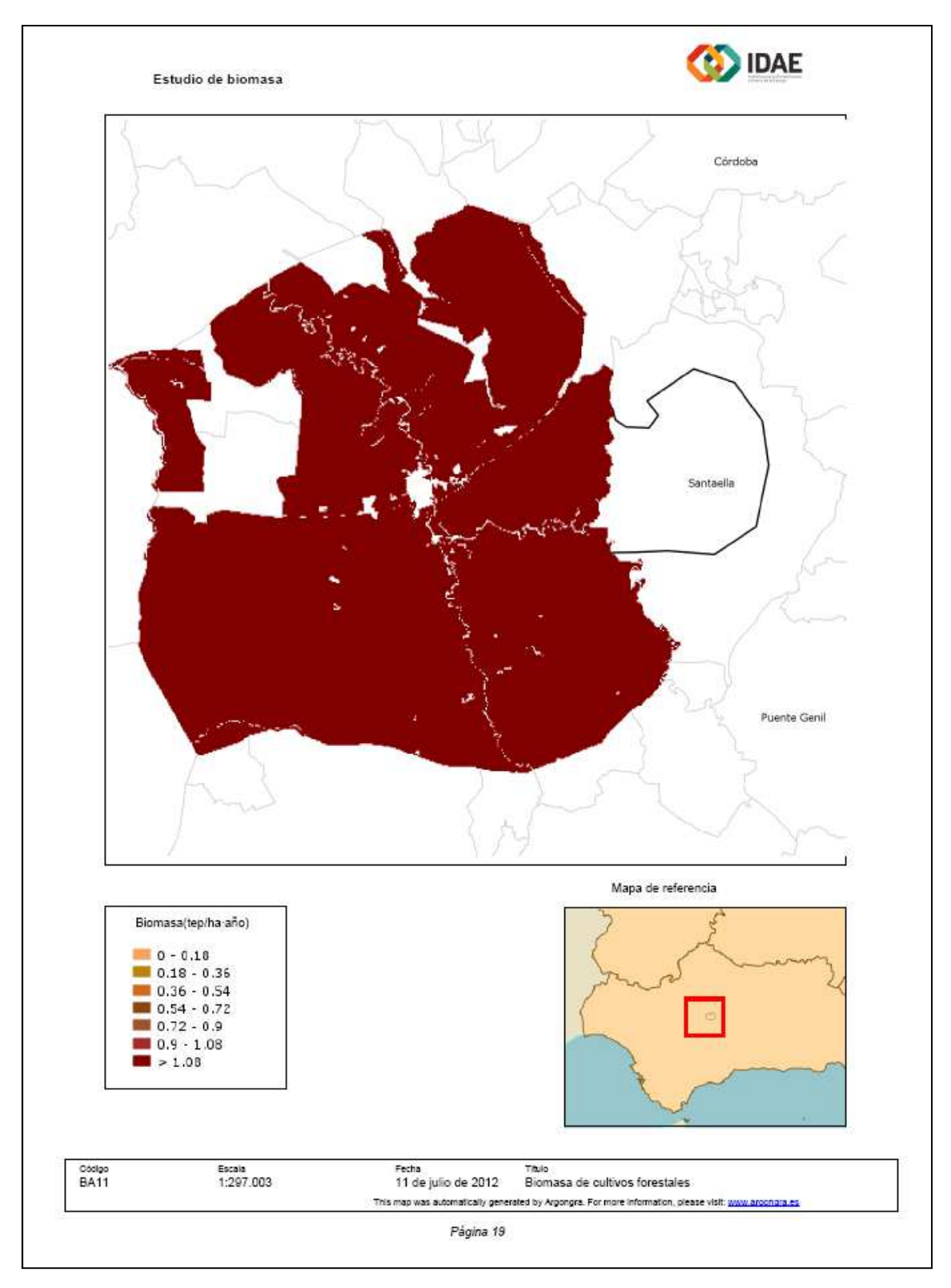
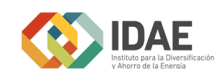

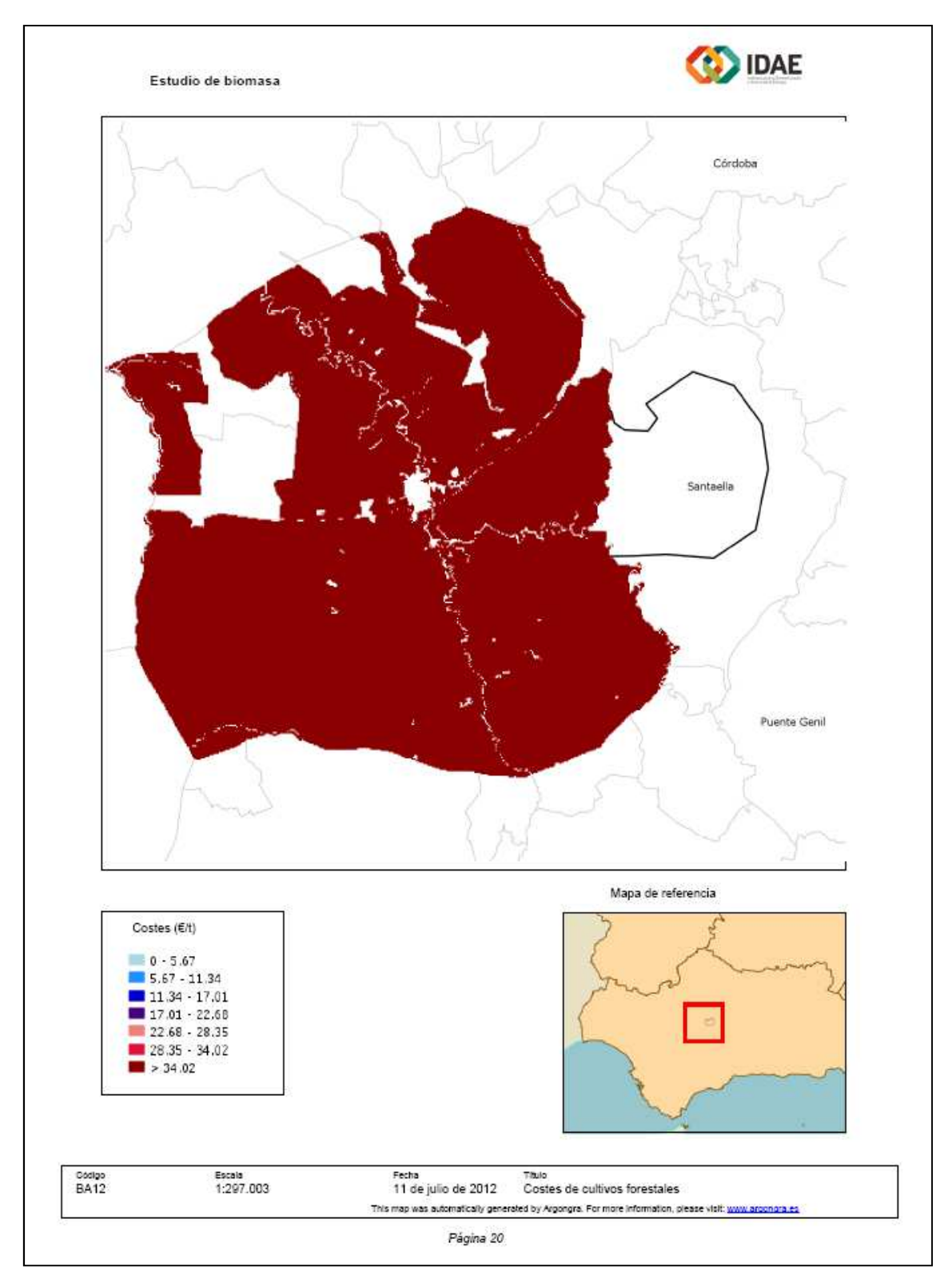